# **CAPÍTULO I INTRODUCCIÓN**

# **CAPÍTULO I INTRODUCCIÓN**

#### **1.1 INTRODUCCIÓN** 1.1.

Los sistemas de abastecimientos de agua, aspectos como cobertura, continuidad, cantidad y costos son fundamentales para garantizar un adecuado nivel de servicio y calidad en su prestación. Sin embargo, muchos de los sistemas actualmente construidos y en operación presentan serias limitaciones en la calidad del servicio efectivamente prestado. Un sistema inadecuadamente seleccionado, planeado y diseñado puede implicar entre otros muchos inconvenientes como ser: discontinuidad de prestación de servicio, disminución significativa de presiones, en los momentos de máxima demanda.

El crecimiento de la mancha urbana ha ocasionado la sobre dotación del suministro de agua potable y la extensión del sistema de la red de agua potable, esto ha generado en los últimos tiempos una profunda preocupación en la sociedad por el servicio de suministro adecuado de agua, en la ciudad de Tarija específicamente del barrio German Busch, por la baja presión en la dotación del líquido elemento, esta problemática ocurre en muchos lugares del Estado Plurinacional de Bolivia.

El sistema de agua potable del margen derecho de Tarija y del barrio German Busch es un sistema de tuberías de PVC y de otros materiales como Hierro galvanizado en la parte del pozo de bombeo, el sistema de agua potable tiene más de 15 años por lo cual hay tuberías que cambia su coeficiente de rugosidad debido al envejecimiento de las tuberías, parte del sistema es más nueva que otras partes, de acuerdo a datos del personal técnico de COSAALT.

Los problemas que plantean la operación, mantenimiento y expansión de los sistemas de distribución de agua potable, exigen en nuestro medio un proceso planificado que permita la generación de decisiones precisas, encaminadas hacia la búsqueda de la mejor alternativa para la prestación o la expansión del servicio.

Es por ello que las empresas involucradas directamente con la distribución de agua potable para la solución de inconvenientes de la operación, mantenimiento y expansión del servicio, deben acceder a herramientas informáticas que permitan facilitar la toma de decisiones en el área.

La Agencia de Protección Ambiental de los Estados Unidos EPA, preocupada por la calidad del servicio de agua potable tanto hidráulico como químicamente, desarrolló el software EPANET, es un programa de uso libre orientado al análisis del comportamiento de los sistemas de distribución a presión de agua.

Una de las principales condiciones para realizar el análisis de la red, es la calibración del modelo, para que el programa proporcione resultados más aproximados a los del campo.

#### **1.2 PROBLEMA DE LA INVESTIGACIÓN .**

### **1.2.1 Planteamiento del problema .**

#### **1.2.1.1 Descripción del problema .**

La Simulación es un proceso iterativo, generalmente se refiere al proceso de imitar el comportamiento de un sistema a través de las funciones de otro.

Actualmente en la ciudad de Tarija, no hay un monitoreo de todo la red, tanto en la ciudad como en los lugares aledaños, para el control del suministro de agua potable, con esto nos referimos al control de presiones y de dotación de agua con el control de caudales en la red, el manipuleo o más denominado la operación de la red, se hace en función a pocos criterios como épocas húmedas y épocas secas que nos caracterizan el comportamiento hidrológico de la zona, esto quiere decir cuando se tiene mayor cantidad de agua se dota más agua y cuando se tiene poca cantidad, se ajustan las válvulas para que se dote de menor cantidad de agua, en el barrio German Busch la dotación es suministrada por medio de pozo que va al tanque y básicamente la función del operario es que los tanques no se quede sin agua.

Si se sigue operando la red de esta manera, no se puede saber si la red pueda estar funcionando correctamente, y si la red estará suministrando el servicio de agua a todas horas en toda el área de estudio especialmente de las horas pico.

Lo que se propone es hacer una modelación hidráulica de la red para observar el funcionamiento de la red de agua potable mediante el programa EPANET, para identificar el comportamiento de la red.

#### **1.2.1.2 Formulación del problema .**

¿El sistema de Agua potable del barrio German Busch de la ciudad de Tarija, estará dotando del líquido elemento con las presiones requeridas para el buen suministro de Agua?

### **1.2.2 Sistematización del problema .**

¿El sistema de red actualmente está funcionando correctamente, con lo establecido en la NB 689?

¿Cuáles son las recomendaciones para mejorar la situación actual del sistema de red?

¿Identificar los problemas de la red en un futuro?

¿Cuáles son las recomendaciones para mejorar la situación futura de la red?

#### **1.3 OBJETIVOS .**

#### **1.3.1 Objetivo general .**

Realizar la modelación hidráulica mediante el programa EPANET, para verificar la situación hidráulica actual de la red de agua potable del barrio German Busch de la ciudad de Tarija, Identificando el grado de calibración de la modelación hidráulica.

### **1.3.2 Objetivo especifico .**

- Sectorizar el área de estudio de la red y esqueletizarlo.
- Análisis de caudal medio diario mediante mediciones de COSAALT.
- Identificar los puntos de medición de caudal del sistema de agua potable del barrio German Busch.
- Realizar mediciones de caudal, para la construcción de las curvas de Modulación.
- Identificar los puntos de medición de Presión en la red.
- Realizar mediciones de presiones en campo para contrastarlos con los resultados de EPANET.
- Realizar un diagnóstico sobre el funcionamiento actual del sistema de agua potable del barrio German Busch de Tarija.
- Analizar el sistema de agua potable con los resultados del Software EPANET.
- Elaborar un mapa de curvas de presiones que representen las diferentes presiones.
- Realizar un análisis en proyección futura de la red del barrio German Busch.

#### **1.4 JUSTIFICACIÓN .**

### **1.4.1 Justificación teórica .**

La falta de una planificación adecuada ocasiona que el crecimiento urbano de la ciudad de Tarija sea desordenado, esta problemática se complicó tanto en Bolivia como en el departamento de Tarija, ante esta situación, los servicios básicos son difíciles de implementar a falta de una planificación adecuada. El desarrollo y crecimiento de las viviendas en barrios no consolidados hacen que la implementación de los servicios básicos sea dificultosa, de ahí que COSAALT procede a realizar las conexiones domiciliarias sin ningún criterio técnico, habiendo instalaciones domiciliarias sin medidor, siendo las consecuencias técnicas el mal servicio como ser falta agua en ciertas horas del día y la baja presión con la que llega a los domicilios. Por tanto, es importante el correcto manejo y control de las redes de abastecimiento, la evaluación de la red de distribución es muy importante ya que permite establecer los parámetros actuales del sistema, en términos de su operatividad (presiones, caudales y velocidades). En el presente trabajo se buscará conocer la situación actual y realizar la verificación del funcionamiento del sistema de agua potable del barrio German Busch de Tarija y sus posibles soluciones a problemas que se puedan presentar tanto actual como a proyección futuro.

### **1.4.2 Justificación metodológica .**

En el presente estudio se utilizarán métodos y técnicas que ayudarán a evaluar el funcionamiento del sistema de la red de agua potable, tanto en estado real como en proyección a futuro, haciendo uso de variables e indicadores las cuales son necesarios para el análisis de datos. El método a emplearse es la modelación hidráulica mediante el sofware EPANET, que para su estudio y evaluación de la red que comprende la zona del barrio German Busch será sectorizada (aislada) del barrio Miraflores y San Martin, para hacer una modelación hace falta hacer una calibración. Aplicamos el modelo para el análisis de la red en esto real y proyección a futuro.

### **1.4.3 Justificación práctica .**

Este trabajo se justifica de que permitirá obtener información beneficiosa con resultados y conclusiones para la toma de decisiones de COSAALT y planificar las ampliaciones de la red de barrio German Busch, así también aportando de significativos que podrán ser útiles para profundizar el estudio y nuevos estudios partiendo de la problemática aquí mencionada.

#### **1.5 HIPÓTESIS**  $1.5.$

¿La presión de servicio del sistema de red de agua potable del barrio German Busch de la ciudad de Tarija, al igual que la velocidad, estarán cumpliendo con lo establecido NB 689

(Norma Boliviana de "Instalaciones de agua – Diseño para Sistemas de agua Potable"), y los demás como ser Tanque de almacenamiento y Operación de la red?

**CAPÍTULO II**

**FUNDAMENTACIÓN TEÓRICA**

# **CAPÍTULO II**

# **FUNDAMENTACIÓN TEÓRICA**

#### **2.1 ANTECEDENTES SOBRE EL MODELAMIENTO HIDRÁULICO .**

### **2.1.1 Definición de simulación .**

El término simulación generalmente se refiere al proceso de imitar el comportamiento de un sistema a través de las funciones de otro.

#### **2.1.2 Definición de modelo hidráulico .**

Un modelo hidráulico es la construcción matemática digital (virtual) de una red de distribución de agua, que permite reproducir y prever el comportamiento de la misma, para poder realizar pruebas y definir soluciones. La utilidad práctica de un software hidráulico reside en que permite hacer pruebas de "qué es lo que pasaría si…"; esto sin grandes inversiones de tiempo y dinero.

### **2.1.3 Componentes de una red .**

Una red o un sistema de agua potable básicamente pueden estar constituidos por estos componentes, o dependiendo de su funcionamiento no pueden tener algunos de ellos, como ser por ejemplo en un sistema a gravedad, la red no contar con bomba.

### **2.1.3.1 Tuberías .**

Las tuberías son elementos que se usan para el transporte de agua, este elemento está caracterizado por tener un diámetro, longitud y su respectiva rugosidad también podemos clasificarlos según la presión que aguanta, actualmente hay una variedad de materiales de tuberías de las cuales nombrare a algunas:

- Tubería de Cobre.
- Tubería de Hierro Galvanizado.
- Tubería de Acero Inoxidable.
- Tubería de PEX (PEX polipropileno reticulado).
- Tubería de CPVC (CPVC policloruro de vinilo).
- Tubería de PVC.

Las tuberías de metal han sido muy costosas por la cual se la usa solo en lugar de bombeo cierto tramo de distribución de la tubería principal, las que se siguen usando son las tuberías galvanizadas ya que ayudan a prevenir a la oxidación del metal además de incrementar la resistencia a la corrosión.

Gracias a los precios reducidos de instalación que este material representa, cada vez son más los que prefieren el plástico como material para sus tuberías. Las tuberías de PVC suelen utilizarse para transporte a presión, aunque no se utiliza para transporte agua caliente puesto que podría deformar la tubería. (REIADMIN, 2020).

### **2.1.3.2 Uniones .**

Son elementos caracterizados por unir generalmente dos o más tuberías, las uniones son representadas por Nudos, en las cuales estos nudos pueden representar variedad de cosas como ampliación o reducción de diámetro de tubería, cambio de dirección, codos niples, y otros elementos.

# **TIPO DE VÁLVULAS SEGÚN SU FORMA**

### **2.1.3.3 Válvulas .**

#### **2.1.3.3.1 Válvulas de compuerta .**

Una válvula de compuerta consiste básicamente en un disco metálico que sube y baja a voluntad y que está ubicado en el cuerpo de la válvula. A mayores presiones de válvulas de gran diámetro se precisa una fuerza importante para operarlas y vencer las fuerzas de fricción en la válvula. Por esta razón, cuando se coloca una válvula compuerta grande en la parte inferior de la tubería de presión, se coloca también una pequeña válvula de bypass para conectar el lado de alta presión con el de baja presión.

#### **2.1.3.3.2 Válvulas mariposa .**

Básicamente se trata de una extensión de la tubería de la cual se coloca un disco en forma

de lenteja montado en un eje central. Para operar este tipo de válvulas se requiere poca fuerza, ya que la presión de contracorriente en cada mitad del disco está prácticamente balanceada. El diseño permite que la válvula de mariposa pueda ser cerrada con facilidad. Es importante que sea cerrada lentamente a fin de no originar un golpe de ariete en la tubería.

#### **2.1.3.3.3 Válvulas esféricas .**

La válvula esférica es prácticamente la continuación de la tubería de presión, está compuesta por una esfera, por donde fluye el caudal. Se caracteriza por tener bajas pérdidas y un cierre hermético que evita la cavitación. (Flórez, 2001, págs. 235-236).

# **TIPO DE VÁLVULAS SEGÚN SU FUNCIONALIDAD**

#### **2.1.3.3.4 Válvulas reductoras de presión (en inglés PRV) .**

Las Válvulas Reductoras de Presión tratan de limitar la presión en el nudo aguas abajo de la válvula, para que no exceda de un valor de consigna prefijado. EPANET determina en cada momento en cuál de los tres estados posibles se encuentra la válvula:

- Parcialmente abierta (esto es, activa) para mantener la presión aguas abajo en el valor de consigna prefijado, siempre y cuando la presión aguas arriba sea superior al valor de consigna.
- Completamente abierta, si la presión aguas arriba es inferior al valor de consigna.
- Cerrada, si la presión aguas abajo excede a la del nudo aguas arriba (para impedir el flujo inverso).

#### **2.1.3.3.5 Válvulas Sostenedoras de presión (en inglés PSV) .**

Las Válvulas Sostenedoras de Presión tratan de mantener la presión en el nudo aguas arriba de la válvula. EPANET determina asimismo en cada momento en cuál de los tres estados posibles se encuentra la válvula:

• Parcialmente abierta (esto es, activa) para mantener la presión aguas arriba en el

valor de consigna prefijado, siempre y cuando la presión aguas abajo sea inferior al valor de consigna.

- Completamente abierta, si la presión aguas abajo es superior al valor de consigna.
- Cerrada, si la presión aguas abajo excede a la del nudo aguas arriba (para impedir el flujo inverso).

#### **2.1.3.3.6 Válvulas de Rotura de Carga (en inglés PBV) .**

Las Válvulas de Rotura de Carga fuerzan el valor de la caída de presión a través de la válvula. El flujo a través de la válvula puede ser en cualquier dirección. Estas válvulas no representan a ningún componente físico, pero son muy útiles para simular situaciones en las que la caída de presión a través de la válvula es conocida.

#### **2.1.3.3.7 Válvulas Limitadoras de Caudal (en inglés FCV) .**

Las Válvulas Limitadoras de Caudal limitan el caudal de paso a través de la válvula a un valor prefijado. El programa emite un mensaje de advertencia si no puede conseguirse dicho caudal, a no ser que hubiera un aporte de energía (esto es, si el caudal a válvula abierta fuera inferior al de consigna).

#### **2.1.3.3.8 Válvulas Regulación (en inglés TCV) .**

Las Válvulas de Regulación son bidireccionales y simulan una válvula parcialmente cerrada, cuyo comportamiento queda determinado por el valor del coeficiente de pérdidas menores en la válvula. Usualmente los fabricantes proporcionan la relación entre dicho coeficiente y el grado de apertura de la válvula.

#### **2.1.3.3.9 Válvulas de Propósito General (en inglés GPV) .**

Las Válvulas de Propósito General se utilizan para representar una línea cuya relación pérdida-caudal es proporcionada por el usuario, en lugar de seguir el comportamiento típico de las válvulas establecido por las fórmulas hidráulicas convencionales. Pueden utilizarse para modelar una turbina, el descenso dinámico de un pozo o una válvula reductora de presión controlada por caudal. (EPA, 2002, págs. 31-33).

#### **2.1.3.4 Tanques de almacenamiento .**

#### **2.1.3.4.1 Tanques superficiales .**

Se asientan directamente sobre el terreno, pueden ser superficiales o semienterrados dependiendo de las condiciones del terreno y su forma constructiva.

Deben ser utilizados cuando la topografía del terreno permita una ubicación tal que garantice la presión mínima en todos los puntos de la red de distribución. Los tanques superficiales pueden construirse en hormigón armado, hormigón simple, hormigón ciclópeo, ferro cemento, mampostería y otros.

#### **2.1.3.4.2 Tanques elevados .**

Se encuentran por encima del nivel del terreno natural y soportado por una estructura.

La altura a la cual se encuentra el tanque elevado debe ser tal que garantice la presión mínima en el punto más desfavorable de la red de distribución, de acuerdo a lo establecido en el Reglamento Técnico de Redes de Distribución para Sistemas de Agua Potable. (Magne Ayllón, 2008, págs. 173-174).

#### **2.1.3.5 Embalse .**

Los Embalses son nudos que representan una fuente externa de alimentación, de capacidad ilimitada, o bien un sumidero de caudal. Se utilizan para modelar elementos como lagos, captaciones desde ríos, acuíferos subterráneos, o también puntos de entrada a otros subsistemas. Los embalses pueden utilizarse también como puntos de entrada de contaminantes. (EPA, 2002, pág. 26).

#### **2.1.3.6 Bomba .**

Las bombas son líneas que comunican energía al fluido elevando su altura piezométrica. Los datos principales de una bomba son sus nudos de aspiración e impulsión y su curva característica a velocidad nominal (o relación entre caudal trasegado y la altura comunicada). En lugar de dar la curva característica, el comportamiento de una bomba puede también modelarse admitiendo que trabaja a potencia constante para cualquier

combinación de caudal y altura, lo que permite determinar la altura comunicada al fluido en función del caudal de paso. (EPA, 2002, pág. 30)

### **2.1.3.7 Accesorios .**

Los accesorios se utilizan en conducciones de tuberías en donde estas pueden sufrir un cambio de dirección, estrechamientos, ensanchamientos, ramificaciones; en fin, todo lo que sea necesario para el proceso. Existen accesorios muy diversos, de todo tipo de material y de diferentes diámetros para los diferentes tipos de válvulas y diferentes tipos de tuberías.

Es importante mencionar también que las tuberías están sometidas a variaciones de temperatura lo que lleva a que el material se dilate y se requieran utilizar juntas que precisen arandela de goma. Los accesorios son elementos complementarios para la instalación de las tuberías como ser: codo, te, crucetas, bridas, collar de derivación, tapas, etc.

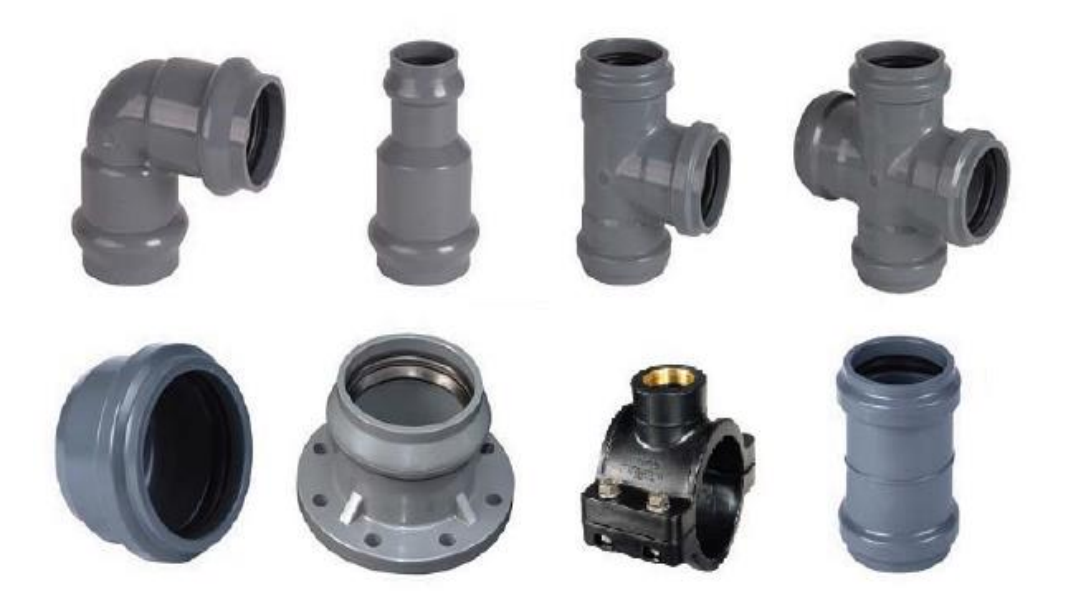

**Figura 2.1** Accesorios **Fuente:** Magne Ayllón, 2008.

#### **2.2 TIPOS DE SIMULACIONES .**

Hay varios tipos de simulaciones que un modelo puede realizar, dependiendo de lo que el modelador está tratando de observar o predecir. Los dos tipos básicos son la mayoría.

### **2.2.1 Simulación estacionaria .**

Como el término implica, en estado estacionario se refiere a un estado de un sistema que no cambia en el tiempo, esencialmente el comportamiento a largo plazo de un sistema que ha alcanzado el equilibrio. De tanques y depósitos niveles, demandas hidráulicas, y la bomba y la operación de la válvula se mantienen constantes y definen las condiciones de contorno de la simulación. Una simulación en estado estacionario proporciona información sobre el equilibrio flujos, presiones, y otras variables que definen el estado de la red para un conjunto único de demandas hidráulicas y condiciones de contorno.

Sistemas de distribución de agua real son rara vez en un cierto estado de equilibrio. Por lo tanto, la noción de un estado estacionario es una construcción matemática. Las demandas y los niveles de agua del tanque están cambiando continuamente, y las bombas son el ciclismo rutinariamente encendido y apagado. Un modelo hidráulico en estado estacionario es más como una fotografía borrosa de un objeto en movimiento que una foto nítida de un todavía uno. Sin embargo, al permitir que los diseñadores para predecir la respuesta a un conjunto único de condiciones hidráulicas (por ejemplo, los picos de demanda hora o un incendio en un nodo particular), la construcción matemática de un estado estacionario puede ser una herramienta muy útil. Simulaciones de estado estacionario son los bloques de construcción para otros tipos de simulaciones. Una vez que se domina el concepto de estado estacionario, es más fácil de entender temas más avanzados como la simulaciónperíodo prolongado, el análisis de la calidad del agua, modelos de estado estacionario se utilizan generalmente para analizar las condiciones específicas del peor caso como los tiempos de demanda pico, el uso de la protección contra incendios y el sistema de fallos de los componentes en la que los efectos del tiempo no son particularmente significativas.

#### **2.2.2 Simulación-periodo extendido .**

Los resultados proporcionados por un análisis de estado estacionario pueden ser extremadamente útiles para una amplia gama de aplicaciones en el modelado hidráulico. Hay muchos casos, sin embargo, para los cuales los supuestos de una simulación en estado estacionario no son válidos, o se requiere una simulación que permite que el sistema cambian con el tiempo. Por ejemplo, para entender la efectos del uso de agua cambiando con el tiempo, de relleno y de drenaje ciclos de tanques, o la respuesta de bombas y válvulas a los cambios del sistema, un -Período prolongado de simulación (EPS) que se necesita.

Es importante tener en cuenta que hay muchos insumos necesarios para una simulación en tiempo prolongado. Debido al gran volumen de datos y el número de acciones posibles que puede tomar un modelador durante la calibración, análisis y diseño, es muy recomendable que un modelo se examina bajo situaciones de estado estable antes de trabajar con simulaciones periodo extendido. Una vez que se consigue un rendimiento satisfactorio en estado estacionario, es mucho más fácil de proceder en las EPS.

#### **2.3 CONSTRUCCIÓN DE MODELO HIDRÁULICO .**

### **2.3.1 Mapas electrónicos y registros .**

Muchas empresas de servicios de distribución de agua tienen alguna forma de representación electrónica de sus sistemas en formatos que pueden variar de una base de datos no gráfica, a un sólo gráficos Asistido por Ordenador (CAD) dibujo, a una Sistema de Información Geográfica (GIS) que combina gráficos y datos.

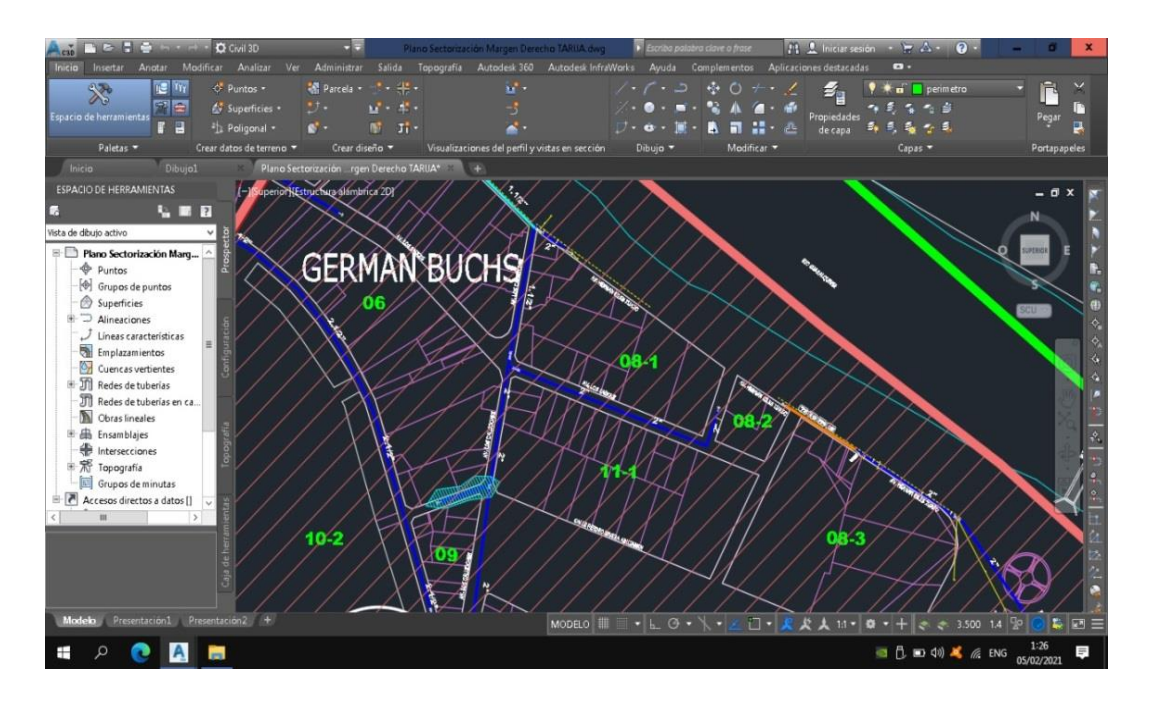

**Figura 2.2** Mapas Digitales de COSAALT **Fuente:** Registro de COSAALT.

Es común encontrar al menos algunos datos electrónicos en formatos no gráficas, tales como una base de datos de seguimiento e inventario, o incluso un modelo basado en texto legado. Estas fuentes de datos pueden ser muy útiles para acelerar el proceso de construcción del modelo. Aun así, el cuidado necesita ser tomado para garantizar que la topología de la red es correcta, porque un simple error tipográfico en una red no gráfica puede ser difícil de detectar. Computer-Aided Redacción. El auge de la tecnología informática ha dado lugar a muchas mejoras en todos los aspectos de la gestión de un servicio público de distribución de agua, y la cartografía no es una excepción. Sistemas CAD hacen que sea mucho más fácil de conectar los datos de la encuesta, combinar datos de diferentes fuentes, y de lo contrario mantener y actualizar los mapas más rápida y fiable que nunca.

#### **2.3.2 Esqueletización .**

Esqueletización es el proceso de seleccionar para su inclusión en el modelo de sólo las partes de la red hidráulica que tiene un impacto significativo en el comportamiento del sistema. El intento de incluir cada conexión individual servicio, válvula de compuerta, y todos los demás componentes de un sistema de gran tamaño en un modelo podría ser una empresa enorme y sin un impacto significativo en los resultados del modelo. La captura de todas las características de un sistema que también dan lugar a enormes cantidades de datos; suficiente para hacer la gestión, uso y solución de problemas del modelo de una tarea abrumadora y propenso a errores. Esqueletización es un enfoque más práctico de modelado que permite que el modelador para producir resultados fiables y precisos sin necesidad de invertir tiempo y dinero innecesario.

Considere la siguiente subdivisión propuesta, que se ata en un modelo de sistema de agua existente. Las Figuras 2.3, 2.4, 2.5, y 2.6 muestran cómo demandas pueden ser agregados a partir de los clientes individuales a los nodos con las áreas de servicio nodales más y más grandes. Aunque un modelador sería casi nunca incluir las conexiones individuales como se muestra en la figura 2.3, este ejemplo, que se puede extrapolar a muchas más grandes redes, se muestran los pasos que se siguen para lograr varios niveles de esqueletización. Como se muestra en el segmento de red en la Figura 2.3, es posible no esqueletizar en absoluto. En este caso, hay un cruce en cada grifo de servicio, con un tubo y la unión en cada casa.

También hay uniones en las principales intersecciones, resultando en un total de casi 50 uniones (no incluyendo los requeridos para las bocas de incendios).

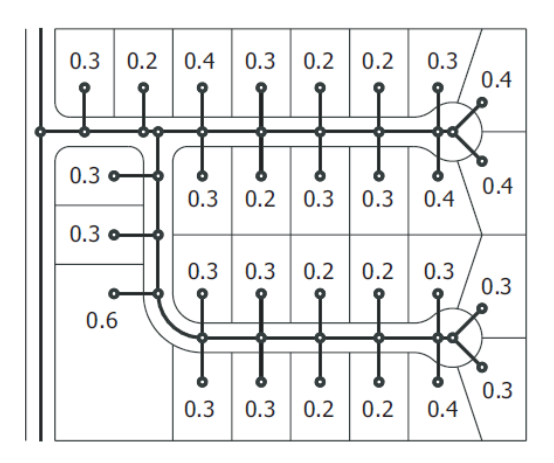

**Figura 2.3** Una red totalmente enlazada **Fuente:** Haestad Methods, 2003, pág.113.

La misma subdivisión se puede modelar de nuevo, pero un poco más de esqueleto. En lugar de incluir explícitamente cada hogar, sólo las principales intersecciones están incluidos. Este nivel de resultados detalle en un recuento de unión de menos de 20 (Figura 2.4). Tenga en cuenta que en este nivel de esqueletización, los resultados hidráulicos para las líneas de servicio al cliente no estarían disponibles, ya que no se incluyeron en el modelo. Si los resultados de las líneas de servicio no son importantes, entonces el modelo del esqueleto mostrado en la Figura 2.4 representa un nivel adecuado de detalle.

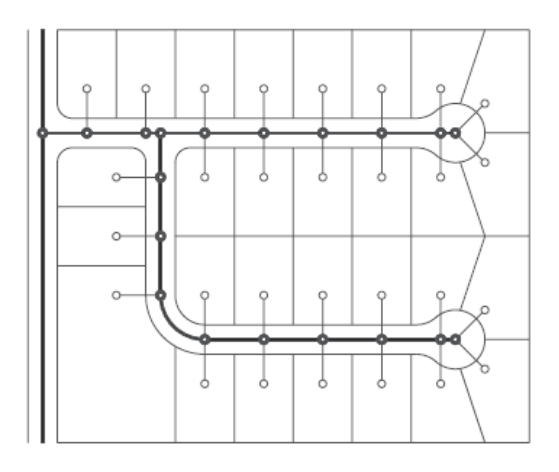

**Figura 2.4** Esqueletización mínima **Fuente:** Haestad Methods, 2003, pág.113.

El sistema puede ser esqueletizado aún más, modelando sólo los extremos de la tubería principal y las intersecciones principales (Figura 2.5). La atribución de las demandas de las uniones se convierte en un poco más difícil ya que una unión no está siendo modelado en cada lugar del grifo. Las exigencias de este modelo se atribuyen a la unión más cercana a la de servicio (después de la tubería).

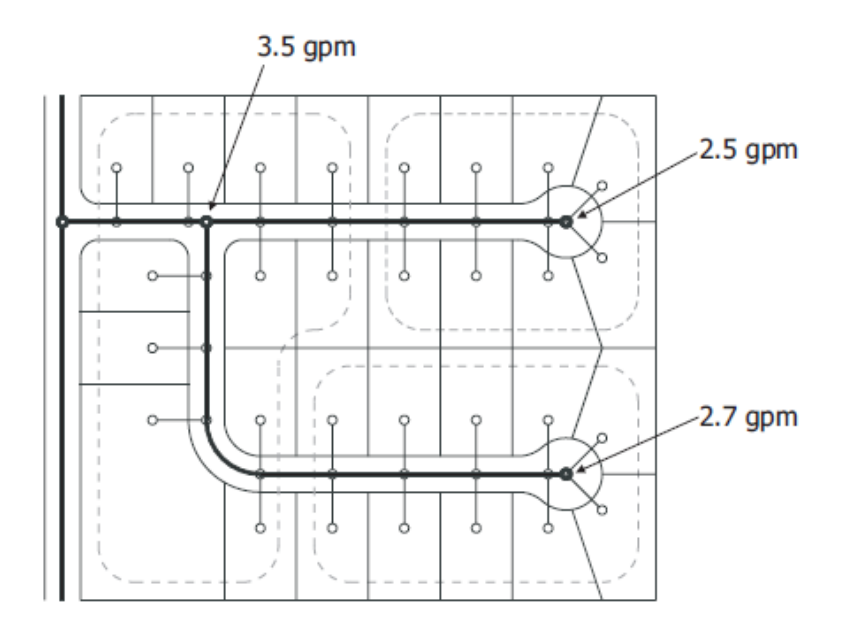

**Figura 2.5** Esqueletización moderada **Fuente:** Haestad Methods, 2003, pág. 114.

Las áreas de contorno de trazos indican el área que contribuye para cada unión modelo. Por ejemplo, la unión en la parte superior derecha se le asignará la demanda de ocho casas, mientras que la unión inferior derecha tiene demandas por diez casas, y así sucesivamente.

Un mayor nivel de esqueletización se puede conseguir utilizando sólo un único nodo de enlace donde la subdivisión se alimenta desde el sistema existente. La tubería dentro de toda la subdivisión se ha eliminado, con todas las exigencias que se atribuyen a la unión restante (véase la figura 2.6). En este caso, el modelo indicará el impacto de las exigencias asociadas a la subdivisión en la red hidráulica en general. Sin embargo, el modelador no será capaz de determinar cómo las presiones y flujos varían dentro de la subdivisión.

Un nivel aún más amplio de esqueletización es posible en el que incluso el nodo de enlace donde se excluye la subdivisión tuberías de lazos en la línea principal. Las demandas de subdivisión simplemente se añaden a un cruce cercano, donde otros efectos pueden ser combinados con los de varias otras subdivisiones que también no se han incluido en detalle. Como demuestra este ejemplo, la extensión de la esqueletización depende del uso previsto del modelo y, en gran medida, está sujeta a la discreción del modelador.

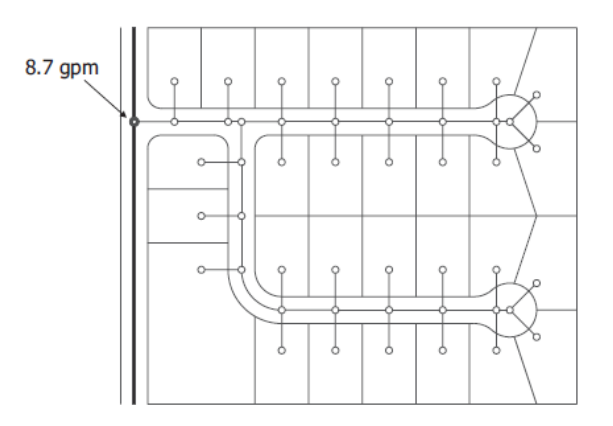

**Figura 2.6** Esqueletización máxima

**Fuente:** Haestad Methods, 2003, pág. 113.

No hay criterios absolutos para determinar si una tubería se debe incluir en el modelo, pero es seguro decir que todos los modelos son el más propenso esqueleto en algún grado. Redes de distribución de agua varían drásticamente de un sistema a otro, y modelando el juicio juega un papel importante en la creación de una solución. Para un sistema de pequeño diámetro, tales como tuberías de la vivienda o un sistema de rociadores contra incendios, las pequeñas diferencias de caudal estimado pueden tener efectos perceptibles sobre las pérdidas de carga del sistema. Para un sistema de gran ciudad, sin embargo, los efectos del agua demandados por toda una subdivisión pueden ser insignificantes para el sistema principal a gran transmisión.

### **2.3.3 Consumo de agua .**

El consumo o el uso de agua, también conocido como Demanda de agua, es la fuerza impulsora detrás de la dinámica hidráulicos que ocurren en sistemas de distribución de agua. En cualquier lugar que el agua puede salir del sistema representa un punto de consumo, incluyendo el grifo de un cliente, una principal con agujeros, o una boca de incendios abierta.

Tres preguntas relacionadas con el consumo de agua deben ser contestadas en la construcción de un modelo hidráulico:

- (1) ¿Cuánta agua se está utilizando?
- (2) ¿Dónde están los puntos de consumo ubicados?
- (3) ¿Cómo cambia el uso como una función del tiempo?

La determinación de demandas no es un proceso sencillo como la recogida de datos sobre las características físicas de un sistema. Algunos datos, como los registros de facturación y de producción, se pueden recoger directamente de la utilidad pero por lo general no están en una forma que se puede introducir directamente en el modelo. Por ejemplo, los datos de medición no se agrupan por nodo. Una vez que esta información ha sido recogida, el establecimiento de las tasas de consumo es un proceso que requiere estudio de las tendencias de uso pasadas y presentes y, en algunos casos, la proyección de los futuros.

Después se determinan las tasas de consumo, el consumo de agua se distribuye espacialmente como demandas, o cargas, asignado a los nodos de modelo.

### **2.3.3.1 Demandas de Base .**

La mayoría de los modeladores comienzan determinando las demandas de referencia a la que una variedad de factores en horas pico y multiplicadores de demanda se puede aplicar, o al que se puede añadir nuevas urbanizaciones y clientes. Demandas de línea de base incluyen típicamente tanto las demandas de los clientes y no contabilizada agua. Por lo general, la demanda promedio día en el año en curso es la línea de base a partir del cual se construyen otras distribuciones de demanda.

El método más común de asignación de demandas de línea de base es un simple método de la unidad de carga. Este método consiste en contar el número de clientes [o acres (hectáreas) de un uso de la tierra dado, el número de unidades de aparatos, o el número de unidades de vivienda equivalentes] que contribuyen a la demanda en un cierto nodo, y luego multiplicando ese número por la unidad exigir [por ejemplo, el número de galones (litros) percapita por día] para la clasificación de carga aplicable.

### **2.3.3.2 Asignación de demanda .**

Los métodos de Área utilizan polígonos para realizar la distribución del consumo. Este método propone la agrupación del consumo de todos los abonados localizados dentro de un "polígono de servicio", para luego ser relacionados a un nudo específico del modelo (Figura 2.7).

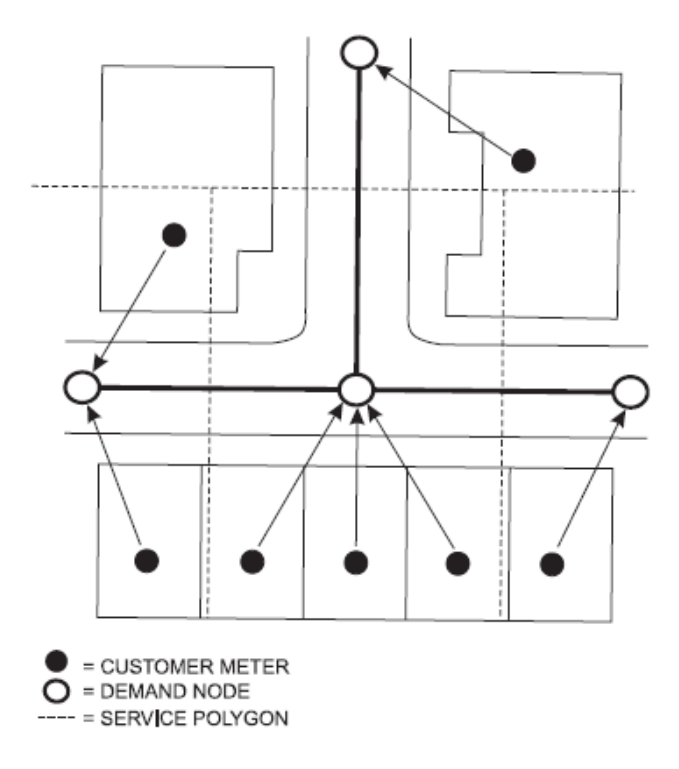

**Figura 2.7** Ilustración del Método del Área

**Fuente:** Haestad Methods, 2003, pág. 114.

En este tipo de técnica el polígono de servicio define el área de servicio asociada a cada nudo. Este método puede estar apoyado en el uso de diagramas de Voronoi, también conocidos como polígonos de Thiessen. Es así que los consumos conocidos (en valor y ubicación) son asignados al nudo más cercano según el criterio de la distancia Euclidiana entre el nudo asociado al polígono y los puntos de consumo. Si el valor individual de los consumos y su ubicación no son conocidos, estos pueden ser obtenidos utilizando datos del área del polígono de Thiessen, la distribución y densidad de la población, y el consumo per cápita. En este último caso los datos se obtienen a partir de los registros del volumen total o caudal suministrado a una zona de la red. (Guth y Klingel, 2012, pág. 25).

Los métodos basados en Punto (Figura 2.8) se utilizan cuando se conoce el consumo por cada abonado, no siendo necesario conocer la ubicación exacta del punto de consumo (o contador) del abonado; pues basta con representar el punto de consumo mediante el centroide de la parcela o edificio, o inclusive a lo largo de la frontera de estos. Este método utiliza la función de unión (´Join´) disponible en los SIG; de tal forma que sea posible relacionar cada abonado al nudo de demanda más cercano del modelo hidráulico. (Molina y Stphenson, 2014, pág. 33).

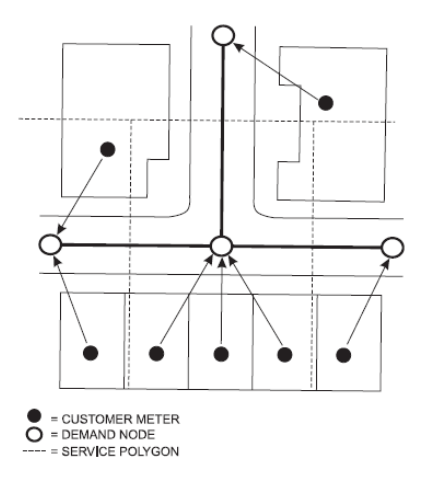

**Figura 2.8** Ilustración del Método Basado en Punto **Fuente:** Haestad Methods, 2003, pág.142.

### **2.3.4 Ubicación de medición de presión y caudal .**

Los errores en demandas y coeficientes de rugosidad afectan a la pendiente de la línea piezométrica. Si los datos se recogen cerca de los nodos frontera, las diferencias entre el modelo de los datos de campo y pueden parecen ser pequeñas debido a la corta distancia a pesar de que la pendiente de las HGL (y por tanto el coeficiente de rugosidad y la demanda) son significativamente en error. Datos del cabezal para la calibración del modelo en general deben recogerse a una distancia significativa de las cabezas de límites conocidos. Los datos también deben recogerse para tuberías que no han sido retirados del modelo durante la esqueletización. Debe haber por lo menos una prueba de flujo realizado en cada zona de presión, y el número de pruebas de flujo debe ser aproximadamente proporcional al tamaño de la zona de presión. En general, más pruebas aumentarán la confianza que el usuario tendrá en el modelo. Un enfoque para la selección de los lugares de muestreo utiliza un

procedimiento especial para seleccionar los lugares que reduzcan al mínimo la incertidumbre de las predicciones del modelo. (Farley, 2001, pág. 37).

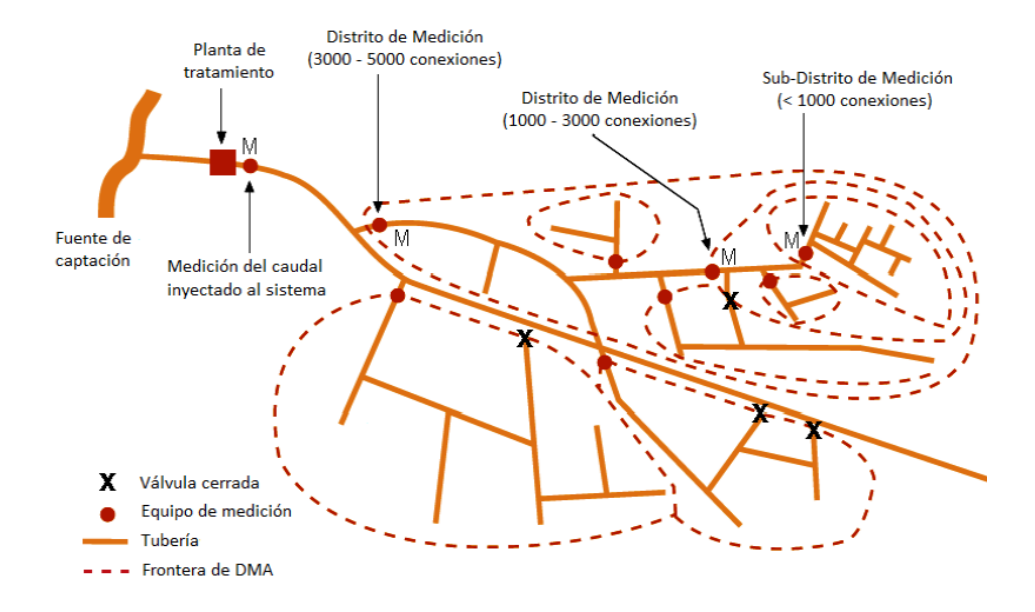

**Figura 2.9** Esquemas de una red de distribución dividida en Distritos de Medición **Fuente:** Farley, 2021.

### **2.3.5 Multiplicador de demanda .**

Por definición, las demandas de línea de base durante una simulación en estado estacionario no cambian con el tiempo. Sin embargo, en la realidad, la demanda de agua varía continuamente con el tiempo de acuerdo a varias escalas de tiempo:

- Diario. El uso del agua varía con las actividades en el transcurso de un día.
- Semanal. patrones de fin de semana son diferentes de los días de semana.
- Estacional. Dependiendo de la extensión del uso del agua al aire libre o los cambios estacionales, como el turismo, el consumo puede variar significativamente de una estación a otra.

Los multiplicadores prácticamente en el programa EPANET es la curva de modulación, esta curva de modulación es construida a partir de la curva de dotación entre el caudal medio otorgado durante dolo el día.

#### **2.4 CALIBRACIÓN DE MODELO HIDRÁULICO .**

Montaje, calibración, y el uso de un modelo de sistema de distribución de agua puede parecer una tarea presentimiento de que alguien se enfrenta a un nuevo programa y montones de datos y mapas del sistema real.

Al igual que con cualquier tarea grande, que van hasta la que es descomponerlo en sus componentes y el trabajo a través de cada paso. Algunas tareas se pueden realizar en paralelo, mientras que otros deben hacerse en serie. Las tareas que componen el proceso de modelado se ilustran en la Figura 2.10, tenga en cuenta que el modelado es un proceso iterativo.

El primer paso para llevar a cabo cualquier proyecto de modelado es desarrollar un consenso dentro de la empresa de agua con respecto a la necesidad de que el modelo y los fines para los cuales se utilizará el modelo, tanto a corto como a largo plazo.

Después de que los datos requeridos han sido recogidos y entró en un paquete de software de simulación hidráulica, el modelador no puede asumir que el modelo es una representación matemática precisa del sistema.

El software de simulación hidráulica simplemente resuelve las ecuaciones de continuidad y de energía usando los datos suministrados; por lo tanto, la calidad de los datos dictará la calidad de los resultados. La precisión de un modelo hidráulico depende de lo bien que ha sido calibrado, por lo que un análisis de calibración debe realizarse siempre antes de que se utilizó un modelo para la toma de decisiones.

Calibración es el proceso de comparar los resultados del modelo a las observaciones de campo y, si es necesario, el ajuste de los datos que describen el sistema hasta que el rendimiento pronosticado por el modelo está de acuerdo razonable con el rendimiento del sistema de medición en un amplio intervalo de condiciones de operación. El proceso de calibración puede incluir el cambio de las demandas del sistema, el ajuste fino de la rugosidad de las tuberías, la alteración de las características de funcionamiento de la bomba, y el ajuste de otros atributos del modelo que afectan los resultados de simulación. (Haestad Methods, 2003, pág. 251). .

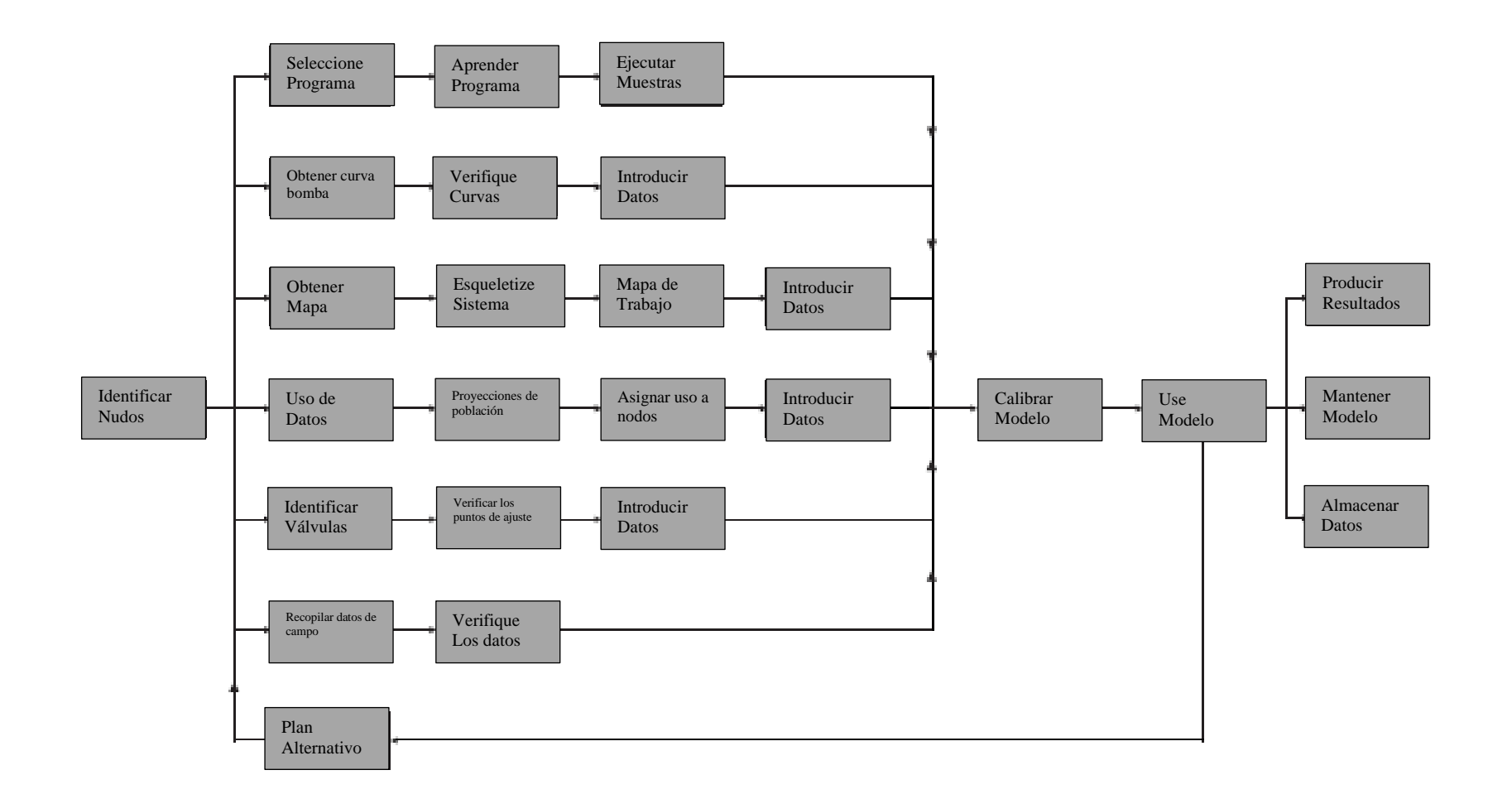

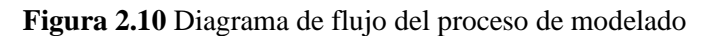

**Fuente:** Haestad Methodos, 2003.

### PASOS PARA CALIBRAR UN MODELO

- 1. Definir para que se utiliza el modelo.
- 2. Estimar los valores iniciales de los parámetros.
- 3. Introducir los datos de campo.
- 4. Evaluar los resultados del modelo basado en las estimaciones iniciales de los parámetros.
- 5. Realizar una calibración gruesa o macro calibración.
- 6. Realizar un análisis de sensibilidad.
- 7. Hacer la puesta a punto o micro calibración.

Los niveles de análisis de calibración como se aprecia en la Figura 2.11 son los parámetros a ajustar para que sean parecidos ya que es difícil que sean iguales, este análisis nos indicará que la modelación está yendo por el horizonte correcto o no lo está por ello siembre debemos hacer un análisis de sensibilidad.

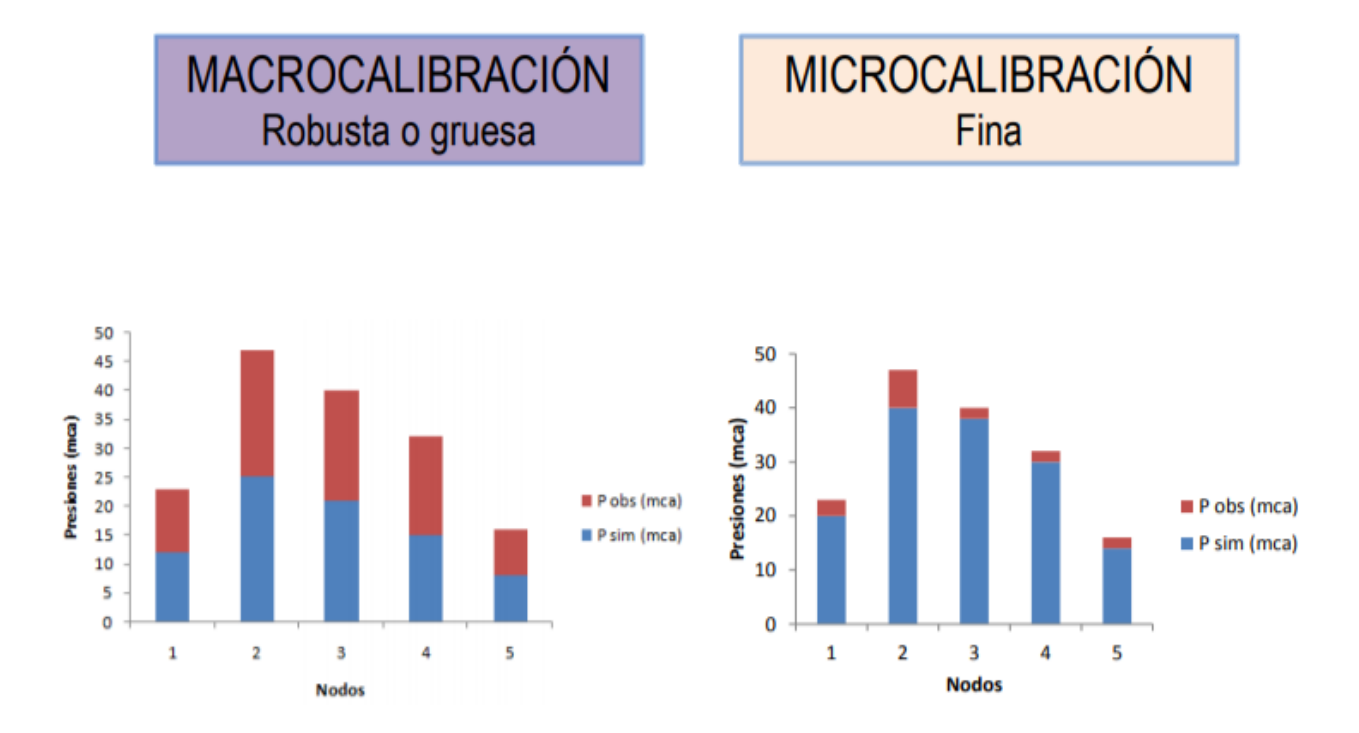

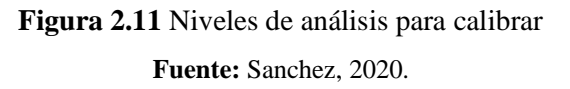

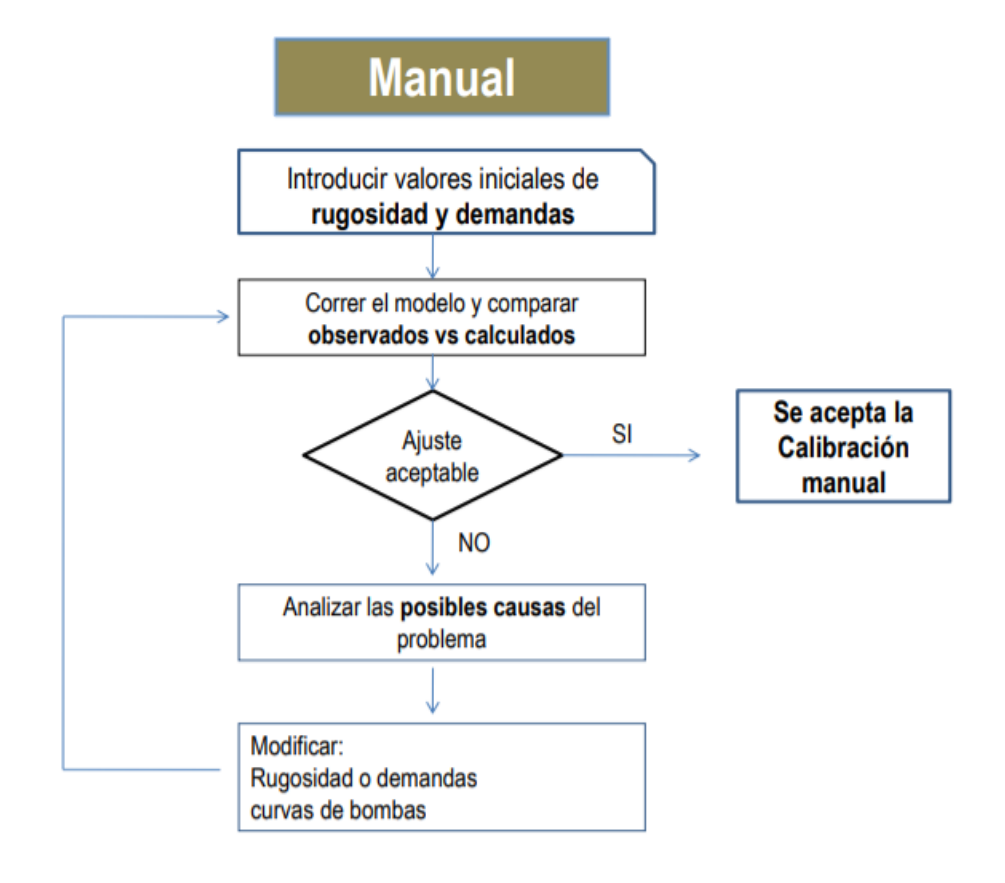

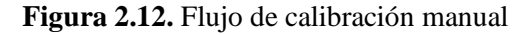

**Fuente:** Sanchez, 2020.

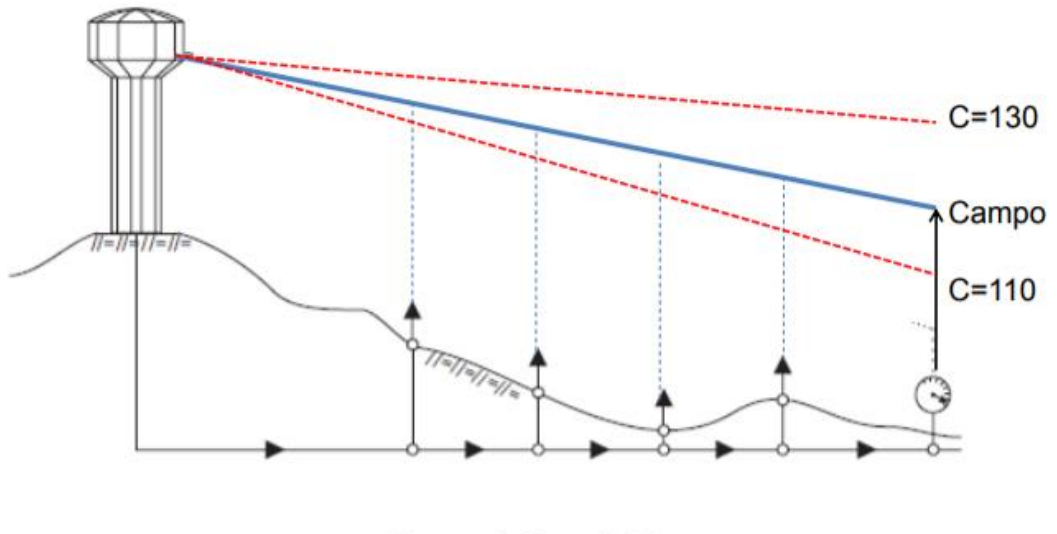

C modelo= 120

**Figura 2.13** Calibración usando la Línea Piezometrica **Fuente:** Haestad Methods, 2003.

#### **2.5 VALIDACIÓN DE MODELO HIDRÁULICO .**

Para Simulaciones en periodo estático (demanda pico): el modelo debería predecir con exactitud la línea piezometrica con un error máximo de (3-6m) en los puntos más lejanos.

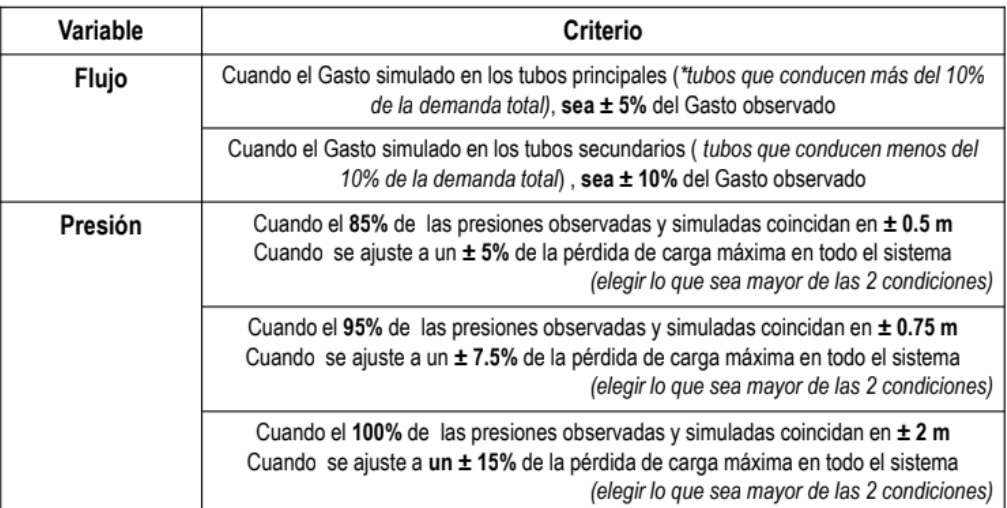

Para calibraciones EPS, además de cumplir las condiciones anteriores, debe verificarse la diferencia volumétrica de los tanques, la cual debería estar entre ± 5 % (considerar el cambio de nivel ocurrido entre dos intervalos de tiempo consecutivos)

**Tabla 2.1** Recomendaciones para calibración flujo y presión

**Fuente:** Sanchez, 2020.

#### **2.6 INTRODUCCIÓN A EPANET .**

### **2.6.1 Qué es EPANET .**

EPANET es un programa de computadora que realiza simulaciones en periodos prolongados del comportamiento hidráulico y de la calidad del agua en redes de suministro a presión. Una red puede estar constituida por tuberías, nudos (uniones de tuberías), bombas, válvulas y depósitos de almacenamiento o embalses. EPANET efectúa un seguimiento de la evolución de los caudales en las tuberías, las presiones en los nudos, los niveles en los depósitos, y la concentración de las especies químicas presentes en el agua, a lo largo del periodo de simulación discretizado en múltiples intervalos de tiempo. Además de la concentración de las distintas especies, puede también simular el tiempo de permanencia del agua en la red y su procedencia desde las diversas fuentes de suministro.

EPANET se ha concebido como una herramienta de investigación para mejorar nuestro conocimiento sobre el avance y destino final de las diversas sustancias transportadas por el agua, mientras ésta discurre por la red de distribución. Entre sus diferentes aplicaciones puede citarse el diseño de programas de muestreo, la calibración de un modelo hidráulico, el análisis del cloro residual, o la evaluación de las dosis totales suministradas a un abonado. EPANET puede resultar también de ayuda para evaluar diferentes estrategias de gestión dirigidas a mejorar la calidad del agua a lo largo del sistema. Entre estas pueden citarse:

- Alternar la toma de agua desde diversas fuentes de suministro.
- Modificar el régimen de bombeo, o de llenado y vaciado de los depósitos.
- Implantar estaciones de tratamiento secundarias, tales como estaciones de recloración o depósitos intermedios.
- Establecer planes de limpieza y reposición de tuberías.

### **2.6.2 Capacidades para la confección de modelos hidráulicos .**

Dos de los requisitos fundamentales para poder construir con garantías un modelo de la calidad del agua son la potencia de cálculo y la precisión del modelo hidráulico utilizado. EPANET contiene un simulador hidráulico muy avanzado que ofrece las siguientes prestaciones:

- No existe límite en cuanto al tamaño de la red que puede procesarse.
- Las pérdidas de carga pueden calcularse mediante las fórmulas de Hazen-Williams, de Darcy-Weisbach o de Chezy-Manning.
- Contempla pérdidas menores en codos, accesorios, etc.
- Admite bombas de velocidad fija o variable.
- Determina el consumo energético y sus costes.
- Permite considerar varios tipos de válvulas, tales como válvulas de corte, de retención, y reguladoras de presión o caudal.
- Admite depósitos de geometría variable (esto es, cuyo diámetro varíe con el nivel).
- Permite considerar diferentes tipos de demanda en los nudos, cada uno con su propia curva de modulación en el tiempo.
- Permite modelar tomas de agua cuyo caudal dependa de la presión (p.ej. rociadores).
- Admite leyes de control simples, basadas en el valor del nivel en los depósitos o en la hora prefijada por un temporizador, y leyes de control más complejas basadas en reglas lógicas.

#### **2.7 EL MODELO DE LA RED .**

### **2.7.1 Componentes físicos .**

EPANET modela un sistema de distribución de agua como un conjunto de líneas conectadas por sus nudos extremos. Las líneas representan tuberías, bombas, o válvulas de control. Los nudos representan puntos de conexión entre tuberías o extremos de las mismas, con o sin demandas (en adelante los denominaremos en general *Nudos de Caudal*), y también depósitos o embalses. La Figura 2.14 muestra cómo se interconectan todos estos objetos entre sí para formar el modelo de una red.

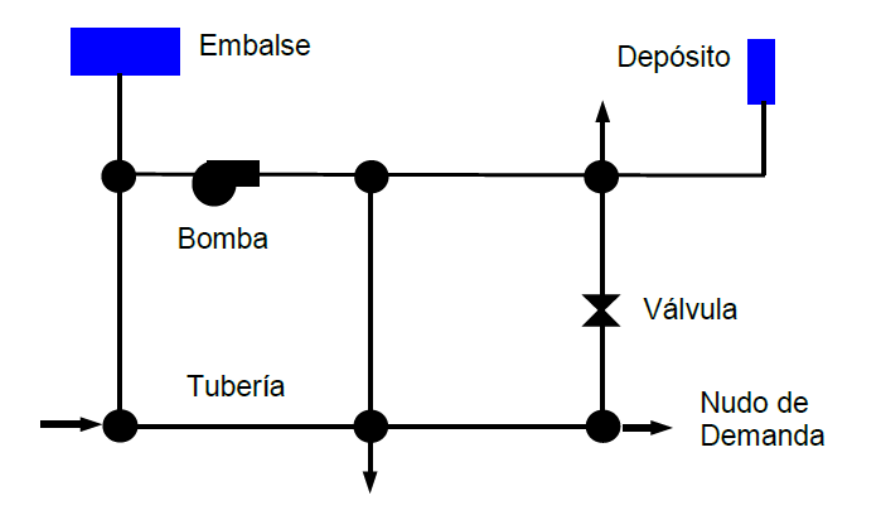

**Figura 2.14** Componentes físicos de la red **Fuente:** EPA, 2002.

### **Nudos de Caudal**

Los *Nudos de Caudal* son los puntos de la red donde confluyen las tuberías o bien sus extremos, y a través de ellos el agua entra o sale de la misma (también pueden ser sólo puntos de paso). Los datos básicos imputados a los nudos son:

- La cota respecto a un nivel de referencia (usualmente el nivel del mar).
- La demanda de agua (flujo que abandona la red).
- La calidad inicial del agua.

Los resultados obtenidos para los nudos, en cada uno de los periodos de simulación, son:

- La altura piezométrica (energía interna por unidad de peso del fluido, o bien suma de la cota más la altura de presión).
- La presión.
- La calidad del agua.

Los nudos de caudal pueden también:

- Presentar una demanda variable en el tiempo.
- Tener asignados distintos tipos de demanda (doméstica, industrial, etc.).
- Presentar una demanda negativa, indicando que el caudal entra a la red a través del nudo.
- Ser punto de entrada de una fuente contaminante a la red.
- Tener asociado un emisor (o hidrante), cuyo caudal de salida depende de la presión.

### **Embalses**

Los *Embalses* son nudos que representan una fuente externa de alimentación, de capacidad ilimitada, o bien un sumidero de caudal.

Se utilizan para modelar elementos como lagos, captaciones desde ríos, acuíferos subterráneos, o también puntos de entrada a otros subsistemas. Los embalses pueden utilizarse también como puntos de entrada de contaminantes.

Las propiedades básicas de un embalse son su altura piezométrica (que coincidirá con la cota de la superficie libre del agua si éste se encuentra a la presión atmosférica), y la calidad del agua en el mismo, caso de realizar un análisis de calidad.

Dado que un embalse actúa como un elemento de contorno del sistema, su altura o calidad del agua no se verán afectados por lo que pueda ocurrir en la red. Por consiguiente, no existen resultados derivados del cálculo en los mismos. No obstante, su altura puede hacerse variar con el tiempo asociándole una curva de modulación.

## **Depósitos**

Los *Depósitos* son nudos con cierta capacidad de almacenamiento, en los cuales el volumen de agua almacenada puede variar con el tiempo durante la simulación. Los datos básicos de un depósito son:

- La cota de solera (para la cual el nivel del agua es cero).
- El diámetro (o su geometría si no es cilíndrico).
- El nivel del agua inicial, mínimo y máximo del agua.
- La calidad inicial del agua.

Los principales resultados asociados a un depósito a lo largo de la simulación, son:

- El caudal de entrada/salida.
- La altura piezométrica (cota de la superficie libre).
- La presión (o nivel del agua).
- La calidad del agua.

El nivel del agua en los depósitos debe oscilar entre el nivel mínimo y el nivel máximo. EPANET impide la salida del agua del depósito cuando está a su nivel mínimo y cierra la entrada de agua cuando está a su nivel máximo. Los depósitos también pueden utilizarse como puntos de entrada de contaminantes a la red.

# **Tuberías**

Las tuberías son líneas que transportan el agua de un nudo a otro. EPANET asume que las tuberías están completamente llenas en todo momento, y por consiguiente que el flujo es a presión. La dirección del flujo es siempre del nudo de mayor altura piezométrica (suma de la cota más la presión, o bien energía interna por unidad de peso) al de menor altura piezométrica. Los principales parámetros de una tubería son:

• Los nudos inicial y final.

- El diámetro.
- La longitud.
- El coeficiente de rugosidad (para calcular las pérdidas de carga).
- Su estado (abierta, cerrada, o con válvula de retención).

El parámetro de estado permite simular el hecho de que una tubería posea válvulas de corte o válvulas de retención (válvulas que permiten el paso del flujo en un solo sentido) sin tener que modelar estos elementos explícitamente.

Los datos de unas tuberías relacionados con los modelos de calidad son:

- Coeficiente de reacción en el medio.
- Coeficiente de reacción en la pared.

Los resultados en una tubería contemplan:

- Caudal de circulación.
- Velocidad del flujo.
- Pérdida de carga unitaria.
- Factor de fricción para la fórmula de Darcy-Weisbach.
- Velocidad media de reacción (a lo largo de la tubería).
- Calidad media del agua (a lo largo de la tubería).

La pérdida de carga (o de altura piezométrica) en una tubería debida a la fricción por el paso del agua, puede calcularse utilizando tres fórmulas de pérdidas diferentes:

- La fórmula de Hazen-Williams.
- La fórmula de Darcy-Weisbach.
- La fórmula de Chezy-Manning.

La fórmula de Hazen-Williams es la más utilizada en EEUU. Sin embargo, no puede utilizarse para líquidos distintos del agua, y fue desarrollada originalmente sólo para flujo turbulento. Desde el punto de vista académico, la fórmula de Darcy-Weisbach es la más correcta, y es aplicable a todo tipo de líquidos y regímenes. Finalmente, la fórmula de Chezy-Manning es utilizada usualmente para canales y tuberías de gran diámetro, donde la turbulencia está muy desarrollada. En la versión española la fórmula de Darcy-Weisbach es seleccionada por defecto.

Todas las fórmulas emplean la misma ecuación básica para calcular la pérdida de carga entre el nudo de entrada y el de salida:

$$
h_L = Aq^B
$$

Donde:

 $h<sub>L</sub>$  = pérdida de carga (m).

 $q =$  caudal (L/s).

*A* = coeficiente de resistencia.

 $B =$  exponente del caudal.

En la Tabla 2.2 se listan las expresiones del coeficiente de resistencia y el valor del exponente del caudal para cada una de las fórmulas de pérdidas indicadas.

En la Tabla 2.3 se listan los rangos de variación de estos coeficientes, para tubería nueva de distintos materiales. En la práctica hay que ser conscientes de que el valor de estos coeficientes puede cambiar considerablemente con la edad de las tuberías.

| Fórmula                                                        | Coeficiente de Resistencia<br>(A)                 | Expon. Caudal<br>(B) |  |  |
|----------------------------------------------------------------|---------------------------------------------------|----------------------|--|--|
| Hazen-Williams                                                 | 10,674 C-1,852 d-4,871 L                          | 1,852                |  |  |
| Darcy-Weisbach                                                 | $0.0827$ f( $\varepsilon$ ,d,q) d <sup>-5</sup> L | 2                    |  |  |
| Chezy-Manning                                                  | $10,294$ n <sup>2</sup> d <sup>-5,33</sup> L      | 2                    |  |  |
| donde: $C = Coeficiente$ de rugosidad de Hazen-Williams        |                                                   |                      |  |  |
| $\varepsilon$ = Coeficiente de rugosidad de Darcy-Weisbach (m) |                                                   |                      |  |  |
| f = factor de fricción (depende de $\varepsilon$ , d, y q)     |                                                   |                      |  |  |
| $n =$ Coeficiente de rugosidad de Manning                      |                                                   |                      |  |  |
| $d =$ diámetro de la tubería (m)                               |                                                   |                      |  |  |
| $L =$ longitud de la tubería (m)                               |                                                   |                      |  |  |
| $q = \text{caudal}$ (m <sup>3</sup> /s)                        |                                                   |                      |  |  |

**Tabla 2.2** Fórmula de pérdida de carga para tubería llena **Fuente** EPA, 2002.

Al aplicar la fórmula de Darcy-Weisbach, EPANET emplea distintos métodos para calcular el factor de fricción f, dependiendo del tipo de régimen:

- Para flujo laminar (Re < 2.000) emplea la fórmula de Hagen–Poiseuille.
- Para flujo turbulento ( $Re > 4.000$ ) emplea la aproximación explícita de Swamee y Jain a la fórmula de Colebrook-White.
- Para el flujo de transición (2.000 < Re < 4.000) aplica una interpolación cúbica al diagrama de Moody.

| <b>Material</b>                   | C Hazen-Williams<br>(universal) | $\varepsilon$ Darcy-Weisbach<br>(mm) | n Manning<br>(universal) |
|-----------------------------------|---------------------------------|--------------------------------------|--------------------------|
| Fundición                         | $130 - 140$                     | 0.25                                 | $0,012 - 0,015$          |
| Hormigón o revest.<br>de Hormigón | $120 - 140$                     | $0.3 - 3.0$                          | $0,012 - 0,017$          |
| Hierro Galvanizado                | 120                             | 0.15                                 | $0.015 - 0.017$          |
| Plástico                          | $140 - 150$                     | 0,0015                               | $0,011 - 0,015$          |
| Acero                             | $140 - 150$                     | 0.03                                 | $0,015 - 0,017$          |
| Cerámica                          | 110                             | 0.3                                  | $0,013 - 0,015$          |

**Tabla 2.3** Coeficiente de Rugosidad para Tubería Nueva **Fuente:** EPA, 2002.

### **Pérdidas Menores**

Las pérdidas menores (también denominadas pérdidas localizadas) pueden interpretarse como debidas al incremento de la turbulencia que se produce en los cambios de dirección, codos, accesorios, etc. La importancia de incluir o no tales pérdidas dependen del tipo de red modelada y de la precisión de los resultados deseada. EPANET permite asociar a cada tubería un coeficiente de pérdidas menores. El valor de la pérdida será el producto de dicho coeficiente por la altura dinámica en la tubería, esto es:

$$
h_L = k \left(\frac{v^2}{2g}\right)
$$

Donde:

 $h_l$  = Pérdida menores (m).
$k =$  coeficiente de pérdidas menores (adm).

- $v =$  velocidad del flujo (m/s).
- $g =$  aceleración de la gravedad (m/s<sup>2</sup>).

La Tabla 2.4 proporciona el valor del coeficiente de pérdidas menores para algunos de los accesorios más comunes. Estos valores son solo indicativos, ya que K depende de la geometría del accesorio, del número de Reynolds y en algunos casos también de las condiciones del flujo.

| <b>ACCESORIO</b>                    | COEF. PERDIDAS |
|-------------------------------------|----------------|
| Válvula de Globo, todo abierta      | 10,0           |
| Válvula de Angulo, todo abierta     | 5,0            |
| Válv. Retenc. Clapeta, todo abierta | 2,5            |
| Válvula compuerta, todo abierta     | 0,2            |
| Codo de radio pequeño               | 0.9            |
| Codo de radio mediano               | 0,8            |
| Codo de radio grande                | 0,6            |
| Codo a 45 grados                    | 0,4            |
| Codo de Retorno (180°)              | 2,2            |
| Té Estándar – flujo recto           | 0,6            |
| Té Estándar – flujo desviado        | 1,8            |
| Entrada brusca                      | 0,5            |
| Salida brusca                       | 1,0            |

**Tabla 2. 4** Coeficiente de Pérdida Menores para algunos Accesorios **Fuente:** EPA, 2002.

### **Bombas**

Las bombas son líneas que comunican energía al fluido elevando su altura piezométrica. Los datos principales de una bomba son sus nudos de aspiración e impulsión y su curva característica a velocidad nominal (o relación entre caudal trasegado y la altura comunicada). En lugar de dar la curva característica, el comportamiento de una bomba puede también modelarse admitiendo que trabaja a potencia constante para cualquier combinación de caudal y altura, lo que permite determinar la altura comunicada al fluido en función del caudal de paso.

Los resultados principales asociados a una bomba son el caudal trasegado el incremento de altura comunicada al fluido. El flujo a través de una bomba es de sentido único, y EPANET no permite a la bomba operar fuera del rango delimitado por su curva característica.

Se pueden considerar también bombas de velocidad variable, sin más que especificar el valor de su velocidad relativa de giro, con las mismas restricciones anteriormente mencionadas. Por definición, a la curva original de la bomba suministrada como dato, se le supone una velocidad relativa de 1. De este modo, si la velocidad de giro se duplica, entonces la velocidad relativa sería 2; y si gira a mitad velocidad, entonces sería 0,5. Al cambiar la velocidad de giro de la bomba, su curva característica se desplaza y cambia de forma.

Al igual que las tuberías, las bombas puede pararse o arrancarse durante la simulación en instantes prefijados, o cuando se cumplan determinadas condiciones en la red. También se puede controlar el modo de funcionamiento de una bomba asociándole una Curva de Modulación a su velocidad de giro. EPANET permite además calcular el consumo energético de una bomba y su coste. Para ello cada bomba puede tener asociada una curva de rendimiento y una curva de modulación de los costes energéticos. Si estos no se especifican, se adoptarán los valores globales asignados para todo el proyecto en Opciones de Energía.

Como antes se ha dicho, el caudal a través de una bomba es de sentido único. Si las condiciones de funcionamiento del sistema exigen una altura mayor que la que puede proporcionar la bomba, EPANET parará la bomba. Si lo que se requiere es un caudal superior al máximo de su curva, EPANET extrapolará la curva de la bomba hasta obtener el caudal requerido, incluso si ello diera lugar a una altura negativa. En ambos casos se emitirá un mensaje de advertencia.

# **Válvulas**

Las válvulas son líneas que limitan la presión o el caudal en un punto determinado de la

red. Los datos principales de una válvula son:

- Los nudos aguas arriba y aguas abajo.
- Diámetro.
- Estado (forzado o no).

Los resultados asociados con una válvula son básicamente el caudal de paso y la pérdida de carga.

Los tipos de válvulas contemplados en EPANET son:

- Válvulas Reductoras de Presión (en inglés PRV).
- Válvulas Sostenedoras de Presión (en inglés PSV).
- Válvulas de Rotura de Carga (en inglés PBV).
- Válvulas Limitadoras de Caudal (en inglés FCV).
- Válvulas de Regulación (en inglés TCV).
- Válvulas de Propósito General (en inglés GPV).

Las abreviaturas inglesas se utilizan para configurar el fichero de entrada de datos.

Las Válvulas Reductoras de Presión tratan de limitar la presión en el nudo aguas abajo de la válvula, para que no exceda de un valor de consigna prefijado. EPANET determina en cada momento en cuál de los tres estados posibles se encuentra la válvula:

- *Parcialmente abierta* (esto es, activa) para mantener la presión aguas abajo en el valor de consigna prefijado, siempre y cuando la presión aguas arriba sea superior al valor de consigna.
- *Completamente abierta*, si la presión aguas arriba es inferior al valor de consigna.
- *Cerrada*, si la presión aguas abajo excede a la del nudo aguas arriba (para impedir el flujo inverso).

Las Válvulas Sostenedoras de Presión tratan de mantener la presión en el nudo aguas arriba de la válvula. EPANET determina asimismo en cada momento en cuál de los tres estados posibles se encuentra la válvula:

- *Parcialmente abierta* (esto es, activa) para mantener la presión aguas arriba en el valor de consigna prefijado, siempre y cuando la presión aguas abajo sea inferior al valor de consigna.
- *Completamente abierta,* si la presión aguas abajo es superior al valor de consigna.
- *Cerrada,* si la presión aguas abajo excede a la del nudo aguas arriba (para impedir el flujo inverso).

Las Válvulas de Rotura de Carga fuerzan el valor de la caída de presión a través de la válvula. El flujo a través de la válvula puede ser en cualquier dirección. Estas válvulas no representan a ningún componente físico, pero son muy útiles para simular situaciones en las que la caída de presión a través de la válvula es conocida.

Las Válvulas Limitadoras de Caudal limitan el caudal de paso a través de la válvula a un valor prefijado. El programa emite un mensaje de advertencia si no puede conseguirse dicho caudal, a no ser que hubiera un aporte de energía (esto es, si el caudal a válvula abierta fuera inferior al de consigna).

Las Válvulas de Regulación son bidireccionales y simulan una válvula parcialmente cerrada, cuyo comportamiento queda determinado por el valor del coeficiente de pérdidas menores en la válvula. Usualmente los fabricantes proporcionan la relación entre dicho coeficiente y el grado de apertura de la válvula.

Las Válvulas de Propósito General se utilizan para representar una línea cuya relación pérdida-caudal es proporcionada por el usuario, en lugar de seguir el comportamiento típico de las válvulas establecido por las fórmulas hidráulicas convencionales. Pueden utilizarse para modelar una turbina, el descenso dinámico de un pozo o una válvula reductora de presión controlada por caudal.

Las válvulas de corte (tipo compuerta) y las válvulas de retención (o antirretorno), cuya acción es abrir o cerrar totalmente el paso del flujo, no se consideran como líneas independientes, sino que deben incorporarse como propiedades de la tubería en la cual se alojan.

Cada tipo de válvula tiene una consigna diferente, relacionada con su comportamiento (la

presión en el caso de las Reductoras y Sostenedoras, la caída de presión para las de Rotura de Carga, el caudal para las Limitadoras de Caudal, el coeficiente de pérdidas para las de Regulación y la curva de pérdidas para las de Propósito General).

La consigna de control de una válvula puede inhibirse especificando en un momento determinado que esta se encuentra totalmente abierta o totalmente cerrada. Tanto el estado de una válvula como su consigna pueden modificarse a lo largo de una simulación utilizando las leyes de control. (Para restablecer la consigna de una válvula después de haber forzado su estado a abierta o cerrada, especificar dicha consigna a través de una ley de control).

Debido al modo en que internamente se ha modelado el comportamiento de las diferentes válvulas, hay que cumplir ciertas normas a la hora de añadir las válvulas al esquema de la red:

- Una Válvula Reductora, una Válvula Sostenedora o una Válvula Limitadora de Caudal no puede conectarse directamente a un embalse o depósito (utilizar una tubería de pequeña longitud para enlazarlos en tal caso).
- Dos Válvulas Reductoras no pueden compartir el nudo aguas abajo, ni conectarse en serie.
- Dos Válvulas Sostenedoras no pueden compartir el nudo aguas arriba, ni conectarse en serie.
- Una Válvula Sostenedora no puede conectarse al nudo aguas abajo de una Válvula Reductora.

### **2.7.2 Componentes no físicos .**

Además de los componentes físicos, EPANET utiliza tres tipos de componentes complementarios; curvas de comportamiento, curvas de modulación y leyes de control – para describir el comportamiento y modo de operación del sistema.

### **Curvas de Comportamiento**

Las Curvas de Comportamiento (o Curvas simplemente) son objetos que contienen pares de datos ordenados, los cuales representan una relación entre dos magnitudes. Dos o más

objetos físicos pueden compartir la misma curva. En un modelo de EPANET se pueden declarar los siguientes tipos de Curvas:

- − Curvas Características.
- − Curvas de Rendimiento.
- − Curvas de Cubicación.
- − Curvas de Pérdidas.
- − Curva Característica (de una Bomba).

La Curva Característica de una Bomba representa la relación entre la altura comunicada al fluido y el caudal de paso, a su velocidad nominal de giro. La altura es la energía comunicada al fluido por unidad de peso, o bien, la diferencia de presiones entre la salida y la entrada de la bomba, y se representa sobre el eje vertical Y, en metros (pies). El caudal se representa sobre el eje horizontal X, en las unidades de caudal elegidas. Para que la curva característica de una bomba sea válida, la altura debe disminuir al aumentar el caudal.

EPANET ajustará diferentes tipos de curvas, en función del número de puntos suministrado (ver Figura 2.15)

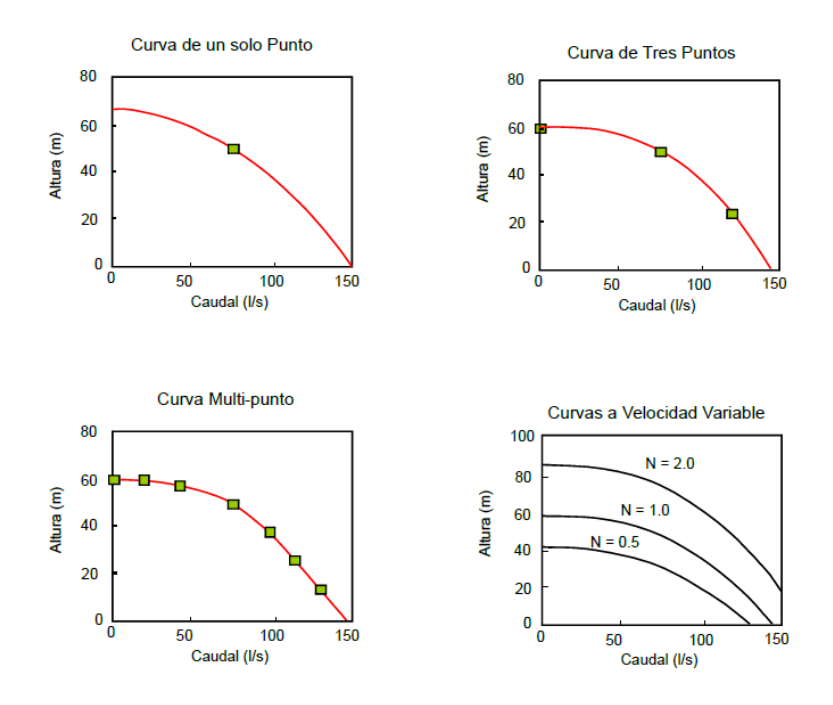

**Figura 2.15** Ejemplos de *Curvas Características* de una Bomba **Fuente:** EPA, 2002.

### **Curva de Rendimiento (de una Bomba)**

La Curva de Rendimiento de una Bomba relaciona el rendimiento, en tanto por ciento (eje Y), con el caudal de paso, en las unidades elegidas (eje X). Un ejemplo de una curva de rendimiento se muestra en la Figura 2.16, el rendimiento se entiende como global del grupo impulsor, e incluye tanto las pérdidas totales de la bomba como las pérdidas eléctricas o de otro tipo del motor de arrastre. La curva de rendimientos se utiliza únicamente para el cálculo energético. Si esta no se declara, se asumirá un rendimiento fijo para todos los puntos de trabajo.

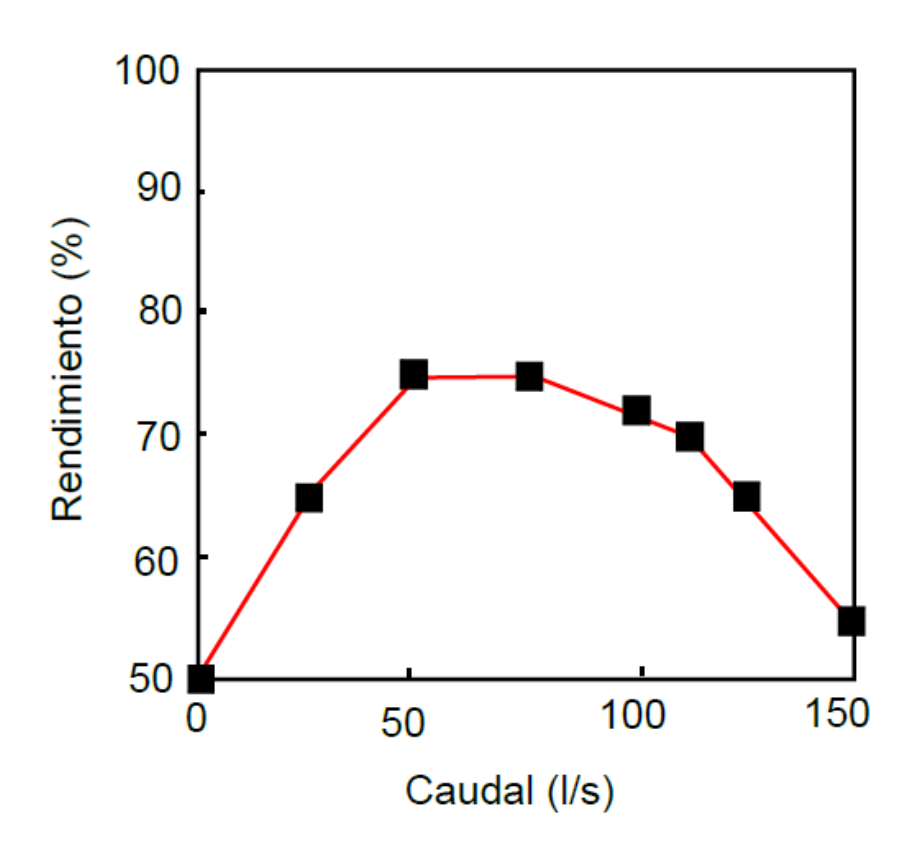

**Figura 2.16** Curva de Rendimiento de una Bomba **Fuente:** EPA, 2002.

### − **Curva de Cubicación (de un Depósito)**

La Curva de Cubicación de un Depósito relaciona el volumen de agua almacenado, en metros (pies) cúbicos (eje Y), con el nivel de agua en el mismo, en metros (pies) (eje X). Se utiliza, en caso necesario, para representar con mayor precisión el comportamiento de los depósitos cuya sección transversal varía con la altura. Los niveles máximo y mínimo abarcados por la curva deben contener a los niveles máximo y mínimo entre los cuales opera el depósito. En la Figura 2.17 se muestra un ejemplo de una curva de cubicación.

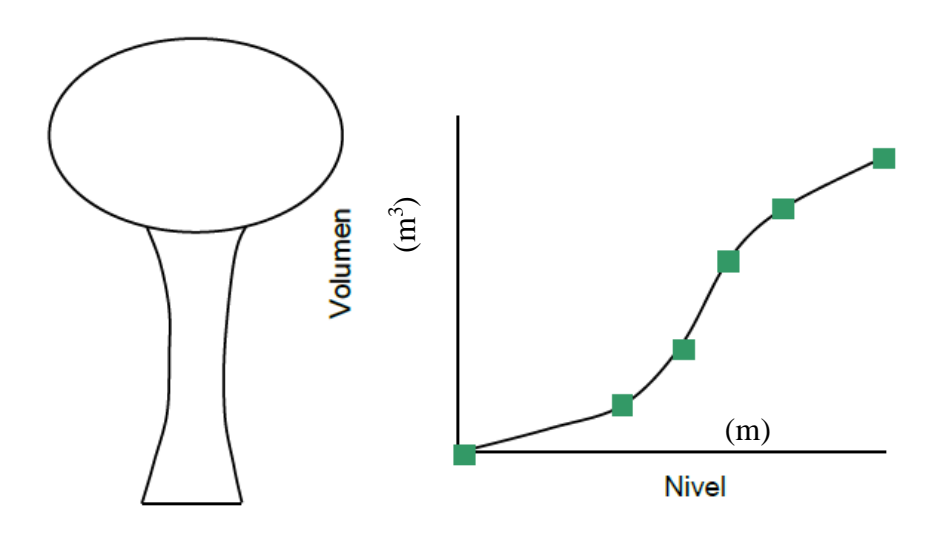

**Figura 2.17** Curva de Cubicación de un Depósito **Fuente:** EPA, 2002.

− Curvas de Pérdidas (de una Válvula de Propósito General)

Una Curva de Pérdidas se utiliza para relacionar la pérdida de carga a través de una Válvula de Propósito General, en metros o en pies (eje Y), con el caudal de paso, en las unidades de caudal elegidas (eje X). Permite modelar componentes y situaciones en las cuales existe una relación única entre el caudal y la pérdida de carga, como válvulas reductoras de presión controladas por caudal, turbinas o curvas de descenso dinámico de un pozo.

### • **Curvas de Modulación**

Las Curvas de Modulación (o Patrones), son una secuencia de factores multiplicativos que, aplicados sobre un valor base, hacen que este varíe con el tiempo. Las Curvas de Modulación se asocian a las demandas en los nudos, a las alturas de los embalses, a la velocidad de giro de las bombas, a las inyecciones de contaminantes en la red, y al precio de la energía. El intervalo de tiempo para todos los patrones es un mismo valor, el cual se establece en las *Opciones de Tiempo* del proyecto. Dentro de un intervalo se admite que el valor de la magnitud permanece constante, e igual al producto del valor base por el factor multiplicativo correspondiente a dicho intervalo. Aunque todas las curvas de modulación tengan el mismo intervalo de tiempo, cada una puede contener un número diferente de periodos. Cuando el tiempo de simulación excede al definido por el número de periodos de la curva, ésta se repite a partir del primer periodo.

Como ejemplo del modo en que se aplican las curvas de modulación consideremos un nudo de demanda, con una demanda media de 10 l/s. Supongamos que el intervalo de tiempo se ha establecido en 4 horas, y que la curva de modulación asociada a dicho nudo es la siguiente:

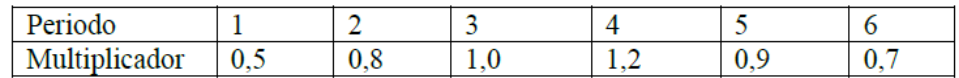

En tales circunstancias, la variación temporal de la demanda aplicada en dicho nudo será:

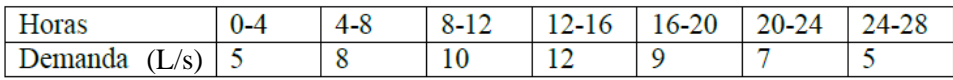

# • **Leyes de Control**

Las Leyes de Control son reglas que determinan el modo de operación de la red durante la simulación. Controlan el estado de determinadas líneas de la red en función del tiempo, de los niveles en los depósitos y de las presiones en puntos de referencia de la red. Las leyes de control pueden clasificarse en dos categorías:

- − Leyes de Control Simples.
- − Leyes de Control basadas en Reglas.
- − Leyes de Control Simples.

Las Leyes de Control Simples cambian el estado o la consigna de una línea en base a:

- − El nivel de agua en un depósito.
- − La presión en un nudo.
- − El instante de la simulación.
- La hora del día.

Las instrucciones de las leyes de control simples responden a alguno de los siguientes formatos:

LINK IDlínea estado IF NODE IDnudo ABOVE/BELOW valor LINK IDlínea estado AT TIME tiempo LINK IDlínea estado AT CLOCKTIME hora\_real AM/PM

Dónde:

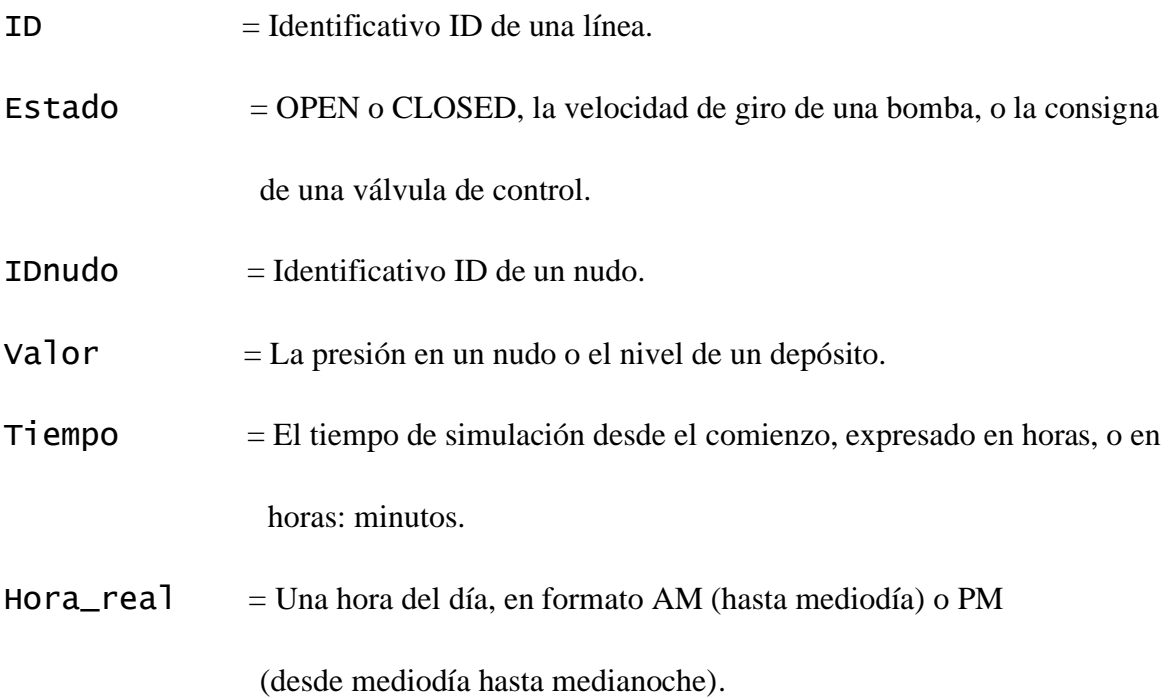

• Leyes de Control basadas en Reglas

Las Leyes de Control basadas en Reglas, permiten controlar el estado de las líneas o las consignas en base a una combinación de situaciones que pueden darse en la red, una vez calculado inicialmente el estado de la misma para el intervalo en curso.

### **2.7.3 El modelo de la simulación hidráulica .**

El modelo de simulación hidráulica de EPANET calcula las alturas piezométricas en los nudos y los caudales en las líneas, dados los niveles iniciales en los embalses y depósitos, y la sucesión en el tiempo de las demandas aplicadas en los nudos.

De un instante al siguiente se actualizan los niveles en los depósitos conforme a los caudales calculados que entran o salen de los mismos, y las demandas en los nudos y niveles en los embalses conforme a sus curvas de modulación.

Para obtener las alturas y caudales en un determinado instante se resuelven simultáneamente las ecuaciones de conservación del caudal en los nudos y las ecuaciones de pérdidas en todos los tramos de la red.

Este proceso, conocido como "equilibrado hidráulico", requiere el uso de método iterativo para resolver las ecuaciones de tipo no lineal involucradas. EPANET emplea a tal fin el "Algoritmo del Gradiente".

El intervalo de cálculo hidráulico utilizado para llevar a cabo la simulación en periodo extendido (EPS) puede ser fijado por el usuario. El valor típico es de 1 hora. Sin embargo, en ocasiones el intervalo utilizado por EPANET internamente puede ser más corto, por alguna de las siguientes razones:

- La intercalación de un instante en el que se desean conocer los resultados.
- La intercalación de un instante obligado por las curvas de modulación.
- Un depósito se llena o se vacía.
- Se activa una ley de control simple o basada en reglas.

#### **2.8 EL ENTORNO DE TRABAJO DE EPANET .**

## **2.8.1 Introducción .**

La figura siguiente muestra el entorno de trabajo básico de EPANET. En ella pueden observarse los siguientes elementos de la interface:

Una *Barra de Menú*, dos *Barras de Herramientas*, una *Barra de Estado*, la ventana del *Esquema de la Red*, la ventana del *Visor* y la ventana del *Editor de Propiedades*. Cada uno de estos elementos se describe con detalle en las secciones siguientes:

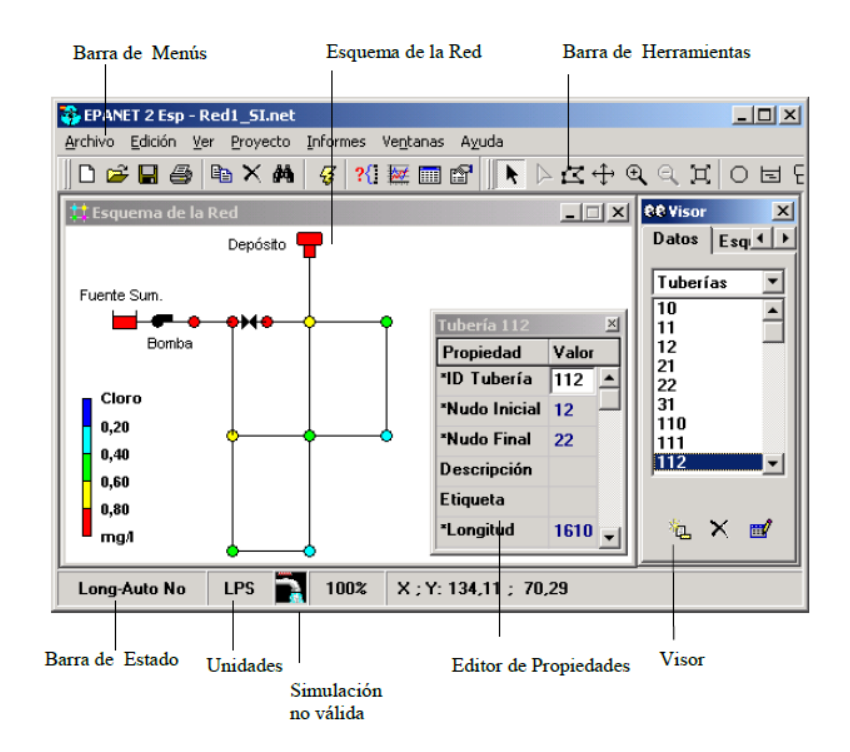

**Figura 2.18** Entorno de trabajo de EPANET **Fuente:** EPA, 2002.

# **2.8.2 La barra de menús .**

La *Barra de Menús* ocupa la parte superior de la ventana principal de EPANET, y contiene un conjunto de menús utilizados para controlar el funcionamiento del programa. Estos son:

- Menú de Archivo.
- Menú de Edición.
- Menú Ver.
- Menú de Proyecto.
- Menú de Informes.
- Menú de Ventanas.
- Menú de Ayuda.

### **Menú de Archivo**

El *Menú de Archivo* contiene los comandos utilizados para abrir y guardar los archivos de datos, así como para imprimir. Éstos son:

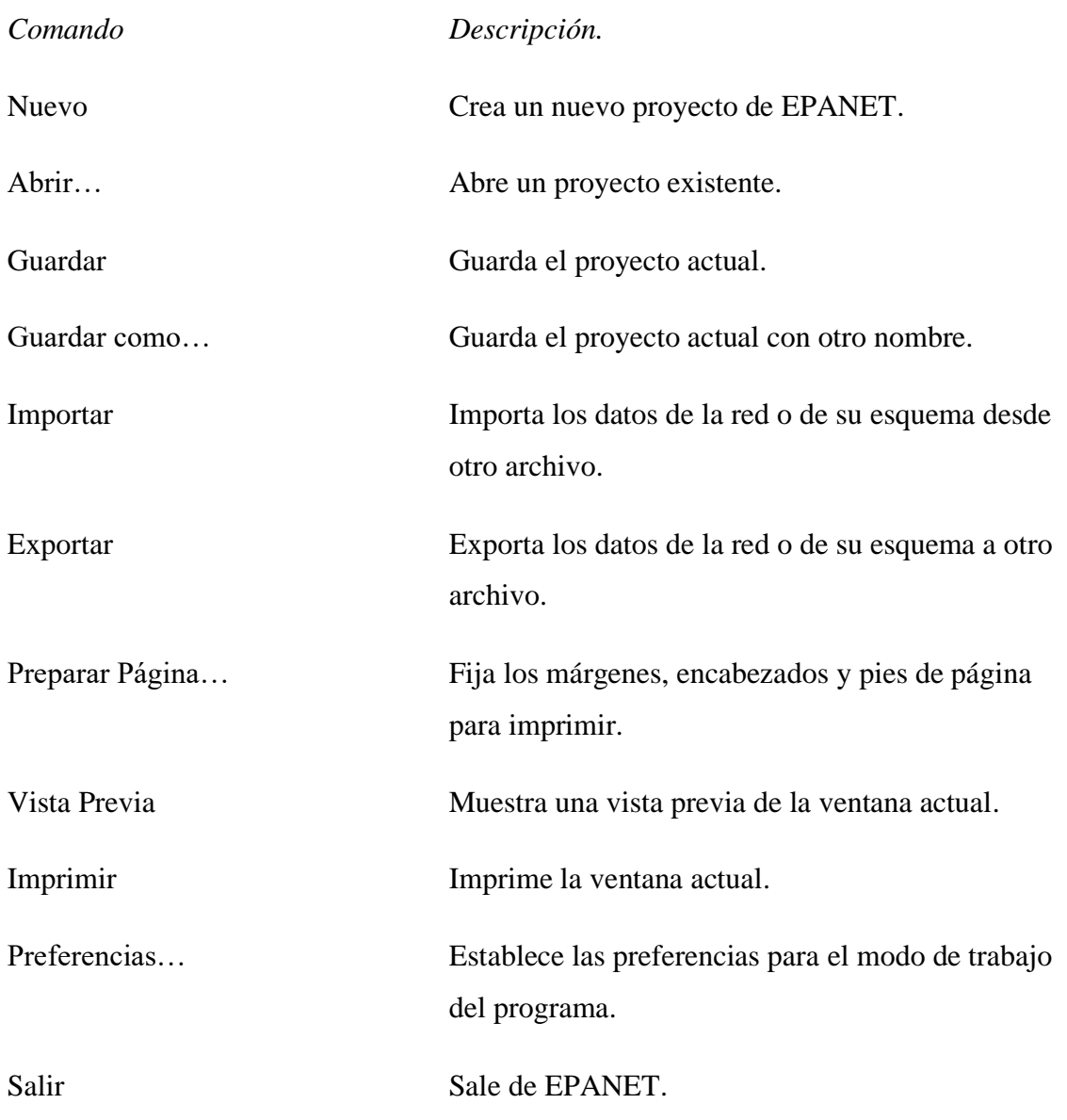

# **Menú de Edición**

El *Menú de Edición* contiene los comandos utilizados para editar y copiar. Estos son

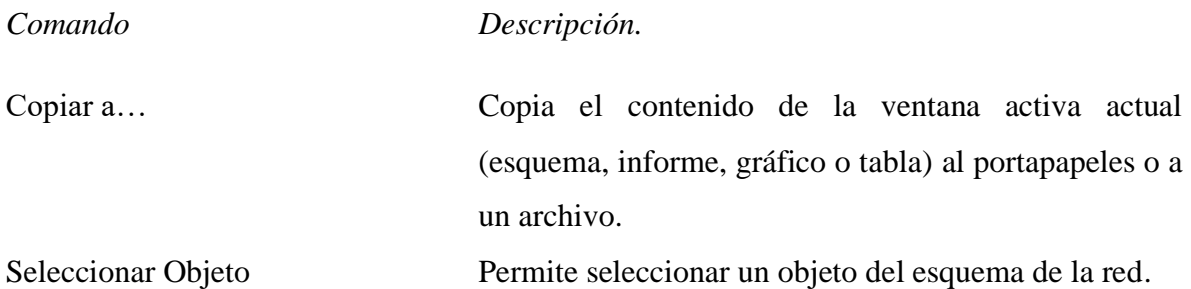

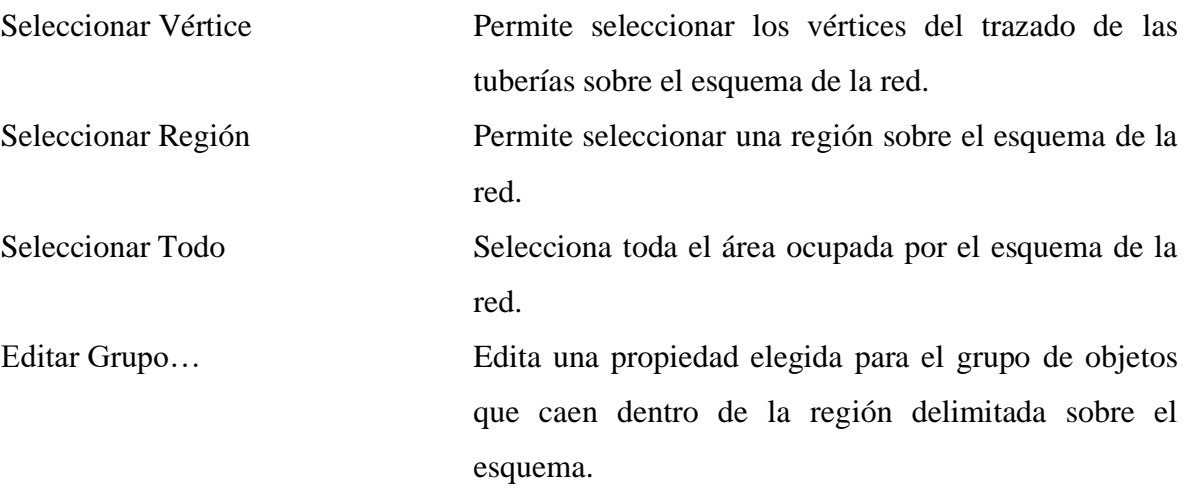

# **Menú Ver**

Las opciones del *Menú Ver* controlan cómo se visualiza el esquema de la red. Éstas son:

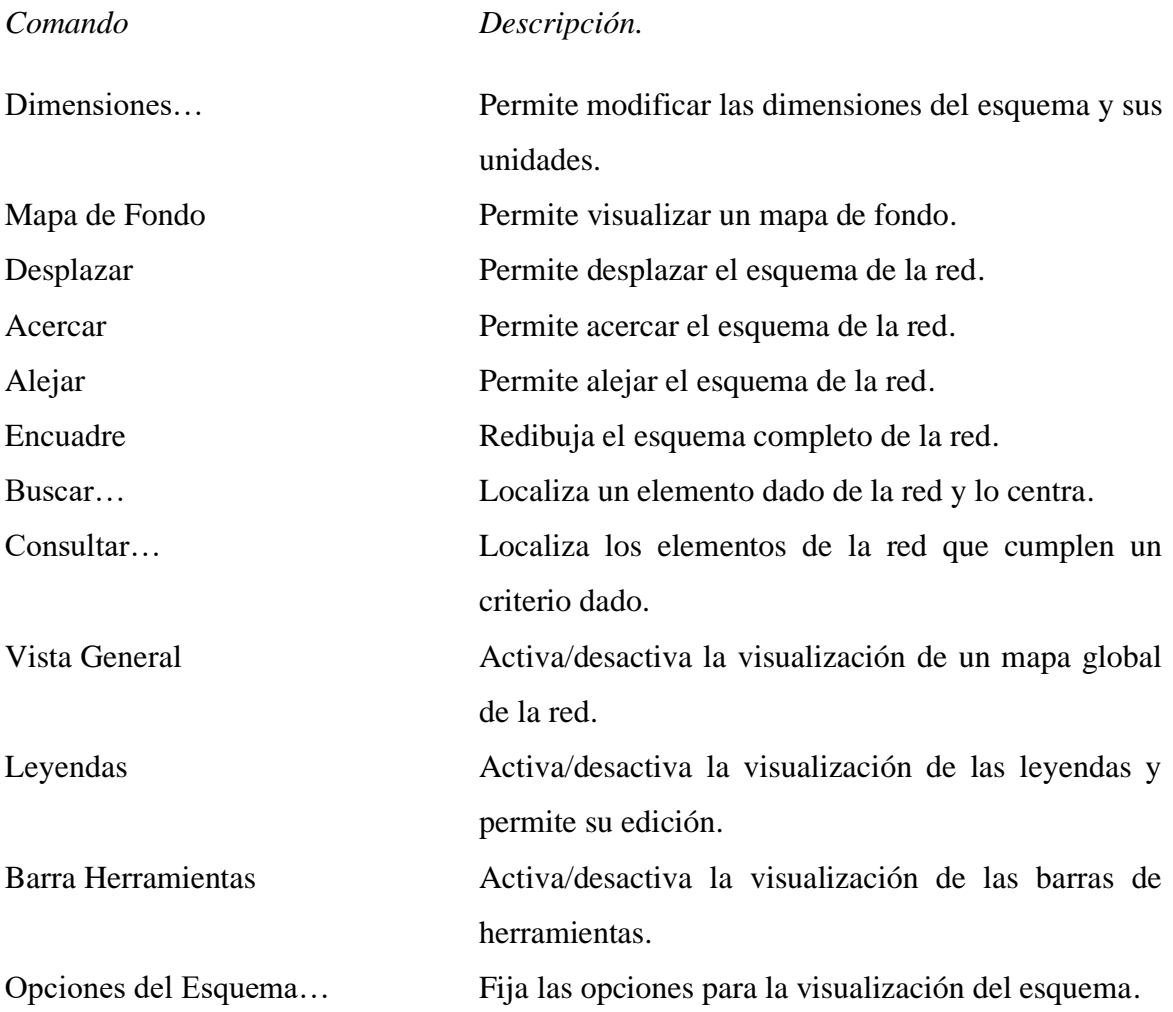

# Menú de Ventanas

El *Menú de Ventanas* contiene los siguientes comandos:

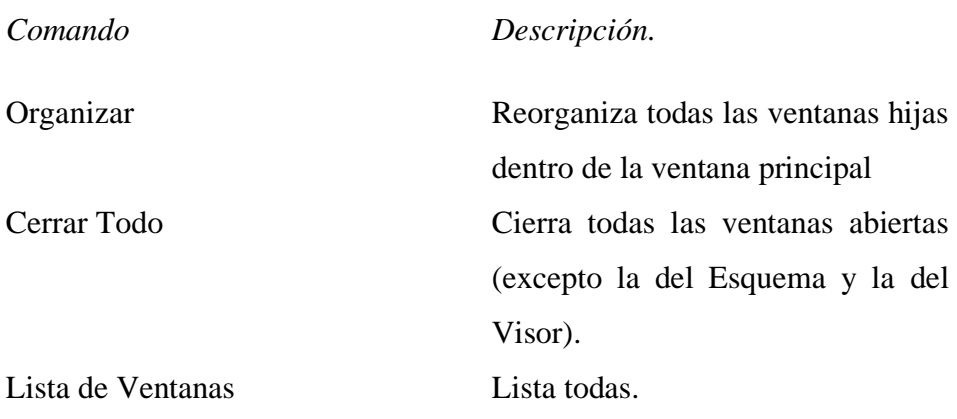

# **Menú de Ayuda**

El *Menú de Ayuda* contiene los comandos dirigidos a obtener la ayuda requerida durante el uso de EPANET. Estos son:

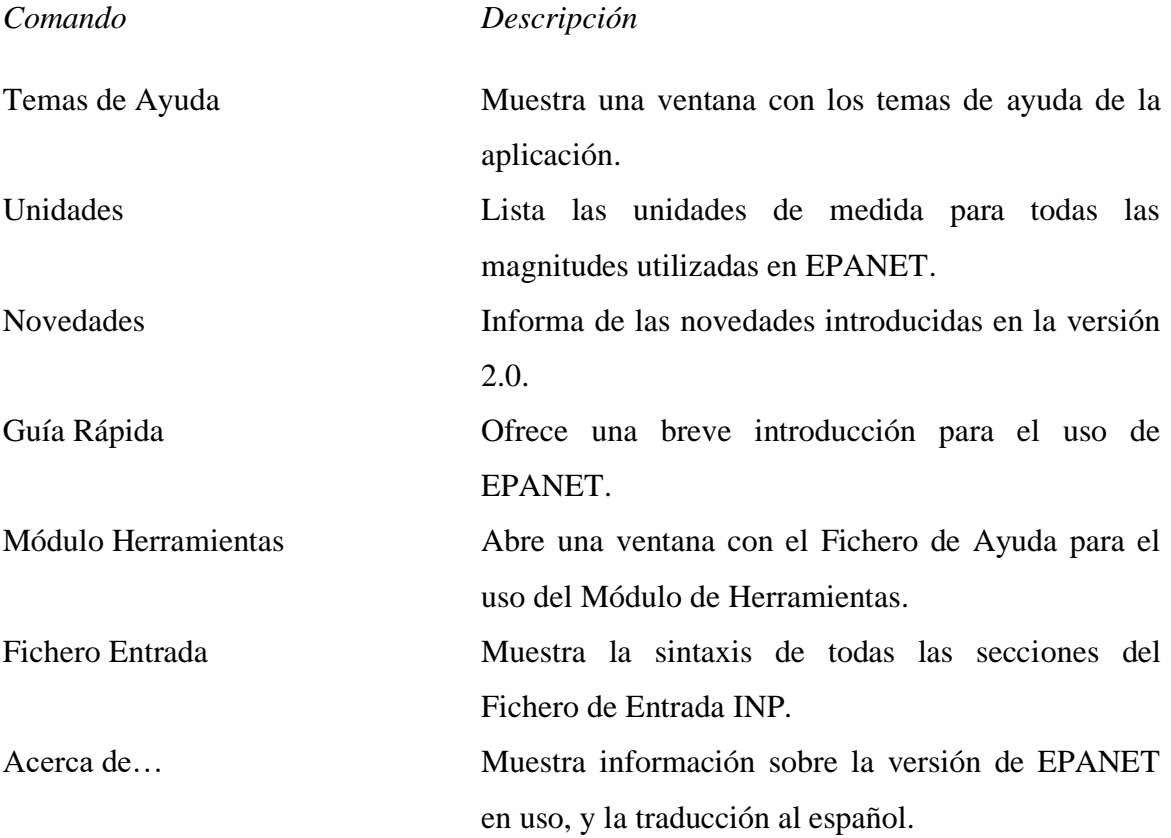

### **2.8.3 Las barras de herramientas .**

Las *Barras de Herramientas* proporcionan un acceso rápido a los comandos utilizados con mayor frecuencia. Se dispone de dos barras de herramientas:

- La Barra de Herramientas Estándar.
- La Barra de Herramientas del Esquema.

Las barras de herramientas pueden ajustarse debajo de la barra del Menú Principal o bien ser arrastradas a cualquier lugar del espacio de trabajo de EPANET. Cuando se separan de la barra de Menús pueden también redimensionarse. Además, pueden hacerse visibles u ocultarse seleccionando la opción de Menú **Ver >> Barra Herramientas**.

# **La Barra de Herramientas Estándar**

La *Barra de Herramientas Estándar* contiene los botones para el acceso rápido a los comandos más usados.

- $\lceil \cdot \rceil$ Crea un proyecto nuevo de EPANET (Archivo >> Nuevo)
	- Abre un proyecto existente (Archivo >> Abrir...)
	- Guarda el proyecto actual (Archivo >> Guardar)
	- Imprime la ventana activa actual (Archivo >> Imprimir)
- Copia los elementos seleccionados de la ventana actual al portapapeles o 国 a un fichero (Edición  $\gg$  Copiar a...)
- $\vert x \vert$

 $\mathbf{d}$ 

圖

el

 $\overline{\mathbf{H}}$ 

 $\equiv$ 

- Borra el elemento actualmente seleccionado
- Busca un determinado elemento sobre el esquema de la red (Ver >> Buscar...)
- $\sqrt{3}$ Ejecuta una simulación (Proyecto >> Calcular)
- $\mathcal{R}$ Realiza una consulta visual sobre los elementos de la red (Ver >> Consultar...)
- Crea una nueva ventana gráfica de resultados (Informes >> Gráficos...) 誕
	- Crea una nueva ventana de resultados numéricos (Informes >> Tablas...)
- Modifica las opciones de la ventana activa actual (Ver >> Opciones del 图 Esquema... ó Informes >> Opciones...)

### **La Barra de Herramientas del Esquema**

La *Barra de Herramientas del Esquem*a contiene una serie de botones para facilitar la edición y manipulación del Esquema de la Red.

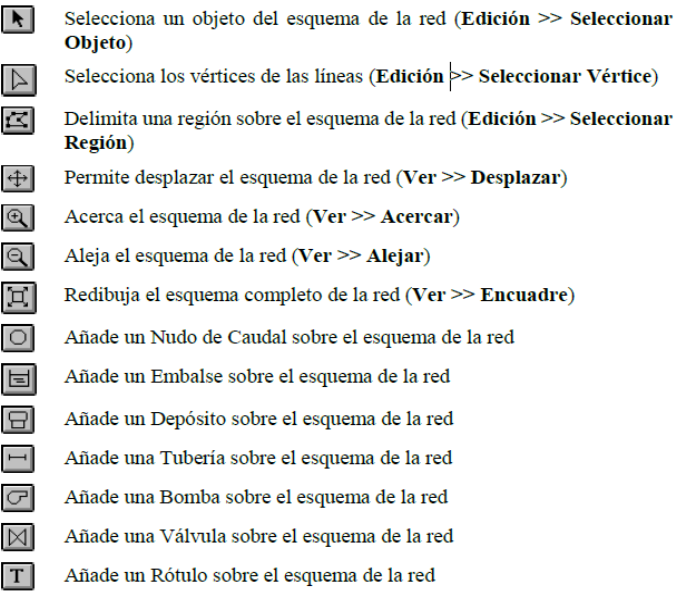

### **2.8.4 La barra de estado .**

La *Barra de Estado* está situada al pie del entorno de trabajo de EPANET y se divide en cinco secciones, las cuales ofrecen la siguiente información:

- **Long-Auto**  indica si el cálculo automático de la longitud de las tuberías está activado o desactivado.
- **Unidades de Caudal**  muestra las unidades de caudal actuales
- **Nivel de Zoom** muestra el nivel de zoom actual del esquema (100 % corresponde a la vista completa).
- **Estado de la Simulación**  se representa mediante el icono de un grifo, con el siguiente significado:
- Si no sale agua, los resultados no están disponibles.
- Si sale agua, los resultados son válidos y están disponibles.
- Si el grifo aparece roto, los resultados están disponibles pero pueden no ser válidos porque

algún dato ha sido modificado.

• **Posición XY** – muestra la posición del puntero del ratón, en las coordenadas del esquema.

### **2.8.5 El esquema de la red .**

El *Esquema de la Red* es una representación esquemática en dos dimensiones de los diferentes componentes de la red. La localización de los objetos y las distancias entre ellos no tienen por qué corresponderse con la escala real.

Las propiedades seleccionadas de estos objetos, como por ejemplo la calidad del agua en los nudos o la velocidad de circulación por las tuberías, pueden mostrarse en una escala de colores. Los códigos de colores se describen en una leyenda, y pueden modificarse.

El esquema puede ampliarse añadiendo nuevos objetos, mientras que los ya existentes pueden editarse, borrarse o restituirse.

A efectos de referencia, puede también incorporarse un dibujo de fondo detrás del esquema, conteniendo información sobre calles o curvas de nivel. El esquema puede ampliarse hasta cualquier escala y desplazarse de un extremo a otro.

Los nudos y líneas pueden dibujarse en diferentes tamaños, se pueden añadir símbolos para representar los objetos, flechas para indicar el sentido del flujo, así como asociar etiquetas a los elementos de la red para mostrar su identificativo o el valor numérico de la magnitud elegida.

Finalmente, el esquema puede ser impreso, copiado al portapapeles de Windows o exportado como fichero DXF o bien como fichero metafile de Windows.

### **2.8.6 El visor de datos .**

El *Visor de Datos* (ver Figura 2.19) es accesible desde la pestaña de *Datos* de la ventana del Visor. Permite acceder a los diferentes objetos pertenecientes a la red en estudio, clasificados por categorías (Nudos de Caudal, Tuberías, etc.). Los botones que figuran del pie de la ventana se utilizan para añadir, borrar o editar dichos objetos.

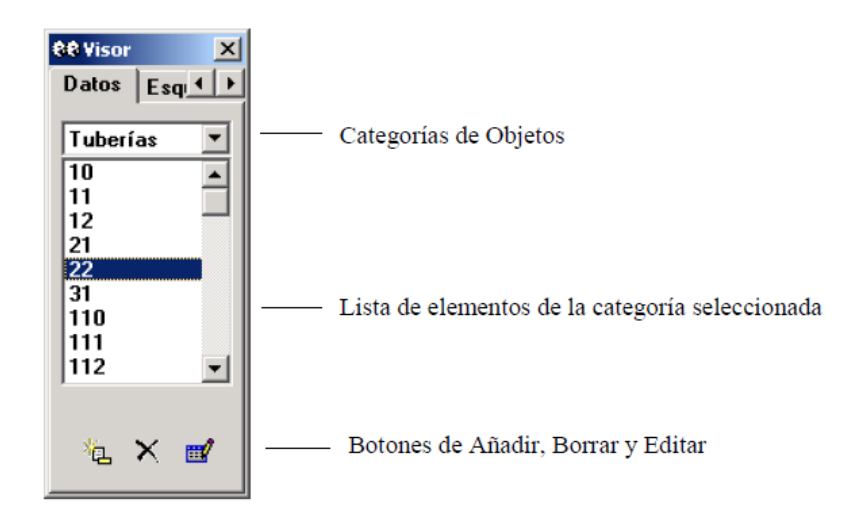

**Figura 2.19** Visor de datos **Fuente:** EPA, 2002.

### **2.8.7 El visor del esquema .**

El *Visor del Esquema* (ver Figura 2.20) es accesible desde la pestaña del *Esquema* de la ventana del Visor. Permite seleccionar las magnitudes e instante de tiempo a visualizar mediante códigos de colores sobre el Esquema de la Red. También contiene los controles que permiten ver los resultados mediante animación.

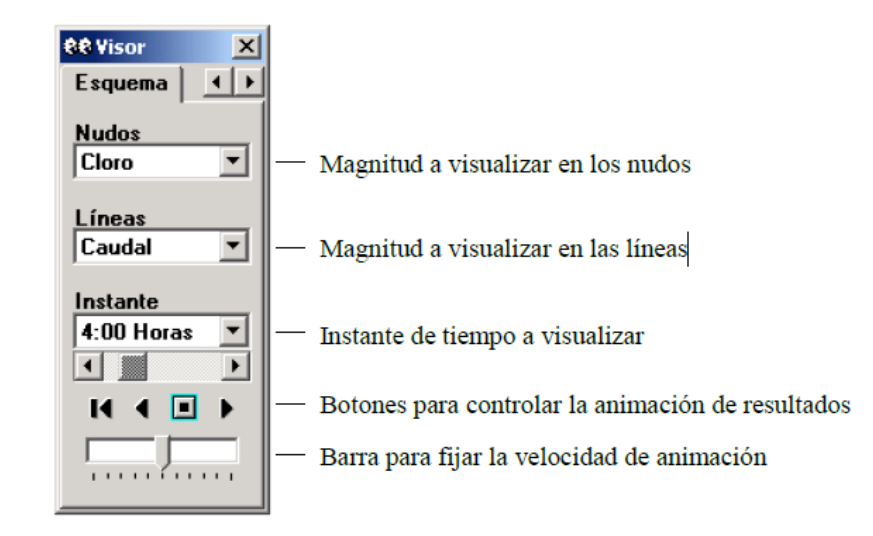

**Figura 2.20** Visor del Esquema

**Fuente:** EPA, 2002.

Los Botones disponibles para controlar la animación son los siguientes:

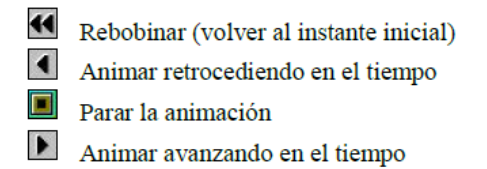

La barra de deslizamiento que se encuentra debajo de los botones controla la velocidad de animación.

# **2.8.8 El Editor de Propiedades .**

El *Editor de Propiedades* (ver Figura 2.21) se utiliza para editar las propiedades de los nudos y líneas de la red, el contenido de los rótulos y también las opciones de cálculo. Se abre al pulsar dos veces con el ratón uno de estos objetos (sobre el Esquema de la Red o el *Visor de Datos*) o bien al pulsar el botón Editar del Visor de Datos.

| <b>Tubería 21</b> |       |
|-------------------|-------|
| Propiedad         | Valor |
| *ID Tubería       | 21    |
| *Nudo Inicial     | 21    |
| *Nudo Final       | 22    |
| Descripción       |       |
| Etiqueta          | 1965  |
| *Longitud         | 1610  |
| *Diámetro         | 250   |
| *Rugosidad        | 1     |

**Figura 2.21** Editor de propiedades

**Fuente:** EPA, 2002.

A continuación se dan algunas instrucciones para el uso del Editor.

- El Editor es una tabla con dos columnas, una para el nombre de la propiedad y otra para el valor de la misma.
- El ancho de las columnas puede modificarse alargando o acortando las cabeceras de las mismas con el ratón.
- La ventana del Editor puede moverse o redimensionarse siguiendo los procedimientos normales de Windows.
- Un asterisco junto al nombre de la propiedad indica que ésta es requerida y su valor no puede dejarse en blanco.

Dependiendo de la propiedad elegida, el contenido del campo puede ser alguno de los siguientes:

- Una caja de texto, donde se debe escribir un valor.

- Una lista de opciones desplegable, de las cuales debe elegirse una.
- Un botón con puntos suspensivos, cuya pulsación llama a un editor especializado.
- Una etiqueta de solo lectura, para mostrar los resultados obtenidos.
	- La propiedad del Editor actualmente seleccionada se resalta mostrando su fondo en blanco.
	- Se puede navegar entre las distintas propiedades mediante el ratón o utilizando las flechas *Arriba* y *Abajo* del teclado.
	- Para comenzar a editar la casilla seleccionada introducir directamente un nuevo valor o pulsar la tecla *Intro*.
	- Para que EPANET acepte el valor introducido basta pulsar la tecla *Intro* o moverse a otra casilla; para cancelar, pulsar *Esc*.
	- Pulsando el botón Cerrar.

#### **2.9 EL ENTORNO DEL PROYECTO .**

# **2.9.1 Abrir y cerrar archivos del proyecto .**

Los Archivos de Proyecto contienen toda la información utilizada para construir el modelo de una red. Se caracterizan normalmente por tener la extensión .NET.

Para crear un nuevo proyecto:

- 1. Seleccionar **Archivo >> Nuevo** en la Barra de Menús o pulsar el botón  $\Box$  de la Barra de Herramientas Estándar.
- 2. Antes de crear el nuevo proyecto se preguntará si se desea guardar el proyecto actual (caso de existir y haber realizado cambios en él).
- 3. Seguidamente se crea un nuevo proyecto sin nombre, con todas las opciones fijadas en sus valores por defecto.

Cuando se arranca EPANET por primera vez se crea automáticamente un proyecto nuevo.

Para abrir un proyecto existente almacenado en disco:

- 1. Seleccionar **Archivo >> Abrir...** de la Barra de Menús, o bien pulsar el botón de la Barra de Herramientas Estándar.
- 2. El programa preguntará si se quiere guardar el proyecto actual (si existe y se han realizado cambios en él).
- 3. Seleccionar el fichero que se desea abrir, en el diálogo *Abrir un Proyecto*. Se puede elegir entre un archivo de tipo Proyecto previamente almacenado desde EPANET (usualmente con la extensión .NET) o un archivo de Texto previamente exportado desde EPANET o bien confeccionado directamente por el usuario (usualmente con la extensión .INP). EPANET reconoce los ficheros por su contenido, y no por su nombre.
- 4. Pulsar **Abrir** para cerrar el diálogo y abrir el fichero seleccionado.

Para guardar un proyecto, manteniendo su nombre actual:

• Seleccionar **Archivo >> Guardar** de la Barra de Menús, o bien pulsar el botón de la Barra de Herramientas Estándar.

Para guardar un proyecto utilizando un nombre diferente:

- 1. Seleccionar **Archivo >> Guardar como...** desde la Barra de Menús.
- 2. Desde el diálogo *Guardar el Proyecto como*, seleccionar la carpeta y el nombre de fichero con el cual se desea guardar el proyecto.

**Nota:** Los proyectos se almacenan siempre como ficheros binarios .NET. Para guardar los datos de un proyecto en formato ASCII legible, utilizar el comando **Exportar >> Red...** del Menú **Archivo**.

# **2.9.2 Valores por defecto del proyecto .**

Cada proyecto tiene un conjunto de valores por defecto, que serán adoptados a menos que el usuario los modifique. Estos valores por defecto pueden clasificarse en tres categorías:

- Identificativos ID por defecto (son las etiquetas utilizadas para identificar los nudos y líneas en el momento en que se crean).
- Propiedades por defecto de nudos y líneas (p.ej., cota de un nudo, longitud, diámetro o rugosidad de una tubería, etc.).
- Opciones hidráulicas por defecto (p.ej., sistema de unidades, ecuación de pérdidas, etc.).

Para fijar los valores por defecto de un proyecto:

- 1. Seleccionar **Proyecto >> Valores por Defecto...** desde la Barra de Menús.
- 2. Se mostrará seguidamente un diálogo de *Valores por Defecto* con tres páginas, una por cada una de las categorías anteriores.
- 3. Validar la casilla situada en la parte inferior izquierda del diálogo, si se desea mantener las opciones elegidas para futuros proyectos.
- 4. Pulsar el botón **Aceptar** para validar los cambios realizados.

# **Identificativos ID por Defecto**

La Figura 2.22 muestra la página de *Identificativos ID* del diálogo de *Valores por Defecto*. En ella se establece el modo en que EPANET irá asignando automáticamente los identificativos por defecto a los diversos componentes de la red, a medida que son creados.

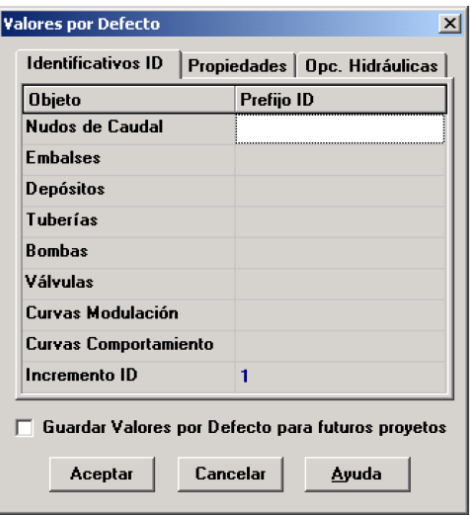

**Figura 2.22** Página para establecer los Identificativos ID por Defecto **Fuente:** EPA, 2002.

### **Propiedades por Defecto de Nudos y Líneas**

En la Figura 2.23 se muestra la página de *Propiedades* del diálogo de *Valores por Defecto*. En ella se fijan los valores por defecto de algunas propiedades de nudos y líneas, que serán adoptadas en el momento en que éstos se crean. Dichas propiedades son:

- La Cota de los nudos.
- El Diámetro de los depósitos.
- El Nivel Máximo del agua en los depósitos.
- La Longitud de las tuberías.
- La opción Longitud Automática para las tuberías.
- El Diámetro de las tuberías.
- La Rugosidad de las tuberías.

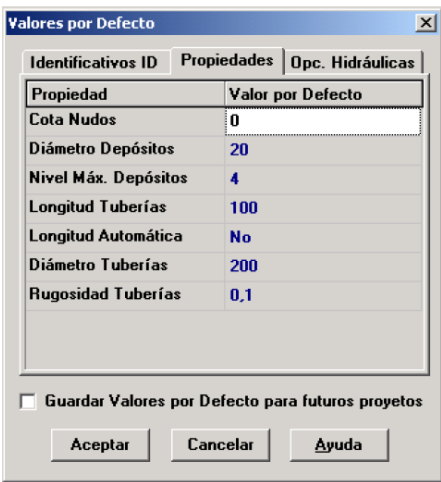

**Figura 2.23** Página para establecer las Propiedades por Defecto

**Fuente:** EPA, 2002.

Cuando se activa la propiedad Longitud Automática, la longitud de las tuberías es calculada automáticamente en el momento en que éstas son añadidas o redibujadas. Cualquiera de estas propiedades asignadas por defecto puede modificarse posteriormente mediante el Editor de Propiedades.

# **Opciones Hidráulicas por Defecto**

La tercera página del diálogo de *Valores por Defecto* se destina a establecer determinadas

opciones de cálculo por defecto. Contiene las mismas opciones que aparecen en el diálogo *Opciones Hidráulicas*, accesible desde la ventana del *Visor* o mediante el comando **Proyecto** >> **Opciones de Cálculo...** de la Barra de Menús. Estas opciones se han recogido en el diálogo de *Valores por Defecto*, para poder ser guardadas y utilizadas tanto en el proyecto actual como en futuros proyectos.

Las Opciones Hidráulicas más importantes a verificar cuando se crea un nuevo proyecto son: las Unidades de Caudal, la Fórmula de Pérdidas de Carga y la Curva de Modulación por Defecto. La opción relativa a las Unidades de Caudal determina al mismo tiempo si las restantes magnitudes del proyecto serán expresadas en unidades convencionales US o en unidades métricas SI. La opción relativa a la Fórmula de Pérdidas de Carga determina el tipo de coeficiente de rugosidad a proporcionar para cada tubería. Finalmente, la Curva de Modulación asignada por Defecto será utilizada para fijar la modulación de la demanda en todos aquellos nudos en que ésta no se declare explícitamente.

### **2.9.3 Datos de calibración .**

EPANET permite comparar los resultados de una simulación con las medidas de campo, contrastando las *Curvas de Evolución* de una cierta magnitud en un determinado nudo con los valores de campo correspondientes, o mediante *Informes de Calibración* específicos, en los cuales se analizan globalmente los resultados de la comparación para un conjunto de puntos de medida en la red. Para poder efectuar la comparación, las medidas de campo deben alojarse en ficheros de texto, y éstos a su vez deben declararse previamente en el entorno de proyecto de EPANET.

### **Ficheros de Calibración**

Un *Fichero de Calibración* es un fichero de texto que contiene los valores medidos de una determinada magnitud en uno o más puntos de la red, a lo largo de un cierto periodo de tiempo. El fichero proporciona una serie de valores observados, los cuales pueden contrastarse con los resultados obtenidos por simulación. Para contrastar diferentes magnitudes (p. ej. presiones, flúor, cloro, caudal, etc.) o bien la misma magnitud en distintos periodos de muestreo, se deben utilizar ficheros diferentes. Cada línea del fichero debe contener la siguiente información:

- *Localización*  Identificativo ID del elemento de la red sobre el cual se ha efectuado la medida.
- *Instante*  Tiempo (en horas) en que se efectuó la medida.
- *Valor* Resultado de la medida.

# **2.9.4 El resumen del proyecto .**

Para ver un *Resumen* del contenido del proyecto actual, seleccionar la opción **Proyecto >> Resumen...** de la Barra de Menús. Aparecerá el diálogo *Resumen del Proyecto*, en el cual se puede introducir o editar el título del proyecto, y añadir también un texto adicional describiendo los aspectos más relevantes del mismo. Cuando se abra la próxima vez un proyecto previamente almacenado, en el diálogo Abrir Proyecto se mostrarán ambos textos, en un recuadro a la derecha del nombre del fichero seleccionado en cada momento. Ello resulta sumamente útil para localizar el fichero buscado. En el diálogo del Resumen del Proyecto se muestran también determinados datos globales del mismo, tales como el número de nudos, tuberías, bombas, etc.

### **2.10 EL ESQUEMA DE LA RED .**

EPANET trabaja básicamente sobre un Esquema de la red a modelar.

### **2.10.1 Seleccionar el modo de presentar el esquema .**

Desde la página del Esquema del Visor se seleccionan los parámetros de nudos y líneas a visualizar en el esquema. Estos se visualizan mediante un código de colores, cada uno de los cuales representa un rango de valores, tal como queda reflejado en las Leyendas del Esquema.

Los parámetros asociados a los Nudos que pueden visualizarse son:

- Cota.
- Demanda Base (valor nominal o demanda media).
- Calidad Inicial (calidad del agua al comienzo de la simulación).
- \*Demanda Real (demanda total en el instante actual).
- \*Altura Piezométrica (cota más altura de presión).
- \*Presión.
- \*Calidad del Agua.

Los parámetros asociados a las Líneas que pueden visualizarse son:

- Longitud.
- Diámetro.
- Coeficiente de Rugosidad.
- Coeficiente de Reacción en el Medio.
- Coeficiente de Reacción en la Pared.
- \*Caudal.
- \*Velocidad.
- \*Pérdida de Carga (por cada 1000 metros (pies) de tubería).
- \*Factor de Fricción (según aparece en la fórmula de pérdidas de Darcy-Weisbach).
- \*Velocidad de Reacción (promediada a lo largo de la tubería).
- \*Calidad del Agua (promediada a lo largo de la tubería).

Los parámetros marcados con un asterisco (\*) son valores calculados, los cuales estarán disponibles sólo si se ha realizado previamente una simulación con éxito.

# **2.10.2 Establecer las dimensiones del área de dibujo .**

Las dimensiones físicas del área de dibujo deben definirse de forma que las coordenadas de todos los puntos del esquema puedan mostrarse debidamente en la pantalla del ordenador. Para fijar las dimensiones del área de dibujo:

- 1. Seleccionar **Ver >> Dimensiones...** en el Menú Principal.
- 2. Introducir las nuevas dimensiones en el diálogo *Dimensiones del Área de Dibujo*  mostrado (ver Figura 2.24) o pulsar el botón **Ajuste Automático** para que EPANET calcule automáticamente las dimensiones a partir de las coordenadas de todos los objetos que incorpora la red.
- 3. Seleccionar las unidades de distancia a que están referidas las coordenadas introducidas.

4. Pulsar el botón **Aceptar** para redimensionar el esquema.

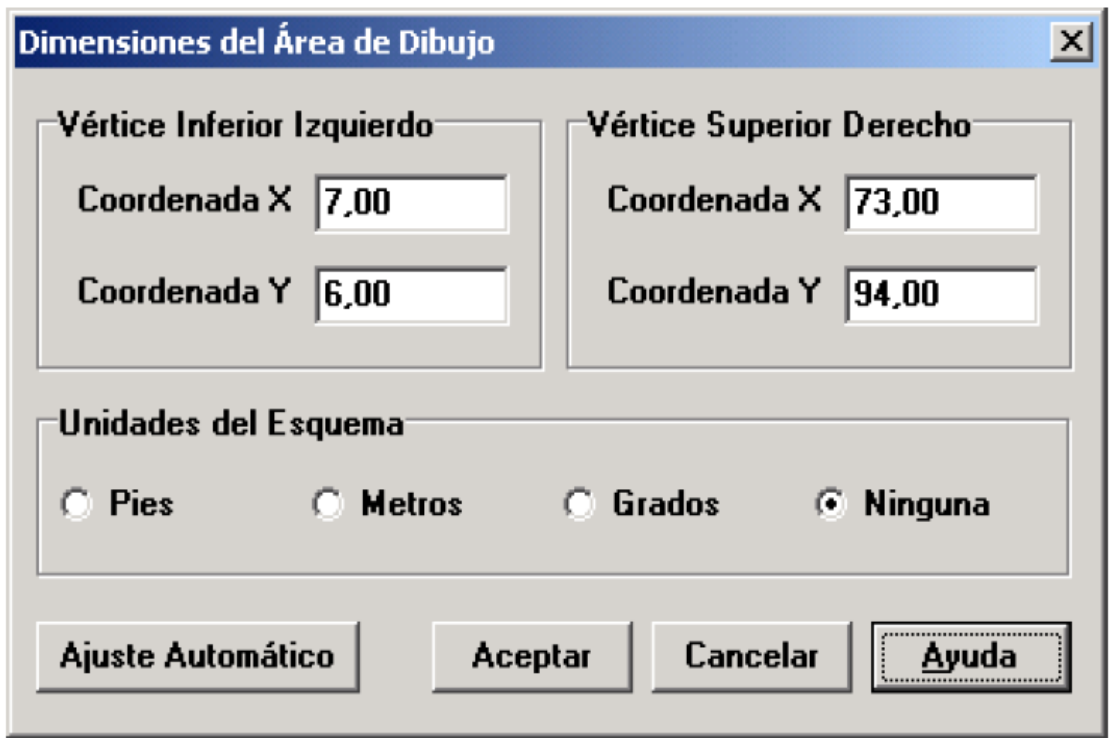

**Figura 2.24** Diálogo para fijar las *Dimensiones del Área de Dibujo*

**Fuente:** EPA, 2002.

La información configurable desde el diálogo de Dimensiones del Área de Dibujo es la siguiente:

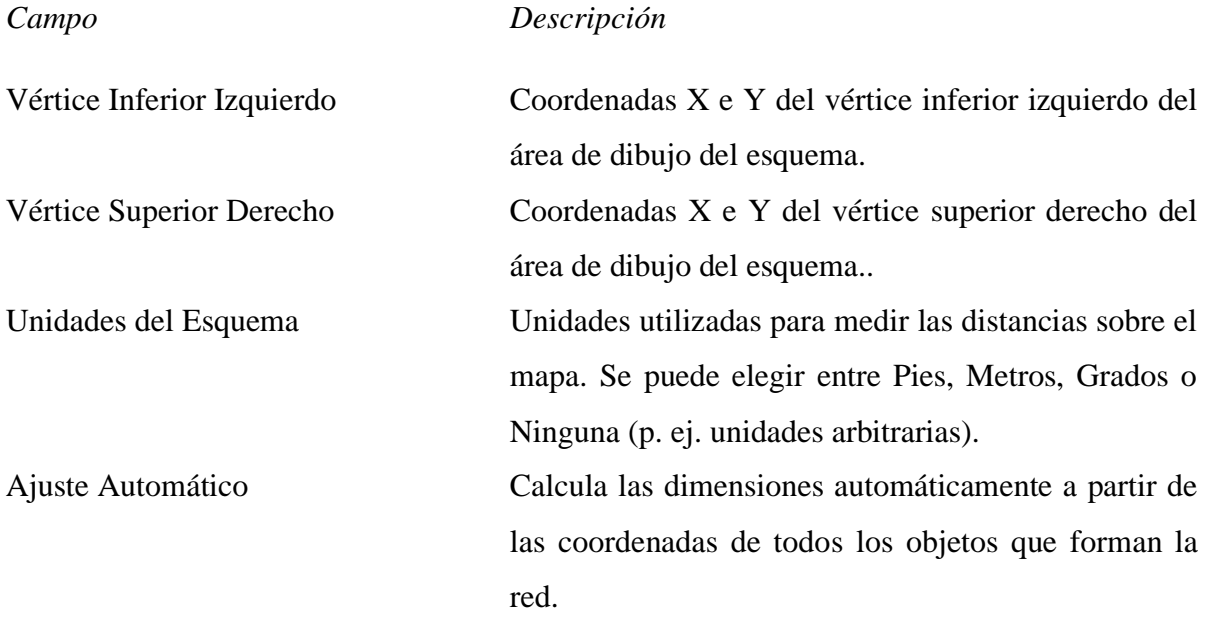

**Nota:** Si se va a utilizar un Mapa de Fondo, juntamente con la opción de Calcular Automáticamente la Longitud de las Tuberías, se recomienda fijar las coordenadas del área de dibujo inmediatamente después de crear un nuevo proyecto, ya que las unidades de medida de las distancias podrían diferir de las empleadas para medir la longitud de las tuberías. Estas últimas (metros o pies) dependen de que las unidades elegidas para medir el caudal sean métricas ó US. EPANET convierte automáticamente las unidades si fuese necesario.

### **2.10.3 Utilizar un mapa de fondo .**

EPANET puede mostrar un *Mapa de Fondo* superpuesto detrás del esquema de la red. El dibujo de fondo puede contener un mapa de calles o de otros servicios públicos, un mapa cartográfico, un plan de ordenación urbana, o cualquier otro dibujo o imagen que resulte útil. Por ejemplo, disponiendo en el fondo un mapa de calles se puede facilitar el proceso de añadir tuberías a la red, al permitir la digitalización directa de su trazado con referencia al fondo.

El dibujo de fondo debe ser un fichero meta-fichero mejorado de Windows o un fichero bitmap, creado en cualquier caso fuera del entorno de EPANET. Una vez importado, sus características no pueden ser editadas, aunque su parte visible variará conforme nos acerquemos, alejemos o desplacemos sobre el esquema de la red. Los meta-ficheros (vectoriales) se comportan mejor que los ficheros bitmaps (mapa de bits), ya que los primeros no pierden resolución al ser re-escalados. La mayoría de programas de CAD y GIS ofrecen la posibilidad de guardar los ficheros de dibujo y mapas como meta-ficheros (metafiles).

Si se selecciona la opción **Ver >> Mapa de Fondo** de la Barra de Menús, se mostrará un submenú con los siguientes comandos:

- **Cargar** (carga un mapa de fondo en el proyecto).
- **Descargar** (descarga el mapa de fondo del proyecto).
- **Alinear** (alinea las tuberías de la red con el mapa de fondo).
- **Mostrar/Ocultar** (muestra/oculta el mapa de fondo).

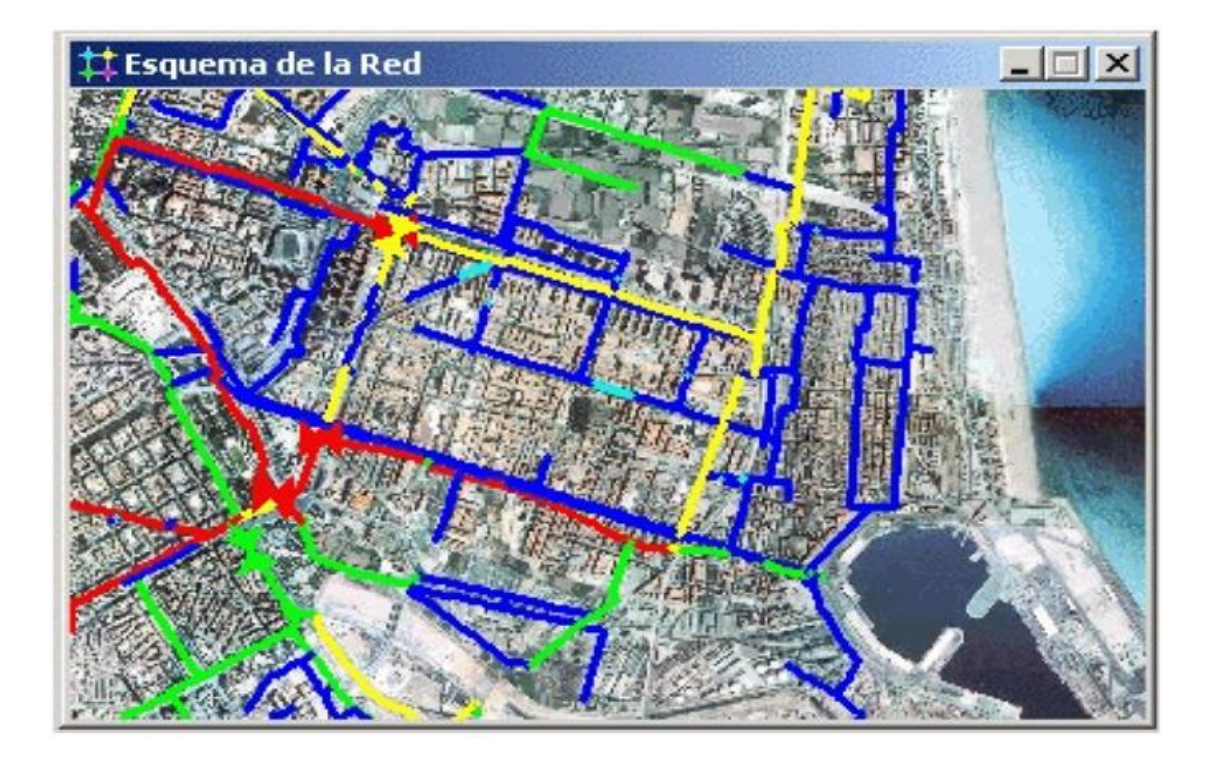

**Figura 2.25** Mapa de fondo **Fuente:** EPA, 2002.

Cuando se carga por primera vez el mapa de fondo, la imagen se sitúa automáticamente haciendo coincidir su esquina superior izquierda con la del rectángulo que delimita el esquema de la red. El mapa de fondo puede reposicionarse con respecto al esquema de la red seleccionando la opción **Ver >> Mapa de Fondo >> Alinear**. Al seleccionarla, el esquema entero de la red, simplificado mediante trazos, podrá moverse libremente sobre el fondo (manteniendo el botón izquierdo del ratón pulsado) hasta hacerlo encajar con éste. Al guardar el proyecto, se guardará también el nombre del fichero del mapa de fondo y su alineación actual, junto con los restantes datos del mismo.

Para obtener buenos resultados cuando se superpone un mapa de fondo:

- Utilizar meta-ficheros, con preferencia a bitmaps.
- Dimensionar el esquema de la red de modo que el rectángulo que lo delimita tenga las mismas proporciones (razón ancho/alto) que el mapa de fondo.

## **2.10.4 Acercar o alejar el esquema .**

Para *Acercar* el esquema de la red:

- 1. Seleccionar **Ver >> Acercar** en la Barra de Menús, o pulsar el botón **de** la Barra de Herramientas del Esquema.
- 2. Para acercar el esquema a una escala el doble de la actual (100%), situar el ratón en el centro del área a ampliar y pulsar el botón izquierdo del mismo.
- 3. Para ampliar una zona determinada, situar el ratón en la esquina superior izquierda de dicha zona, y con el botón izquierdo pulsado, arrastrar el ratón hacia la esquina opuesta, hasta que el rectángulo dibujado abarque toda la zona deseada. Finalmente, soltar el botón del mismo.

Para *Alejar* el esquema de la red:

- 1. Seleccionar **Ver >> Alejar** en la Barra de Menús, o pulsar el botón **de** la Barra de Herramientas del Esquema.
- 2. Situar el ratón en el punto del esquema que deseamos ocupe el centro de la pantalla, y pulsar el botón izquierdo del ratón.
- 3. El esquema volverá a su escala anterior, centrado sobre el punto elegido.

Para obtener una *Vista Completa* del Esquema de la Red (100% de escala), seleccionar **Ver** 

>> **Encuadre** de la Barra de Menús, o pulsar el botón de la Barra de Herramientas del Esquema.

# **2.10.5 Desplazar el esquema .**

Para *Desplazar* el esquema de la red a través de la ventana:

- 1. Seleccionar **Ver >> Desplazar** en la Barra de Menús o pulsar el botón  $\left| \downarrow \downarrow \right|$  de la Barra de Herramientas del Esquema.
- 2. Pulsar con el botón izquierdo del ratón cualquier punto del área de dibujo y arrastrar el ratón en la dirección que se desee desplazar el esquema.
- 3. Liberar el botón del ratón para completar el desplazamiento.

Para Desplazar el esquema usando la *Vista General*:

- 1. Si la ventana de la Vista General no estuviera visible, abrirla seleccionando la opción **Ver >> Vista General** en la Barra de Menús.
- 2. Situar el puntero del ratón dentro de la ventana de visualización mostrada sobre la Vista General (remarcada en rojo).
- 3. Con el botón izquierdo del ratón pulsado, arrastrar la ventana de visualización a una nueva posición.
- 4. Al liberar el botón del ratón, el esquema de la red se desplazará automáticamente para mostrar en la ventana principal la nueva zona delimitada por la ventana de visualización en la Vista General.

# **2.10.6 Buscar un objeto .**

Para Buscar un *Nudo* o una *Línea* sobre el esquema, cuyo identificativo ID es conocido:

- 1. Seleccionar **Ver >> Buscar** en la Barra de Menús o pulsar el botón **4** sobre la Barra de Herramientas Estándar**.**
- 2. En el diálogo del *Buscador sobre el Esquema*, seleccionar la opción **Nudo** o **Línea**  e introducir el identificativo ID.
- 3. Pulsar el botón **Buscar**.

Si el nudo o línea existe, será resaltado sobre el esquema, y también en la ventana del Visor. Si el esquema de la red está ampliado, de modo que el nudo o línea buscado cae fuera de la zona visible, se desplazará automáticamente el esquema para hacerlo visible. En el diálogo del Buscador se listarán también los identificativos de todas las líneas que conectan con el nudo encontrado o bien los nudos extremos de la línea encontrada.

Para obtener una lista de todos los nudos que actúan como *Fuentes Contaminantes*:

- 1. Seleccionar **Ver >> Buscar** en la Barra de Menús o pulsar el botón de la Barra de Herramientas Estándar**.**
- 2. En el diálogo del *Buscador sobre el Esquema*, seleccionar la opción **Fuente**.
- 3. Pulsar el botón **Buscar**.

Sobre el mismo diálogo del Buscador se mostrarán los identificativos ID de todos los nudos que tienen asociada una Fuente Contaminante. Pulsando ahora sobre cualquiera de los identificativos mostrados, éste se verá resaltado en el esquema.

### **2.10.7 Las leyendas del esquema .**

Se pueden mostrar hasta tres tipos de leyendas. Las *Leyendas de Nudos y Líneas* asocian un color con un rango de valores de la magnitud que está visualizándose sobre el esquema de la red. La *Leyenda Horaria* muestra la hora real correspondiente al instante de la simulación que está visualizándose. Las unidades de las diferentes magnitudes mostradas en las leyendas serán las seleccionadas como valores por defecto en el proyecto.

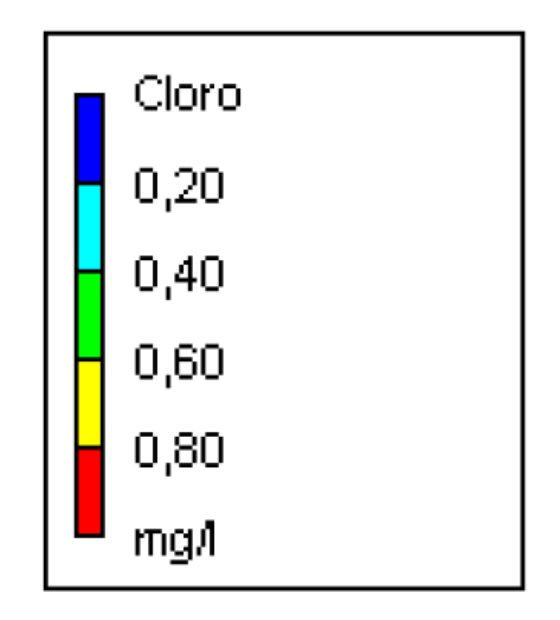

**Figura 2.26** Leyendas del esquema **Fuente:** EPA, 2002.

Para mostrar u ocultar cualquiera de estas leyendas:

- 1. Seleccionar la opción **Ver >> Leyendas >> Nudos/Líneas/Hora del Día** desde la *Barra de Menús*.
- 2. Pulsar en cualquier punto del área de dibujo con el botón derecho del ratón y seleccionar la opción correspondiente desde el menú emergente.
- 3. Para ocultar una leyenda basta hacer una doble pulsación sobre ella con el ratón.

Para mover una leyenda a otra posición:

- 4. Pulsar sobre la leyenda con el botón izquierdo del ratón.
- 5. Con el botón pulsado, arrastrar la leyenda a su nueva posición y soltar el botón.

Para editar la Leyenda de Nudos:

- 1. Seleccionar la opción **Ver >> Leyendas >> Modificar >> Nudos** o bien pulsar sobre la leyenda con el botón derecho del ratón, si está visible.
- 2. Sobre el diálogo del Editor de Leyendas mostrado (ver Figura 2.27), modificar los colores e intervalos de la leyenda.

El *Editor de Leyendas* (Figura 2.27) se utiliza para fijar los rangos numéricos asignados a los diferentes colores con que se visualizará una determinada magnitud sobre el esquema de la red. Las opciones que ofrece son las siguientes:

- Para delimitar los rangos aplicables, introducir los valores de éstos en los recuadros correspondientes, llevando cuidado de que queden en orden creciente. No es necesario rellenar todos los recuadros.
- Para cambiar un color, pulsar sobre él en la banda de colores auxiliar y seleccionar un nuevo color sobre el *Diálogo de Colores* mostrado.
- Para dividir el rango total de variación de la magnitud seleccionada en el instante actual en cinco intervalos iguales, pulsar el botón **Intervalos Iguales**.
- Para dividir el rango total de variación de la magnitud seleccionada en el instante actual en cinco intervalos, de modo que el número de elementos que entren en cada intervalo sea el mismo, pulsar el botón **Percentiles Iguales**.
- El botón **Rampa de Colores** se utilizara para seleccionar los colores de una lista de gamas de color predeterminada.
- El botón **Invertir Colores** permite invertir el orden de los colores actualmente seleccionados (el color correspondiente al rango inferior pasa a corresponderse con el rango superior y a la inversa).
- Para mostrar la leyenda enmarcada en un recuadro, validar la opción **Marco.**

**Nota:** Los nuevos valores se harán efectivos después de una nueva simulación, eso quiere decir que los resultados se actualizarán en visor después de cada simulación.

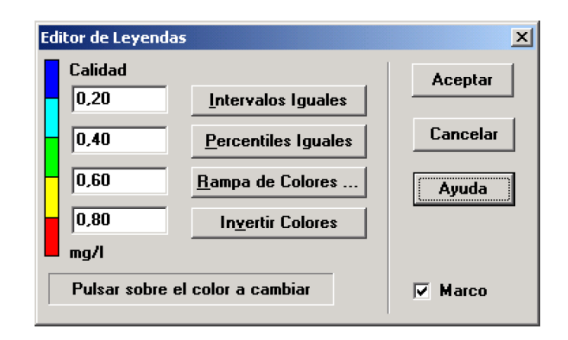

**Figura 2.27** Dialogo del Editor de Leyendas

**Fuente:** EPA, 2002.

# **2.10.8 Vista general del esquema. .**

La *Vista General del Esquema* permite saber dónde se sitúa la zona actualmente visible en la ventana del Esquema, con relación al área ocupada por la red en su conjunto. El área visible es remarcada sobre la Vista General mediante un recuadro en rojo. A medida que se arrastra el recuadro sobre la Vista, el contenido de la ventana del Esquema se irá actualizando. Análogamente, si desplazamos la red o modificamos el *zoom* sobre la ventana del Esquema de la Red, el recuadro de la Vista General se actualizará automáticamente.

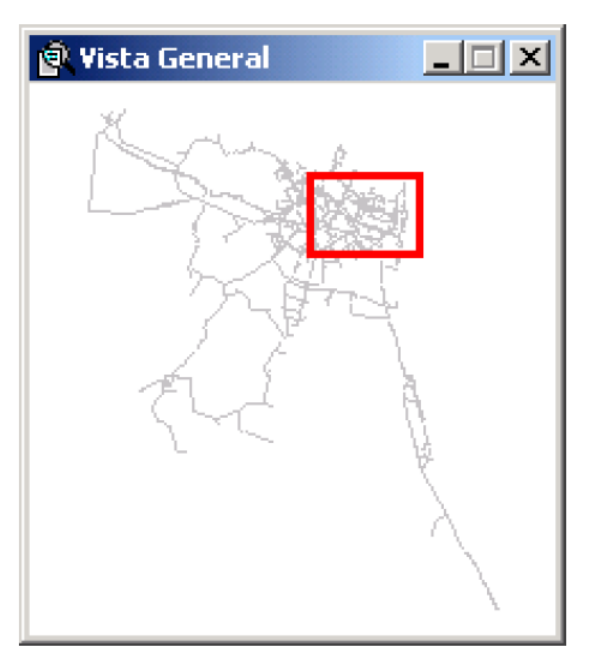

**Figura 2.28** Vista general del esquema

**Fuente:** EPA, 2002.

La Vista General puede visualizarse u ocultarse seleccionando la opción **Ver >> Vista General** de la Barra de Menús.

# **2.11 ANÁLISIS DE LA RED .**

# **2.11.1 Opciones de cálculo .**

Existen cinco grupos de opciones para controlar el modo en que EPANET va a llevar a cabo los cálculos: *Hidráulicas, Calidad, Reacciones, Tiempos y Energías*. Para establecer cualquiera de estas opciones:

- 1. Seleccionar la categoría *Opciones* en el Visor de Datos, o bien seleccionar **Proyecto >> Opciones de Cálculo...** de la Barra de Menús.
- 2. Seleccionar desde la ventana del Visor el grupo de opciones deseado: Hidráulicas, Calidad, Reacciones, Tiempos o Energías.
- 3. Si el Editor de Propiedades no estuviera aún visible, pulsar el botón *Editar* de la ventana del Visor (o pulsar la tecla **Intro**).
- 4. Editar la opción deseada desde el Editor de Propiedades.

Una vez se está editando un grupo de opciones determinado desde el Editor de Propiedades, se puede cambiar al grupo anterior o siguiente simplemente pulsando las teclas **AvPág** o **RePág.** Respectivamente.

Opciones Hidráulicas

Las *Opciones Hidráulicas* controlan el modo en que se van a llevar a cabo los cálculos hidráulicos.

# **2.11.2 Ejecutar una simulación .**

Para *Ejecutar una Simulación* hidráulica, y en su caso, también de la calidad del agua, hay que proceder del siguiente modo:

1. Seleccionar **Proyecto** >> Calcular de la Barra de Menús o pulsar el botón  $\frac{1}{3}$  de la Barra de Herramientas Estándar.
- 2. Mientras se realizan los cálculos se verá cómo éstos progresan en la ventana de *Estado de la Simulación*.
- 3. Pulsar **Aceptar** cuando se terminen los cálculos.

Si el cálculo termina con éxito, aparecerá el icono **en la sección** *Estado de la Simulación* de la Barra de Estado, situada al pie del área de trabajo de EPANET. Cualquier error o mensaje de advertencia se mostrará en una ventana emergente conteniendo el *Informe de Estado*. Si se editan las propiedades de la red después de una simulación con éxito, el grifo del icono aparecerá partido para indicar que, en adelante, probablemente los resultados actuales ya no se correspondan con los datos de la red.

### **2.11.3 Resolución de problemas .**

EPANET emite mensajes de Error y de Advertencia cuando surgen problemas durante la simulación de un modelo hidráulico o de calidad. Los errores más frecuentes son los siguientes:

Las Bombas no pueden suministrar el Caudal o la Altura requerida

EPANET emitirá un mensaje cuando a una bomba se le pide trabajar fuera del rango definido por su curva característica. Si a la bomba se le pide una altura superior a su altura a válvula cerrada, EPANET parará la bomba. Como consecuencia de ello, algunos sectores de la red pueden quedar desconectados, esto es, aislados de cualquier fuente de suministro.

### **La Red está Desconectada**

EPANET diagnostica que una red está desconectada si existe algún nudo con demanda, al cual no es posible suministrarle agua. Esto ocurrirá cuando no se encuentra ningún trayecto libre entre dicho nudo y un embalse, depósito o nudo con caudal negativo. Si el problema es causado por el cierre de alguna línea, EPANET realizará no obstante los cálculos pertinentes (obteniendo probablemente presiones negativas muy altas en los nudos aislados) e intentará identificar la línea causante del problema, la cual será reportada en el *Informe de Estado*. Si el problema es la falta de alguna línea para realizar la conexión, entonces EPANET no podrá resolver las ecuaciones de equilibrio para determinar los caudales y

presiones, y devolverá el mensaje de *Error 110* al realizar la simulación. Durante una simulación en periodo extendido es posible que algún nudo quede desconectado como consecuencia del cambio de estado de algún elemento.

### **Existencia de Presiones Negativas**

EPANET emitirá un mensaje de advertencia cuando aparezcan presiones negativas en algún nudo con demanda positiva. Ello es un indicativo de que existe algún problema en el diseño de la red o en su modo de operación. Las presiones negativas suelen presentarse cuando la alimentación de algún sector de la red queda estrangulada por el cierre de una línea. En tal caso se emitirá un mensaje adicional indicando el sector que se queda aislado.

### **Sistema No Equilibrado**

La condición de *Sistema No Equilibrado* ocurre cuando EPANET no puede converger a la solución, dentro del número máximo de iteraciones permitido, para algún instante de la simulación. Ello puede deberse al continuo cambio de estado de elementos como bombas, válvulas o tuberías con válvula de retención, durante el transcurso de las iteraciones. Por ejemplo, los límites de presión que controlan el estado de una bomba pueden estar demasiado próximos, o la curva de una bomba puede ser demasiado plana, provocando continuos arranques y paros.

Para eliminar la condición de sistema no equilibrado se puede intentar incrementar el número de iteraciones permitido, o bien relajar la precisión exigida para la convergencia. Ambos parámetros figuran entre las *Opciones Hidráulicas*. Si la condición de no equilibrio persiste, entonces otra de las opciones hidráulicas, denominada *Caso de No Equilibrio*, ofrece dos formas de proceder.

Una es terminar el análisis al encontrarse esta condición, y la otra es realizar todavía 10 iteraciones más, pero manteniendo inmutable el estado de todas las líneas en su estado actual. Si con ello se consigue la convergencia, se emitirá un mensaje de advertencia informando sobre la posibilidad de que el sistema sea inestable. Si aun así no se consigue la convergencia, entonces se emitirá el mensaje de "*Sistema no equilibrado*". En cualquier caso el análisis continuará con el periodo siguiente.

Si el análisis para un periodo determinado finaliza con el sistema de ecuaciones no equilibrado, el usuario debe ser consciente de que los resultados del mismo no son fiables. Dependiendo de las circunstancias que concurran, por ejemplo si los errores afectan a los caudales que entran o salen de los depósitos, la fiabilidad de los resultados puede afectar también a todos los periodos subsiguientes.

### **Sistema de Ecuaciones Hidráulicas No Resoluble**

Si en algún momento de la simulación, el sistema de ecuaciones que equilibra caudales y energías para toda la red no puede resolverse, se emitirá el *Error 110*.

Esto ocurre cuando algún sector de la red presenta una demanda, y no existen líneas físicas que lo conecten con ninguna fuente de suministro. En tal caso, EPANET emitirá además mensajes de advertencia para los nudos que queden desconectados. El sistema de ecuaciones puede resultar también irresoluble si se introducen como propiedades de algunos elementos valores poco realistas.

### **2.12 PRESENTACIÓN DE RESULTADO .**

### **2.12.1 Presentación de resultados sobre el esquema .**

Existen diversos modos de observar directamente, sobre el Esquema de la Red, tanto los valores de la base de datos como los resultados de una simulación:

- Los nudos y líneas del esquema pueden colorearse conforme al código de colores establecido en las *Leyendas del Esquema* para las magnitudes actualmente seleccionadas en el *Visor del Esquema*). Los colores del esquema se actualizarán al cambiar el instante de tiempo seleccionado en el Visor.
- Si la opción de *Etiquetas Flotantes* está seleccionada en el diálogo de *Preferencias Generales* al mover el ratón sobre cualquier nudo o línea se mostrará, dentro de una caja de texto suavizada, su identificativo ID, junto al valor de la magnitud actualmente asociada al nudo o línea.
- Los identificativos ID y los valores de la magnitud actual asociada a nudos y líneas, pueden también observarse sobre el esquema de forma permanente eligiendo las

opciones adecuadas en la página de *Etiquetas* del diálogo de *Opciones de Visualización del Esquema*.

- Pueden identificarse los Nudos o Líneas que cumplen una determinada condición, efectuando una *Consulta sobre el Esquema.*
- Se puede animar la presentación de resultados sobre el esquema de la red, avanzando o retrocediendo en el tiempo, mediante los botones de *Animación de Resultados* de la página del Esquema del Visor. La animación está disponible solamente cuando el parámetro asociado a los nudos o líneas es un parámetro calculado (p. ej. los caudales pueden animarse, pero no los diámetros).
- El esquema de la red puede ser impreso, copiado al portapapeles de Windows, o almacenado como un fichero DXF o como un meta-fichero de Windows.

### **Realización de Consultas sobre el Esquema**

Una *Consulta sobre el Esquema* permite identificar a los nudos y líneas de la red que cumplen unas condiciones determinadas (p.ej. nudos con una presión inferior a 15 m, líneas con una velocidad superior a 1 m/s, etc.). Como ejemplo, ver la Figura 2.29 para formular una consulta sobre el esquema:

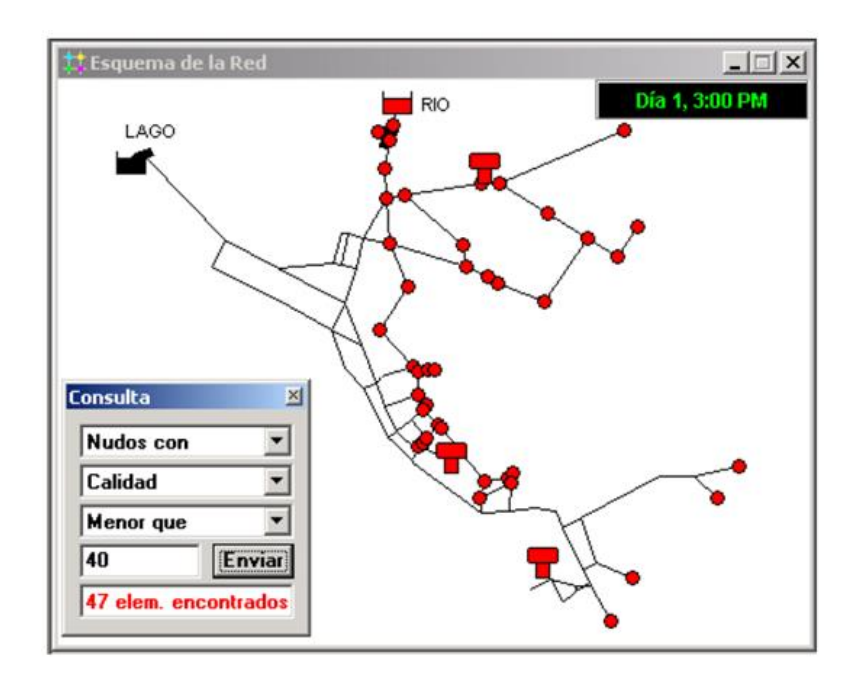

**Figura 2.29** Consultas sobre el Esquema **Fuente:** EPA, 2002.

- 1. Seleccionar desde el *Visor del Esquema* el instante para el cual se desea hacer la consulta.
- 2. Seleccionar la opción **Ver >> Consultar...** o pulsar el botón <sup>?</sup>{<sup>}</sup> de la Barra de Herramientas del Esquema.
- 3. Rellenar la siguiente información sobre el diálogo de *Consulta* mostrado:
- Elegir entre localizar Nudos o Líneas.
- Elegir el parámetro a comparar.
- Elegir la relación de comparación: **Menor que, Igual a,** o **Mayor que.**
- Introducir el valor con el cual se desea comparar.
- 4. Pulsar el botón **Enviar**. Los objetos que cumplan las especificaciones impuestas quedarán resaltados en el esquema.
- 5. Al seleccionar un nuevo instante en el Visor, el resultado de la consulta será actualizado automáticamente.
- 6. Se puede ahora emitir otra consulta utilizando el mismo diálogo, o bien cerrarlo pulsando sobre el botón de la esquina superior derecha.

Cuando se cierra el diálogo de Consultas, el esquema de la red vuelve a su configuración original.

### **2.12.2 Presentación de resultados mediante gráficas .**

Los resultados del análisis, así como ciertos parámetros de diseño, pueden visualizarse utilizando diferentes tipos de gráficas. Las gráficas pueden ser impresas, copiadas al portapapeles de Windows, y guardadas como fichero de datos o como meta-fichero de Windows. Para observar los valores de un parámetro determinado se dispone de los siguientes tipos de gráficas (ver ejemplos de cada una en la Figura 2.30):

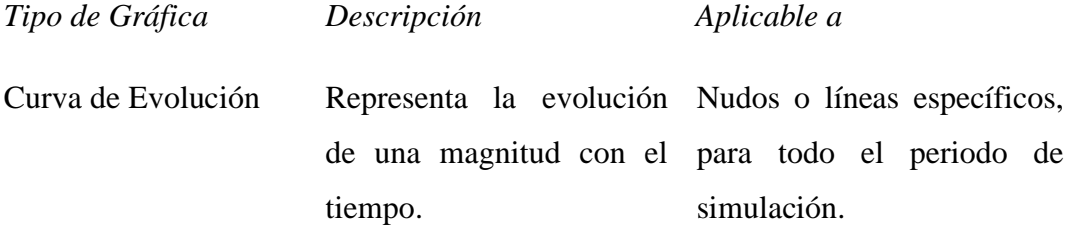

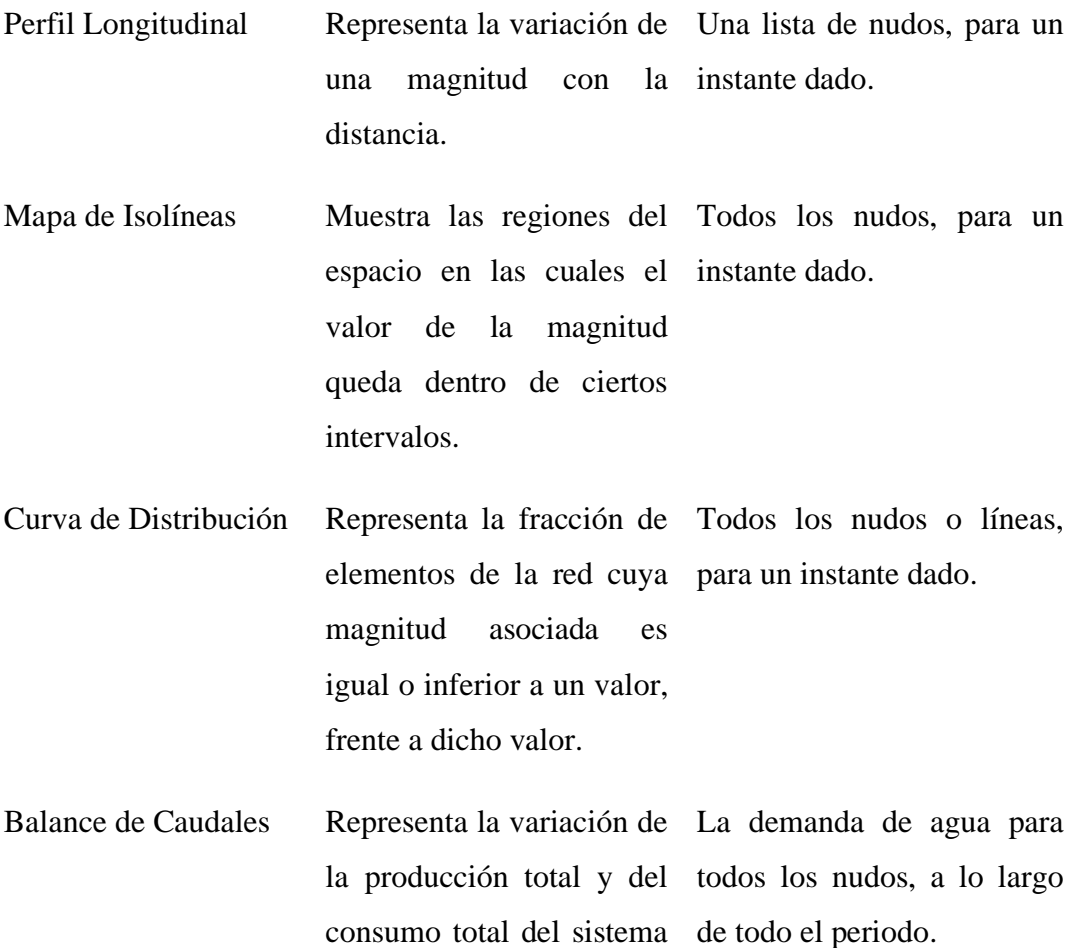

frente al tiempo.

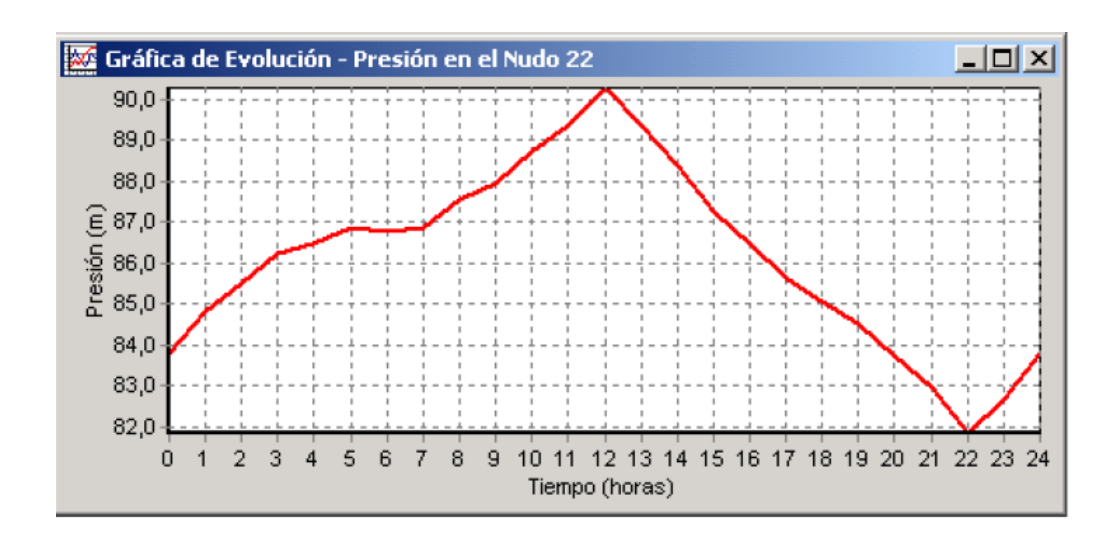

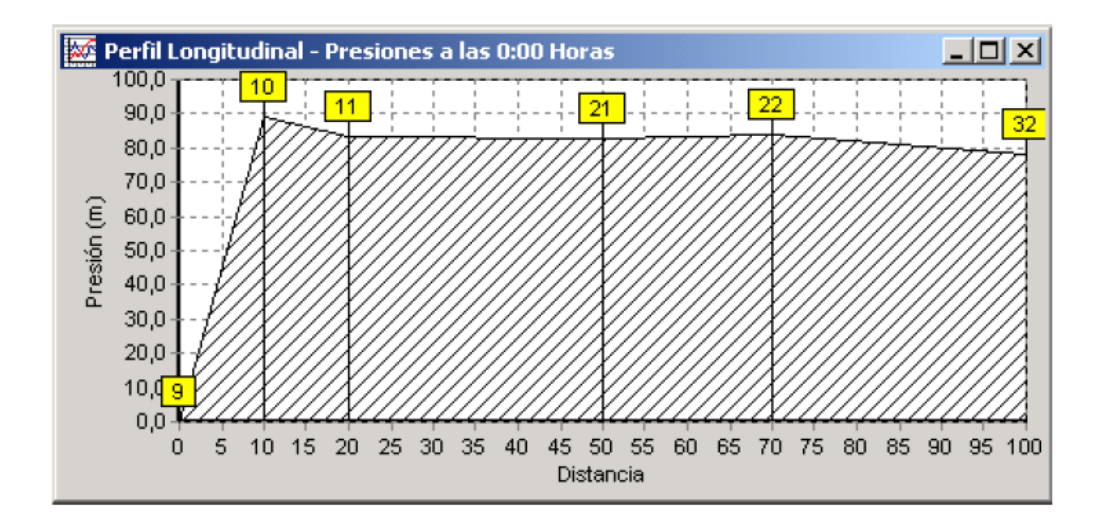

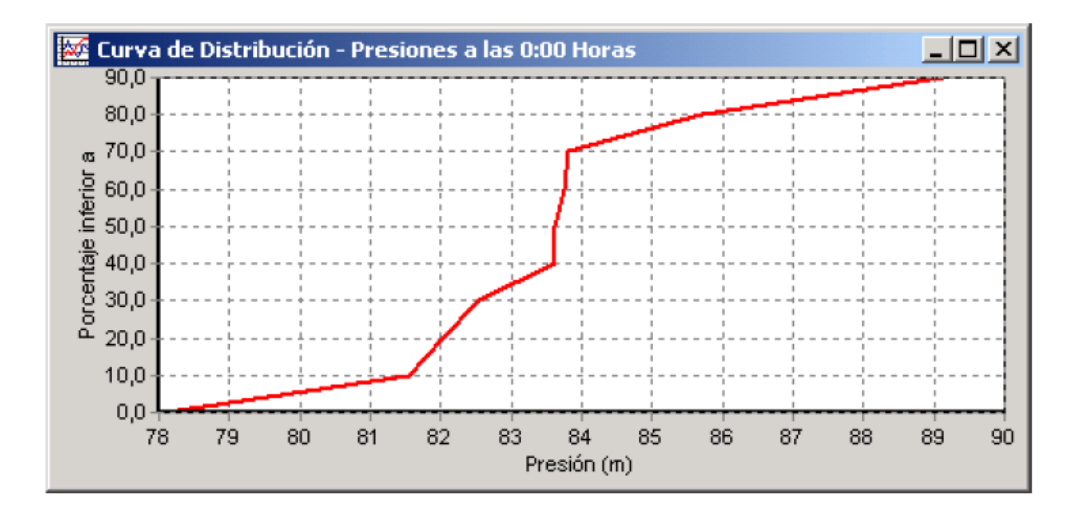

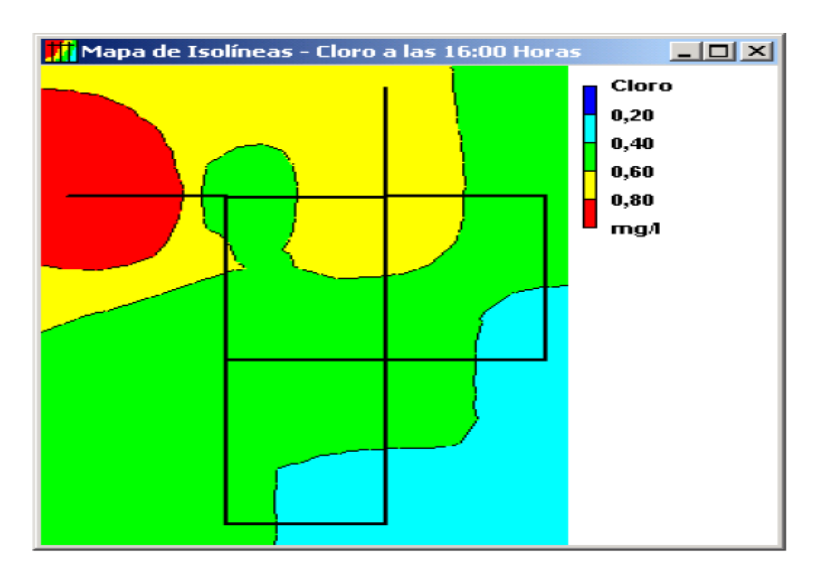

**Figura 2.30** Ejemplos de diferentes Tipos de Gráficas **Fuente:** EPA, 2002.

### **2.12.3 Presentación de resultados mediante tablas .**

EPANET permite también ver ciertos datos del proyecto y los resultados del análisis en forma tabular, mediante una de las siguientes tablas:

- Una Tabla de Elementos de la Red lista las propiedades y resultados de todos los nudos o líneas de la red, para un instante determinado.
- Una Tabla de Evolución lista las propiedades y resultados de un nudo o línea determinado, para todos los instantes de tiempo.

Las tablas pueden ser impresas, copiadas al portapapeles de Windows, o guardadas en un fichero. La Figura 2.31 muestra un ejemplo de una *Tabla de Nudos* de la Red.

| $\Box$ olxi<br>Eij Estado de los Nudos de la Red a las 4:00 Horas |                       |             |              |               |  |  |  |
|-------------------------------------------------------------------|-----------------------|-------------|--------------|---------------|--|--|--|
| <b>ID Nudo</b>                                                    | Demanda<br><b>LPS</b> | Altura<br>m | Presión<br>m | Cloro<br>mg/l |  |  |  |
| Nudo 10                                                           | 0.00                  | 308,32      | 91,32        | 1,00]         |  |  |  |
| Nudo 11                                                           | 14,00                 | 303,11      | 86,11        | 0,87          |  |  |  |
| Nudo 12                                                           | 14,00                 | 299,43      | 85,43        | 0,80          |  |  |  |
| Nudo 13                                                           | 8,40                  | 298,69      | 86,69        | 0.47          |  |  |  |
| Nudo 21                                                           | 14,00                 | 298,74      | 84,74        | 0,76          |  |  |  |
| Nudo 22                                                           | 18,20                 | 298,47      | 86,47        | 0,51          |  |  |  |
| Nudo 23                                                           | 14,00                 | 298,34      | 88,34        | 0,29          |  |  |  |
| Nudo 31                                                           | 8,40                  | 297,07      | 83,07        | 0,55          |  |  |  |

**Figura 2.31** Ejemplo de una Tabla de Nudos de la Red **Fuente:** EPA, 2002.

Para crear una Tabla:

- 1. Seleccionar la opción **Informes >> Tablas...** de la Barra de Menús, o pulsar el botón **de** la Barra de Herramientas Estándar.
- 2. Utilizar el diálogo de *Selección de la Tabla* mostrado para elegir:
- El tipo de tabla.
- las magnitudes a mostrar en cada columna.

• El filtro a aplicar para seleccionar los datos visibles en la Tabla.

El diálogo de *Selección/Opciones de la Tabla* se utiliza para personalizar el contenido de las tablas, y contiene tres pestañas, como puede observarse en la Figura 2.32 cuando se crea una tabla, las páginas correspondientes a las tres pestañas están accesibles. Sin embargo, una vez la tabla creada, en el diálogo de *Opciones de la Tabla* sólo aparecerán las pestañas correspondientes a Columnas y Filtros. Las opciones disponibles en cada pestaña o página son las siguientes:

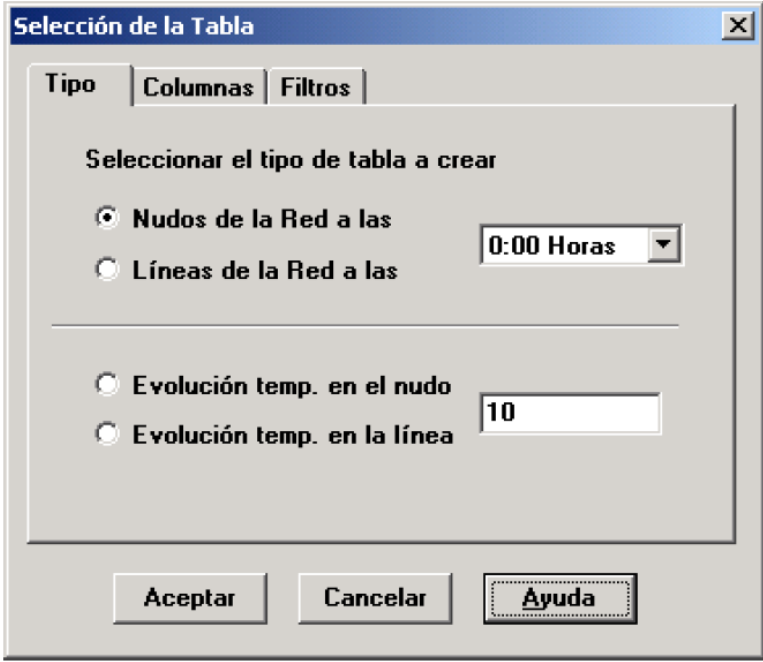

**Figura 2.32** Entrada al Diálogo de Selección/Opciones de la Tabla **Fuente:** EPA, 2002.

## **Página de Tipo de Tabla**

La página *Tipo* del diálogo de *Selección de la Tabla* se utiliza para seleccionar el tipo de tabla a crear. Las opciones son:

- Todos los nudos de la red, para un instante dado.
- Todas las líneas de la red, para un instante dado.
- Todos los instantes, para un nudo determinado.
- Todos los instantes, para una línea determinada.

En los recuadros correspondientes deberá elegirse el instante deseado, o bien el nudo/línea deseado, el cual se añadirá a la barra de títulos de la tabla.

Página de Columnas

La página de *Columnas* del diálogo de *Selección/Opciones de la Tabla* (Figura 2.33) permite seleccionar los parámetros a mostrar en las columnas de la Tabla. Para ello:

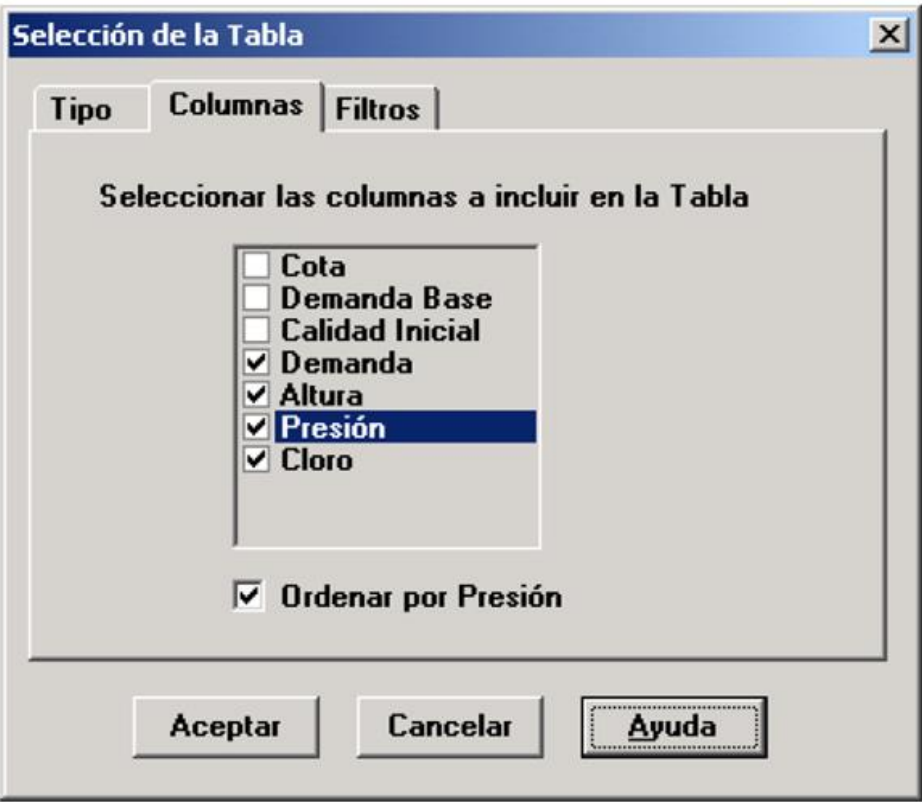

**Figura 2.33** Diálogo de Selección/Opciones de la Tabla **Fuente:** EPA, 2002.

- Validar la casilla junto al nombre de cada parámetro a incluir en la tabla, o bien invalidarla para excluirlo. (Se pueden utilizar las teclas Flecha Arriba y Flecha Abajo para avanzar o retroceder sobre la lista de parámetros, y la barra espaciadora para seleccionar/deseleccionar el parámetro).
- Para ordenar una Tabla de Elementos de la Red con respecto a los valores de un parámetro determinado, seleccionar el parámetro de la lista y validar la casilla **Ordenar por** situada en la parte inferior del diálogo. (El parámetro de ordenación

debe ser alguno de los seleccionados en la tabla). Las Tablas de Evolución no pueden ser ordenadas.

### **Página de Filtros**

La página de *Filtros* del diálogo de *Selección/Opciones de la Tabla* (Figura 2.34) se utiliza para determinar las condiciones a cumplir por los elementos que aparecerán en la tabla. Para filtrar el contenido de una tabla:

- Utilizar las casillas situadas en la parte superior de la página para crear una condición (p.ej. Presión Menor que 20).
- Pulsar el botón **Añadir** para añadir una condición a la lista.
- Utilizar el botón **Borrar** para quitar la condición seleccionada de la lista.

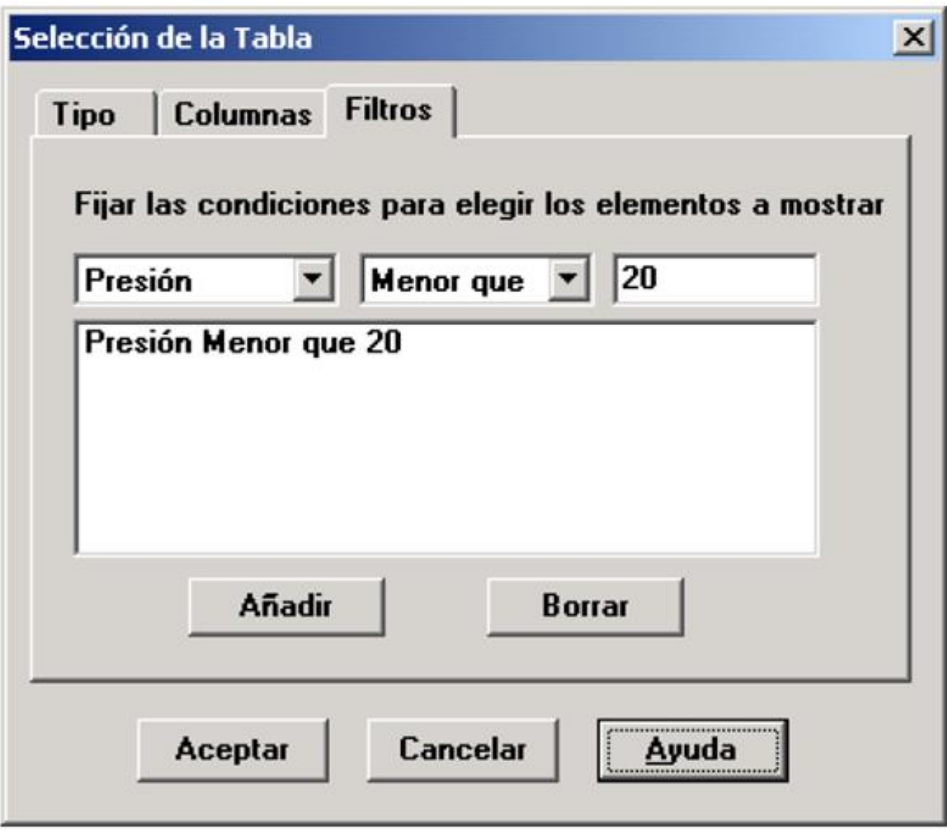

**Figura 2.34** Página de Filtros de diálogo de Selección/Opciones de la Tabla **Fuente:** EPA, 2002.

Cuando se especifican varias condiciones, se entiende que se concatenan con la condición Y. Si una tabla tiene declarado un filtro, al pie de la tabla se mostrará un recuadro ajustable en el que se indica el número de elementos encontrados que cumplen todas las condiciones especificadas.

Una vez se ha creado una tabla, se pueden añadir o borrar columnas, reordenarlas, o bien modificar las condiciones impuestas por el filtro. Para ello:

• Seleccionar Informes >> Opciones... de la Barra de Menús, pulsar el botón de la barra de Herramientas Estándar cuando la ventana activa es la tabla, o bien pulsar el botón derecho del ratón sobre la tabla.

• Utilizar las páginas de *Columnas* y *Filtros* del diálogo de *Opciones de la Tabla* para modificar la tabla.

### **2.12.4 Informes especiales .**

Además de gráficas y tablas, EPANET puede generar también una gran variedad de *Informes Especiales* con datos específicos. Estos son:

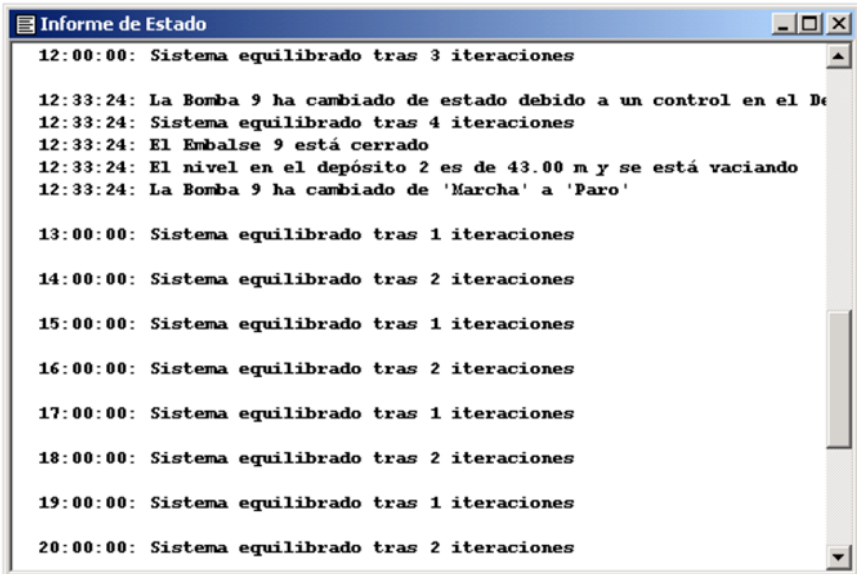

**Figura 2.35** Extracto de un Informe de Estado

**Fuente:** EPA, 2002.

- El Informe de Estado.
- El Informe de Energías.
- El Informe de Calibración.
- El Informe de Reacciones.
- El Informe Completo.

Todos estos informes pueden ser impresos, copiados a un fichero, o copiados al portapapeles de Windows (salvo el Informe Completo, que sólo puede almacenarse en un fichero).

### **Informe de Estado**

EPANET escribe todos los errores y mensajes de advertencia generados durante la ejecución de una simulación, en un *Informe de Estado* (ver Figura 2.35). Si la opción *Informe de Estado* del grupo de *Opciones Hidráulicas* del proyecto está configurada como **Sí** o **Todo**, todos los cambios de estado habidos en los elementos del sistema serán reportados igualmente en este Informe, como información adicional. Para ver el Informe de Estado de la simulación más reciente, seleccionar **Informes >> Estado** desde la Barra de Menús. El contenido del Informe de Estado puede ser impreso o copiado a un fichero o al portapapeles.

### **Informe de Energías**

EPANET puede generar un *Informe de Energías* en el cual se ofrece una estadística de la energía consumida por cada bomba, y el coste asociado con dicho consumo, para todo el periodo de simulación (ver Figura 2.36).

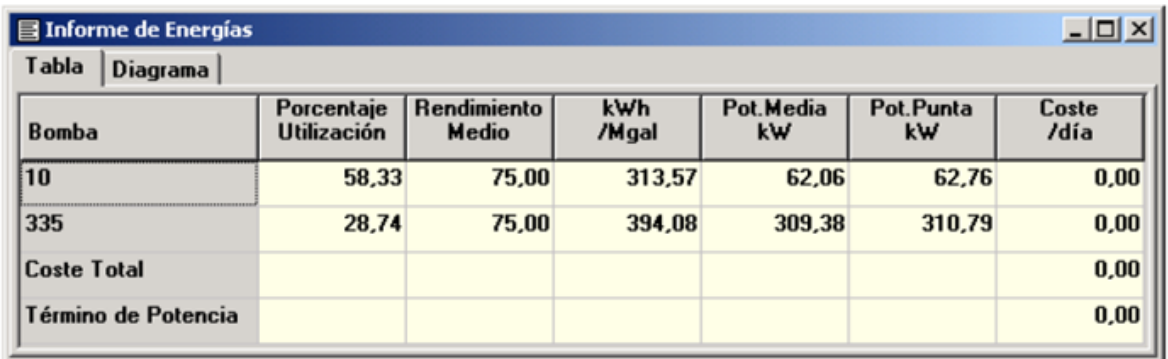

# **Figura 2.36** Extracto de un Informe de Energía

### **Fuente:** EPA, 2002.

Para generar el Informe de Energías seleccionar **Informes >> Energías** de la Barra de Menús. El informe tiene dos páginas con sus correspondientes pestañas. En la página *Tabla*  se muestra el consumo energético por cada bomba, en forma tabular. Además, al final de la tabla se indica el coste total y el valor del término de potencia, si procede. En la página

*Diagrama* se compara para cada una de las bombas, mediante un diagrama de barras, el ratio de consumo elegido sobre el panel de la izquierda.

## **Informe de Calibración**

El *Informe de Calibración* permite comprobar la bondad con que se ajustan los resultados de la simulación proporcionados por EPANET, a las medidas de campo tomadas sobre la red objeto del modelo. Para crear un Informe de Calibración:

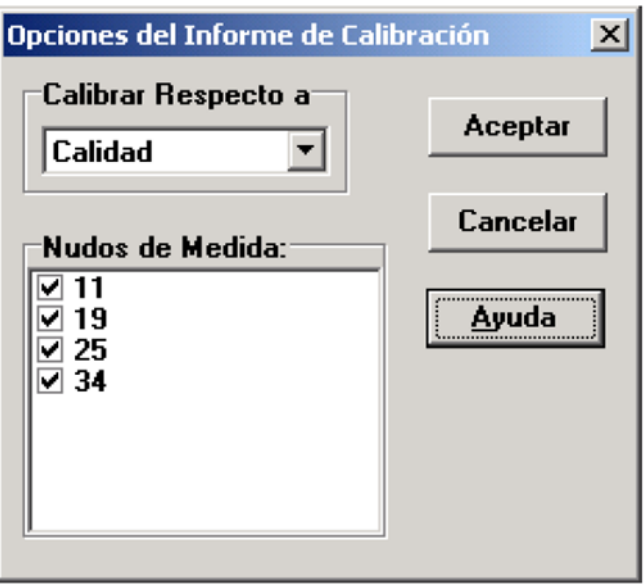

**Figura 2.37** Dialogo de Opciones del Informe de Calibración

**Fuente:** EPA, 2002.

- 1. Primero asegurarse de que los Datos de Calibración (o medidas de campo) para la magnitud que se desea calibrar hayan sido registrados en el proyecto.
- 2. Seleccionar la opción **Informes >> Calibración** del Menú Principal.
- 3. Sobre el diálogo de *Opciones del Informe de Calibración* mostrado (ver Figura 2.37):
- Seleccionar la magnitud a calibrar
- Seleccionar los puntos de medida a utilizar en el informe
- 4. Pulsar el botón **Aceptar** para crear el informe.

**Nota.** Los datos de calibración deben ser registrados en el proyecto antes de generar el Informe de Calibración.

Una vez creado el informe, se puede llamar de nuevo al diálogo de *Opciones del Informe de Calibración*, seleccionando **Informes >> Opciones...** desde la Barra de Menús, o pulsando el botón de la Barra de Herramientas Estándar, mientras la ventana activa del entorno de trabajo de EPANET sea el citado informe.

En la Figura 2.38 se muestra un ejemplo de un Informe de Calibración. Contiene tres páginas con sus correspondientes pestañas: Estadísticas, Gráfico de Correlación y Comparación de Valores Medios.

| 冒 Informe de Calibración - Flúor                                                       |             |              |               |                |                | $  \Box $ $\times$ $ $ |
|----------------------------------------------------------------------------------------|-------------|--------------|---------------|----------------|----------------|------------------------|
| Estadísticas  <br>Gráfico de Correlación   Comparación Valores Medios                  |             |              |               |                |                |                        |
| Estadística de Calibration para Flúor                                                  |             |              |               |                |                |                        |
| Pto Medida                                                                             | Húm.<br>Obs | Media<br>Obs | Media<br>Calc | Error<br>Medio | Desv<br>Típic  |                        |
| 11<br>19                                                                               | 19<br>20    | 0,49<br>0,75 | 0,44<br>0,54  | 0,064<br>0,254 | 0,103<br>0,378 |                        |
| 25<br>34                                                                               | 20<br>19    | 0,75<br>0,92 | 0,68<br>0,95  | 0,085<br>0,103 | 0,147<br>0,179 |                        |
| Red<br>0,73<br>0.65<br>0,128<br>0,229<br>78<br>Correlación entre Valores Medios: 0,895 |             |              |               |                |                |                        |
|                                                                                        |             |              |               |                |                |                        |

**Figura 2.38** Ejemplo de un Informe de Calibración **Fuente:** EPA, 2002.

### **Página de Estadísticas**

La página de *Estadísticas* del Informe de Calibración ofrece diversas estadísticas sobre las desviaciones entre los valores medidos y calculados para cada uno de los puntos de medida, así como para la red en su conjunto. Si alguna medida en algún punto hubiera sido tomada en un instante comprendido entre los instantes reportados en los resultados de la simulación, entonces el valor calculado para dicho instante se interpola entre los valores calculados en los extremos del intervalo a que pertenece la medida. Las estadísticas calculadas para cada punto de medida son:

- Número de observaciones.
- Valor medio de las medidas.
- Valor medio de los valores calculados.
- Media de los errores absolutos entre los valores medidos y calculados para todas las observaciones.

• Error cuadrático medio (raíz cuadrada de la media de los errores cuadráticos entre los valores medidos y calculados para todas las observaciones).

También se proporcionan las estadísticas para toda la red en su conjunto (esto es, considerando todo los puntos de medida y todas las observaciones simultáneamente). Finalmente se indica la correlación existente entre los valores medios (exactamente el coeficiente de correlación entre la media de los valores observados y la media de los valores calculados en cada punto).

Página del Gráfico de Correlación

La página del *Gráfico de Correlación* del Informe de Calibración muestra un gráfico de puntos dispersos cuyas coordenadas corresponden al valor medido y calculado en cada observación, para cada uno de los puntos de medida. A cada punto de medida se le asigna un color diferente para distinguir los puntos de la gráfica asociados con el mismo. Cuanto más se acerquen los puntos representados a una recta inclinada 45º, mayor será el grado de ajuste entre los valores medidos y calculados.

Página de Comparación de Valores Medios

La página de *Comparación de Valores Medios* del Informe de Calibración compara, mediante un diagrama de barras, los valores medios observados y calculados de la magnitud objeto de calibración, en cada uno de los puntos de medida.

Informe de Reacciones

El *Informe de Reacciones*, disponible siempre y cuando se haya simulado el comportamiento de una sustancia reactiva transportada por el agua, muestra gráficamente el valor global medio de las reacciones habidas a lo largo de toda simulación, en los siguientes puntos en:

- El seno del agua, mientras ésta circula por las tuberías.
- Las paredes de las tuberías.
- Los depósitos de almacenamiento.

En un diagrama de sectores se muestra el porcentaje de contaminante consumido o generado en cada una de estas zonas, respecto al consumo total habido.

En la leyenda del diagrama se indica el consumo o aporte medio de sustancia (o velocidad se refleja además la cantidad total de sustancia contaminante que es inyectada a la red, en las mismas unidades.

La información reflejada en el Informe de Reacciones da una idea, a primera vista, de cuáles son los mecanismos responsables de la mayor parte del crecimiento o decrecimiento de la sustancia en la red. Por ejemplo, si la mayor parte de la pérdida de cloro en la red se produce en los depósitos y no en las paredes de las tuberías, cabe pensar que una política de limpieza y sustitución de las tuberías más antiguas va a tener poco efecto en la mejora del cloro residual.

También se puede activar el diálogo de *Opciones de la Gráfica* para modificar el aspecto del diagrama de sectores seleccionando **Informes >> Opciones...** de la Barra de Menús, o

pulsando el botón de la Barra de Herramienta Estándar cuando la ventana activa es el Informe de Reacciones, o bien pulsando sobre el mismo diagrama con el botón derecho del ratón.

### • **Informe Completo**

Cuando aparece el ícono **en la** *Barra de Estado*, se puede crear un fichero de texto en disco, que contenga un informe completo de los resultados calculados para todos los nudos y líneas, en todos los instantes de tiempo.

Para ello, elegir la opción **Informes >> Completo...** del Menú Principal. Este informe, que puede verse o imprimirse desde fuera de EPANET utilizando cualquier editor o procesador de textos en este caso puede ser la extensión de txt de Windows, contiene la siguiente información:

- El título del proyecto y su descripción.
- Un listado con los nudos extremos, longitud y diámetro de cada línea.
- Un listado con las estadísticas de consumo energético de cada bomba.
- Un par de tablas para cada instante de tiempo, en las cuales se listan los valores calculados en cada nudo (demanda, altura, presión y calidad) y en cada línea (caudal, velocidad, pérdida unitaria y estado).

Esta opción es útil sobre todo para documentar los resultados finales del análisis de una red de tamaño pequeño o moderado (un fichero de informe completo para una red grande y con un periodo de simulación largo puede consumir docenas de megabytes en el disco). Los otros tipos de informes descritos en este capítulo permiten analizar los resultados de una forma más selectiva.

# **CAPÍTULO III**

# **APLICACIÓN PRÁCTICA**

# **CAPÍTULO III APLICACIÓN PRÁCTICA**

### **3.1 RECOLECCIÓN DE INFORMACIÓN SOBRE LAS FALENCIAS DEL SUMINISTRO DE AGUA POTABLE EN LA ZONA DE ESTUDIO** 3.1.

Lo primero que se hiso es la verificación de la existencia de la deficiencia del suministro de agua potable en la zona de estudio, y de manera continuar con el proceso de estudio. Las informaciones obtenidas a las que se recurrió fueron dos. La primera fue la información fue obtenida del campo de estudio, y la segunda se recurrió información a la empresa encargada del suministro de agua potable COSAALT.

Con la información ya obtenida se procedió al estudio del modelado hidráulico y a la verificación de información obtenidos de campo.

# **3.1.1 Informe de las falencias del suministro de agua en la zona de estudio por parte .de las personas locales**

Mediante una encuesta que se realizó en la zona de estudio dividendo la zona de estudio en tres zonas, la zona alta, la zona media y la zona baja, preguntando si, ¿El agua faltaba en algunas horas o sale poca agua?.

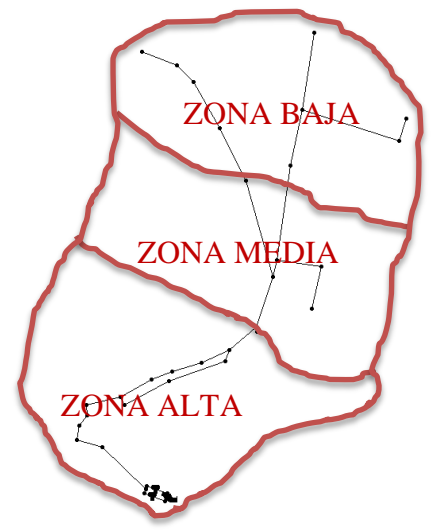

**Figura 3.1** División de encuentra del buen suministro de los usuarios **Fuente:** Elaboración propia.

Se determinó sobre que en la zona alta el 100% es dotado, no hay problemas en el suministro de agua. En la zona media el 100% de los usuarios de COSAALT no tienen quejas del suministro de agua, en la zona baja, el 27,27% de los usuarios tienen bajo presión en el suministro de agua. En una muestra de una población de 34 en resumen el 8.82% de los usuarios de toda la red no cuentan con un buen suministro de agua a todas horas, y el 91,18% de los usuarios cuentan con una buena dotación de agua a todas horas. Por esa causa en las zonas bajas los usuarios cuentan con tanques de almacenamiento.

# **3.1.2 Informe de las falencias del suministro de agua en la zona de estudio por parte . de la empresa COSAALT**

Mediante un informe de COSAALT por parte de la Ingeniera Noira Higueras en colaboración del operador de la red, el Señor Rodolfo Aguilar, se determinó que la red no cuenta con un monitoreo completo en lo que comprende a lo siguiente: El monitoreo de presiones, el monitoreo de caudales en las redes principales y el monitoreo completo del consumo de caudales a los usuarios del Barrio German Busch. Por lo cual no se sabe sobre el funcionamiento actual de la red, la operación se realiza en función del nivel tanque.

#### **3.2 UBICACIÓN DE LA ZONA DE ESTUDIO .**

La zona de estudio está ubicada en el del Estado Plurinacional de Bolivia en la ciudad de Tarija, provincia Cercado, específicamente en el margen derecho de la ciudad de Tarija, en el Barrio German Busch que tiene la siguiente coordenada:

Latitud: 21º32'37,43'' S.

Longitud: 64º44'05,08'' O.

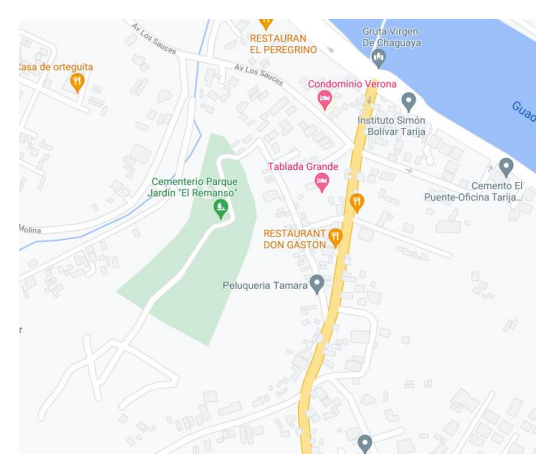

**Figura 3.2** Ubicación geográfica de la zona de estudio **Fuente:** Elaboración propia.

#### **3.3 INFORMACIÓN DE LA RED** 3.3.

### **3.3.1 Antecedentes de la zona de estudio .**

El sistema de agua potable actualmente es alimentado por aguas subterráneas que son llevados al tanque, existen dos tanques de igual magnitud en la zona de la planta de tratamiento de agua potable ¨SAN JACINTO¨, en la actualidad la planta de tratamiento no está en uso, pero en esa zona hay dos bombas sumergidas que funcionan una a la vez para llevar agua a los tanques de almacenamiento, tiene dos bombas por seguridad en caso de que se friegue una bomba, comience a funcionar el otro.

Durante el inicio la red era alimentada por un pozo que se encontraba más en la proximidad de la red pero debido a que salía agua turbulenta se deshabilito ese pozo. En la visita a la zona de estudio se pudo notar que muchos de los domicilios, no contaban con medidor, y que había actividad de fábricas en la zona, la actividad era de la fábrica de ladrillo, debido al bajo costo a cauda de empresas competentes y a la carencia del material principal que es la arcilla, estas fábricas comenzaron a cerrar, pero cabe recalcar que durante la pandemia la fabricas estaban cerradas, lo mismo se puede decir del hotel Viña del Sur, se ha podido notar grandes terrenos donde se practica el cultivo agrícola, donde no se puede descartar que un futuro las inmobiliarias entren al lugar y construyan viviendas o vendan terrenos expandiendo la red en esas nuevas áreas.

### **3.3.2 Clasificación de la red .**

Básicamente la red se clasifica por su forma en tres categorías, de las cuales son redes abiertas, redes cerradas y redes mixtas y como se podrá ver en la Figura 3.3 de la red de la zona de estudio del Barrio German Busch, es de forma mixta ya que tiene una maya o anillo al principio denominado zona alta, termina siendo ramificada en la zona media y baja Es un sistema alimentado por bomba sumergida, el agua que es extraída de la bomba se va directamente al tanque de almacenamiento.

Existen dos tanques de igual magnitud una alado de otra que están sobre el terreno después del tanque el agua va directamente al sistema por medio de la gravedad.

En la misma zona donde se encuentran los tanques de almacenamiento, existe una planta de tratamiento de agua, pero en la actualidad esa planta ya no está en uso.

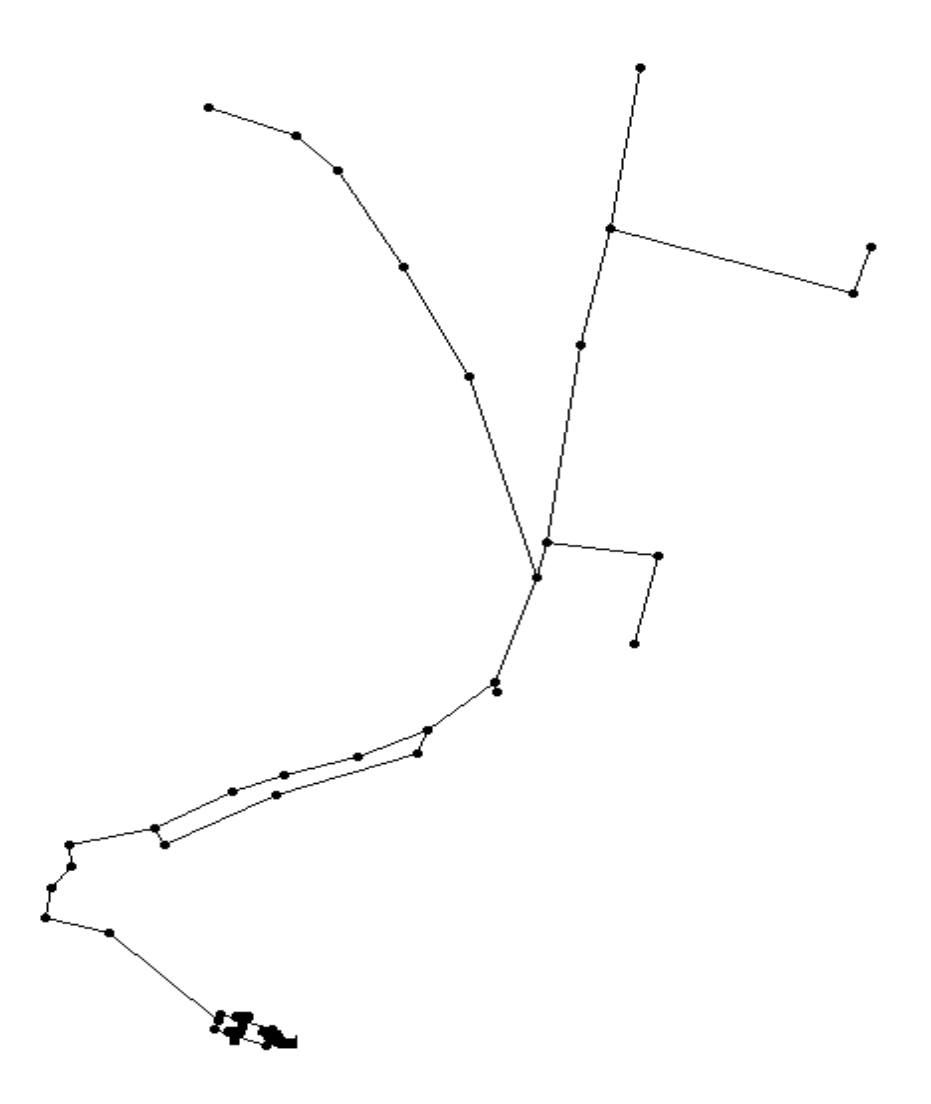

**Figura 3.3** Red del sistema de agua potable del barrio German Busch **Fuente:** Elaboración propia.

#### **3.4 ELEMENTOS DE LA RED .**

### **3.4.1 Tubería .**

En la red hay dos clases de tuberías instaladas, en función al material que está fabricado la primera es la tubería de Hierro Galvanizado, PVC y HPDE (por sus siglas en inglés, High Density Polyethylene). Es un polímero termoplástico conformado por unidades repetitivas de etileno.

En el bombeo y al comenzar la red la tubería es de Hierro Galvanizado, y después viene las tuberías de PVC y HDPE en las ramificaciones, en la Figura 3.4 se muestra como eran las tuberías con más detalles.

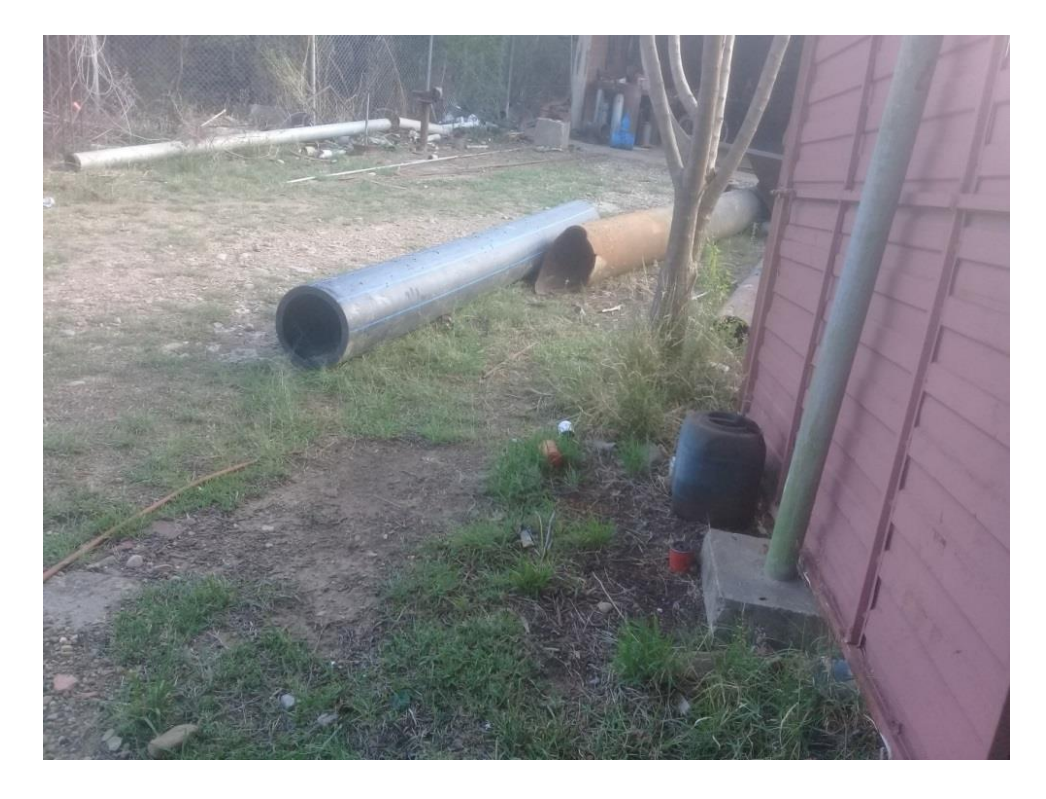

**Figura 3.4** Tuberías instaladas en la red **Fuente:** Elaboración propia.

En La longitud de las tuberías se determinó mediante los mapas digitales por medio del programa AutoCAD Civil3D mediante la información de la cartografía otorgado por la empresa COSAALT se obtuvo datos como del diámetro de la tubería y el material, de la tubería inicialmente se obtuvo el coeficiente de rugosidad de tablas, para después ir variando, debido a que la rugosidad varía en función a los años a causa del envejecimiento de las tuberías.

### **Propiedades de la tubería**

En la Tabla 3.1 se muestra las propiedades de las tuberías de la red que fueron insertadas en el software EPANET, en lo cual se describe la identificación de las tuberías o también llamada línea, su nudo inicial y su nudo final al que confluye, la longitud de la tubería, el diámetro de la tubería. Toda esta información se obtuvo en diferentes fuentes una de ellas es de los planos digitales de la red que registra y actualiza en COSAALT, los coeficientes iniciales de rugosidad se obtuvieron de tablas en función al tipo de tubería que esta cuenta, esto se hace debido a que no se sabe cuánto han envejecido las tuberías y por ende no se sabe aún la rugosidad actual de ésta.

|                  |                  |                  |                                  |        | ID Nudo Nudo Longitud Diámetro Coeficiente |
|------------------|------------------|------------------|----------------------------------|--------|--------------------------------------------|
|                  |                  |                  | Línea Inicial Final (m) (mm) (C) |        |                                            |
|                  |                  |                  | p1 n1 n2 121,21 50 150           |        |                                            |
| $p2 \rightarrow$ | n1               |                  | n3 156,66                        | 50 000 | 150                                        |
| p3               | n3               | n4               | 35,46                            | 50     | 150                                        |
| p4               | n <sub>5</sub>   | n1               | 86,96                            | 50     | 150                                        |
| p5               | n6               | n7               | 154,09                           | 63     | 150                                        |
| p6               | n7               | n8               | 90,15                            | 63     | 150                                        |
| p7               | n8               | n9               | 82,49                            | 63     | 150                                        |
| p8               | n9               | n10              | 35,91                            | 63     | 150                                        |
| p9               | n10              | n11              | 57,68                            | 63     | 150                                        |
| p10              | n12              | n13              | 68,81                            | 50     | 150                                        |
| p11              | n13              | n14              | 66,74                            | 50     | 150                                        |
| p12              | n6               | n12              | 27,11                            | 50     | 150                                        |
| p13              | n12              | n5               | 146,90                           | 50     | 150                                        |
| p14              | n15              | n6               | 80,79                            | 75     | 150                                        |
| p18              | n20              | n21              | 21,02                            | 75     | 150                                        |
| p20              | n23              | n22              | 13,46                            | 50     | 150                                        |
| p21              | n22              | n24              | 76,56                            | 50     | 150                                        |
| p22              | n24              | n16              | 92,81                            | 50     | 150                                        |
| p23              | n23              | n25              | 54,90                            | 75     | 150                                        |
| p24              | n25              | n26              | 33,74                            | 75     | 150                                        |
| p25              | n26              | n27              | 47,26                            | 75     | 150                                        |
| p26              | n27              | n28              | 47,45                            | 75     | 150                                        |
| p27              | n28              | n15              | 54,17                            | 75     | 150                                        |
| p28              | n29              | n23              | 54,16                            | 75     | 150                                        |
| p30              | n15              | n31              | 8,16                             | 75     | 130                                        |
| $\mathbf{1}$     | $\overline{4}$   | n19              | 5,07                             | 250    | 130                                        |
| $\overline{2}$   | 3 <sup>7</sup>   | n19              | 5,80                             | 250    | 130                                        |
| 5                | n19              | 5                | 92,88                            | 100    | 130                                        |
| 6                |                  |                  | 5 6 41,66                        | 75     | 130                                        |
| 7                | 6                | n20              | 21,47                            | 75     | 130                                        |
| 8                | n21              | n29              | 15,51                            | 75     | 130                                        |
| 9                | n16              | n28              | 18,77                            | 50     | 130                                        |
| 13               | 8                | 9                | 7,14                             | 200    | 130                                        |
| 14               | 8                | 10               | 5,61                             | 200    | 130                                        |
| 15               | 9                | DEP <sub>2</sub> | 19,44                            | 200    | 130                                        |
| 16               | DEP <sub>2</sub> | $\overline{4}$   | 13,73                            | 250    | 130                                        |
| 17               | 10               | DEP <sub>1</sub> | 20,59                            | 200    | 130                                        |
| 18               | DEP1             | 3                | 12,80                            | 250    | 130                                        |
| 12               | 7                | 8                | Sin Valor                        |        | Sin Valor Bomba 130                        |

**Tabla 3.1.** Línea y Nudos de la red

**Fuente:** Elaboración propia.

### **3.4.2 Válvulas .**

En la red hay válvulas de las cuales dos se usan con frecuencia las cuales son las válvulas que se encuentran cerca del tanque como se puedo observar en la Figura 3.5, esas válvulas son abiertas y cerradas en función se vaya vaciando el tanque.

La red está delimitada con una válvula que se encuentra cerrada y que separa la red del Barrio San Martin y otra que separa del Barrio Miraflores lo cual esta válvula cumple la función de estrangular el líquido disminuyendo el flujo que pasa y la presión, las otras válvulas que se encuentran en la ramificación de la red están complemente abiertas.

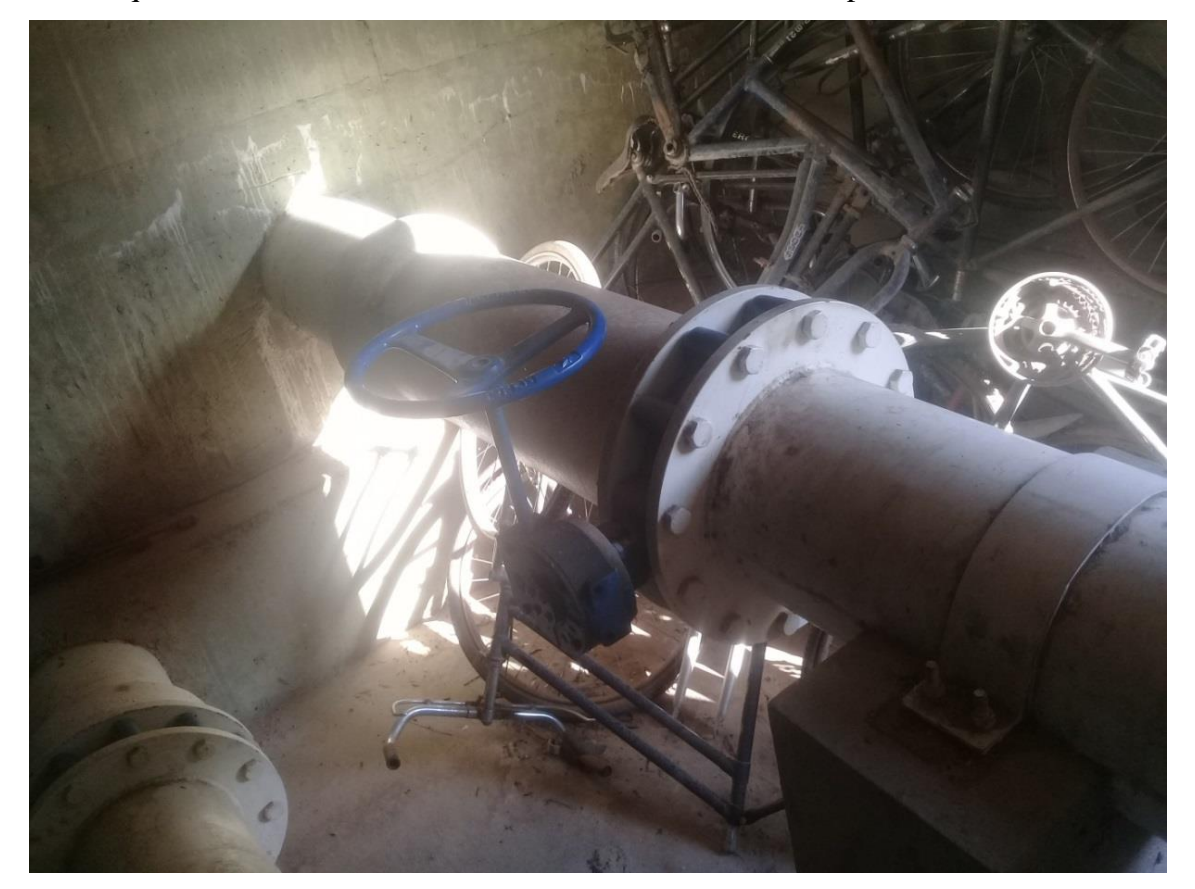

**Figura 3.5** Válvulas de la red en el Tanque **Fuente:** Elaboración propia.

### **3.4.3 Tanque .**

El tanque se encuentra en la plana de tratamiento de San Jacinto, como se observa en la Figura 3.6 existen dos tanques de igual tamaño sus dimensiones son 15 x 20 m y 2.90m de altura máxima del agua.

Los tanques no tienen un sistema automático, funcionan una a la vez tarda un y medio para vaciarse hasta el nivel mínimo y el operador abre cierra válvulas para operar los tanques para el suministro de agua.

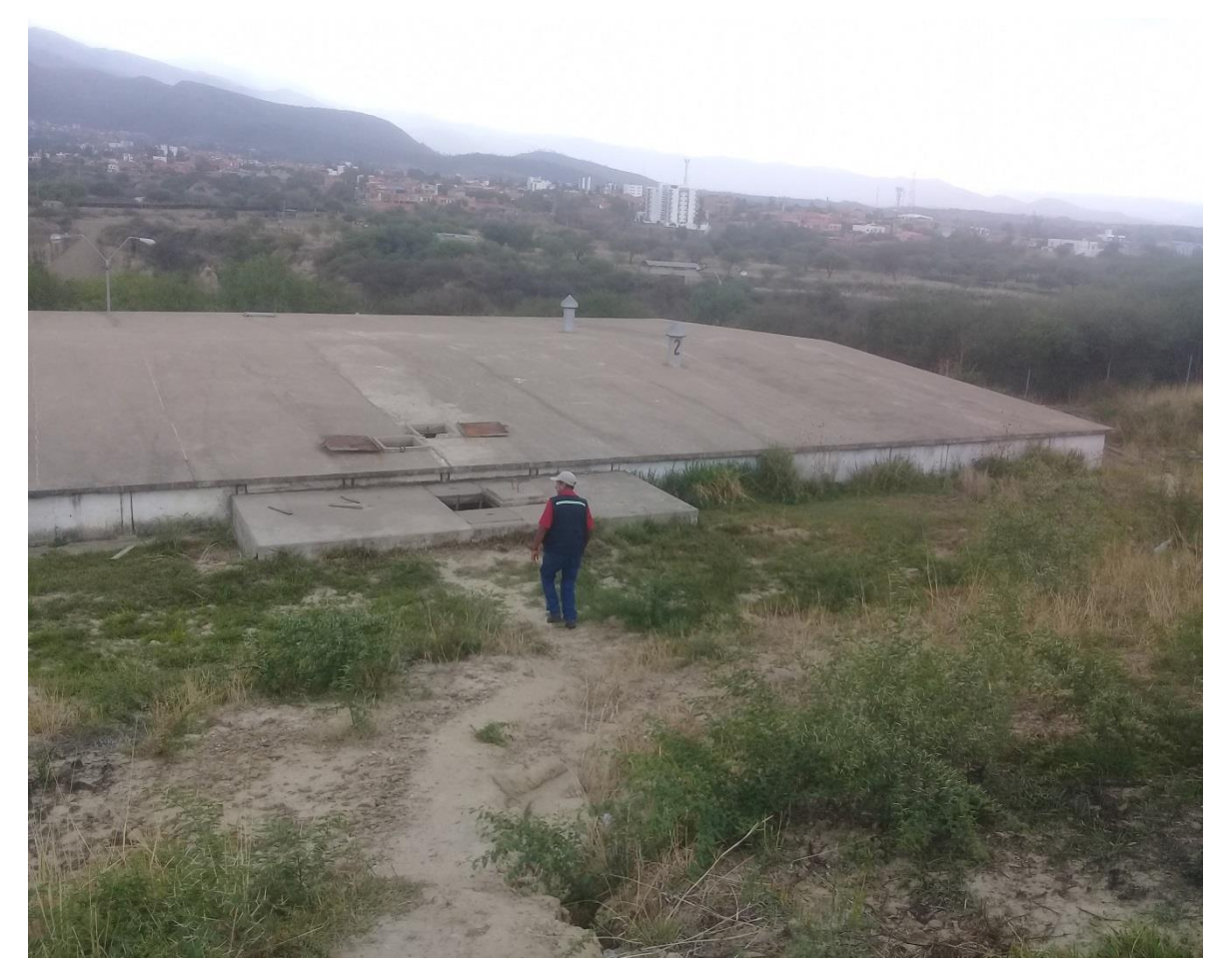

**Figura 3.6** Tanque de Almacenamiento **Fuente:** Elaboración propia.

### **3.4.4 Bomba .**

La bomba es una bomba sumergible hecho en ITALYA modelo TYPE MS152-30 de Kw 22, HP 30, Hz 50, V 400, esta bomba se encuentra instalada a 180 metros por debajo del nivel del terreno, en la actualidad hay dos instaladas, en caso de que uno esté en mantenimiento.

Debido a que la lectura de medición se realizó en los tanques de almacenamientos, la bomba pasa a segunda parte en la modelación hidráulica en la comprobación hidráulica del sistema de red de agua potable.

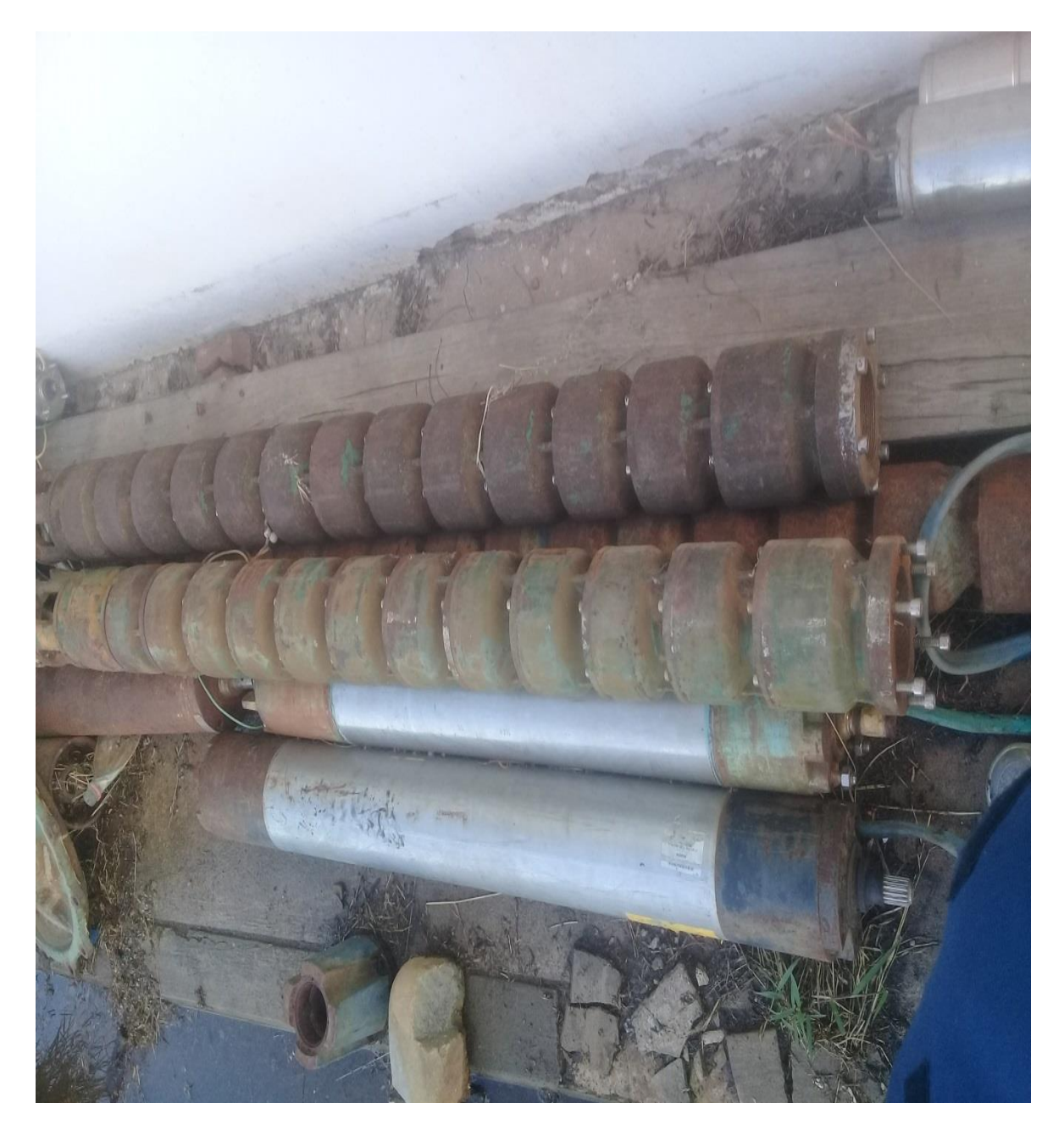

**Figura 3.7** Bombas sumergibles **Fuente:** Elaboración propia.

### **3.4.5 Propiedades de los Nudos .**

En las propiedades de los nudos para insertar de la red en el software EPANET se describe su identificativo del nudo, la elevación sobre el nivel de referencias (en este caso sobre el nivel del mar).

En la Tabla 3.2 se presenta las características de los nudos y su respectiva demanda.

|                     | Cota     | Demanda Base     |
|---------------------|----------|------------------|
| <b>ID</b> Nudo      | (m)      | (L/s)            |
| Nudo n1             | 1861,28  | 0,3              |
| Nudo n <sub>2</sub> | 1859,427 | 0,364            |
| Nudo n3             | 1859     | 0,115            |
| Nudo n4             | 1858     | 0,152            |
| Nudo n5             | 1862,934 | 0,322            |
| Nudo n6             | 1865,350 | 0,101            |
| Nudo n7             | 1868,695 | 0,142            |
| Nudo n8             | 1868,581 | 0,126            |
| Nudo n9             | 1868,516 | 0,1              |
| Nudo n10            | 1867,135 | 0,035            |
| Nudo n11            | 1865,846 | 0,035            |
| Nudo n12            | 1864,718 | 0,115            |
| Nudo n13            | 1861,982 | 0,041            |
| Nudo n14            | 1863,274 | 2,030            |
| Nudo n15            | 1866,040 | 0,080            |
| Nudo n16            | 1867,817 | 0,045            |
| Nudo n19            | 1903     | $\overline{0}$   |
| Nudo n20            | 1873     | $\overline{0}$   |
| Nudo n21            | 1871     | 0,017            |
| Nudo n22            | 1871     | 0,021            |
| Nudo n23            | 1871     | 0,052            |
| Nudo n24            | 1869     | 0,025            |
| Nudo n25            | 1868,40  | 0,034            |
| Nudo n26            | 1868     | 0,025            |
| Nudo n27            | 1867     | 0,030            |
| Nudo n28            | 1867,318 | 0,047            |
| Nudo n29            | 1872     | 0,065            |
| Nudo n31            | 1866,097 | 0                |
| Nudo 3              | 1903     | $\boldsymbol{0}$ |
| Nudo 4              | 1903     | $\boldsymbol{0}$ |
| Nudo 5              | 1881     | $\boldsymbol{0}$ |
| Nudo 6              | 1874     | 0,026            |
| Nudo 8              | 1906,881 | $\overline{0}$   |
| Nudo 9              | 1906,881 | $\boldsymbol{0}$ |
| Nudo 10             | 1906,881 | $\theta$         |
| Embalse<br>-7       | 1716,698 | Sin Valor        |
| Depósito DEP1       | 1905     | Sin Valor        |
| Depósito DEP2       | 1905     | Sin Valor        |

**Tabla 3.2** Propiedades de los nudos

**Fuente:** Elaboración propia.

Los nudos son puntos de la red donde las tuberías o bien sus extremos, y a través de ellos el agua entra o sale de la misma, también puede representar diversos elementos como válvula,

|             |                             |          | Área Acum. | Qmd.     |                   |             |
|-------------|-----------------------------|----------|------------|----------|-------------------|-------------|
| <b>Nudo</b> | Área de demanda $(m^2)$     |          |            |          | (m <sup>2</sup> ) | (L/s)       |
| $n4 =$      | 5399,142                    |          |            |          | 5399,142          | 0,152       |
| $n3 =$      | 4095,008                    |          |            |          | 4095,008          | 0,115       |
| $n2 =$      | 4226,487                    | 8716,857 |            |          | 12943,344         | 0,364       |
| $n1 =$      | 3603,651                    | 3349,389 | 2306,678   | 1399,289 | 10659,007         | 0,300       |
| $n5 =$      | 4612,527                    | 2738,495 | 2727,102   | 1365,487 | 11443,611         | 0,322       |
| $n11 =$     | 1185,551                    | 353,086  |            |          | 1538,637          | 0,043       |
| $n10 =$     | 1241,183                    |          |            |          | 1241,183          | 0,035       |
| $n9 =$      | 2518,979                    | 760,976  | 289,586    |          | 3569,541          | 0,100       |
| $n8 =$      | 2674,895                    | 1818,69  |            |          | 4493,585          | 0,126       |
| $n7 =$      | 2719,553                    | 1131,939 | 1205,779   |          | 5057,271          | 0,142       |
| $6 =$       | 914,218                     |          |            |          | 914,218           | 0,026       |
| $n29 =$     | 1520,399                    | 788,357  |            |          | 2308,756          | 0,065       |
| $n12 =$     | 2470,263                    | 1607,68  |            |          | 4077,943          | 0,115       |
| $n13 =$     | 567,248                     | 877,296  |            |          | 1444,544          | 0,041       |
| $n14 =$     | 642,203                     |          |            |          | 642,203           | 0,018       |
| $n6 =$      | 1071,821                    | 964,152  | 815,904    | 727,562  | 3579,439          | 0,101       |
| $n15 =$     | 859,108                     | 1978     |            |          | 2837,108          | 2,030       |
| $n21 =$     | 621,642                     |          |            |          | 621,642           | 0,017       |
| $n22 =$     | 739,837                     |          |            |          | 739,837           | 0,021       |
| $n24 =$     | 300                         | 693,449  |            |          | 993,449           | 0,028       |
| $n16 =$     | 892,181                     |          |            |          | 892,181           | 0,025       |
| $n23 =$     | 1864,796                    |          |            |          | 1864,796          | 0,052       |
| $n25 =$     | 1225,621                    |          |            |          | 1225,621          | 0,034       |
| $n26 =$     | 902,253                     |          |            |          | 902,253           | 0,025       |
| $n27 =$     | 1055,692                    |          |            |          | 1055,692          | 0,030       |
| $n28 =$     | 1669,216                    |          |            |          | 1669,216          | 0,047       |
|             |                             |          |            |          | 86209,227         | 4,373       |
|             | Caudal Unitario<br>$(Qu) =$ |          |            |          | 0,000028          | $(l/s/m^2)$ |

**Tabla 3.3** Demanda base de los nudos

**Fuente:** Elaboración propia.

La demanda de agua en el nudo la cual se obtuvo de los datos de registro de COSAALT, en lo cual los datos de usuarios que no contaba con medidor se usó el estudio de GIZ, para completar los datos de consumo habiendo un 54,58% de usuarios que no cuentan con medidor y 45,42% que cuentan con medidor instalados. Debido a la falta de medidores y al tema de la pandemia el criterio que se realizó, fue de la distribución de caudal unitario  $(L/s/m<sup>2</sup>)$ . Las pérdidas de agua varía entre 5 – 50 % estas pérdidas está incluido en el sistema, todo el agua que se suministra es consumida por los usuarios mediante este análisis se comenzó a realizar la distribución de caudales.

La cotas se obtuvieron mediante DEM y utilizando programas informáticos para su procesamiento y obtención de las respectivas de curvas de nivel sobre el nivel de terreno del área del proyecto.

### **3.5 SECTORIZACIÓN DE LA RED** 3.5.

Básicamente la sectorización es conocida como la formación de zonas de suministro

autónomas, en el caso como se puede apreciar en la Figura 3.8.

**Figura 3.8** Sectorización de la red **Fuente:** Elaboración propia.

El sistema estaba conectado mediante una válvula al Barrio San Martin, y mediante una tubería al Barrio Miraflores de lo cual se inhabilito el suministro de agua que pasaba del sistema de la red del Barrio German Busch al Barrio Miraflores, debido a la construcción de un puente. Y el sistema se encuentra aislada del Barrio San Martin durante el tiempo del estudio de este proyecto porque la válvula se encontraba cerrado.

### **3.6 MEDICIÓN DE LA DOTACIÓN DEL TANQUE** 3.6.

### **3.6.1 Ubicación del tanque .**

El tanque se encuentra ubicado exactamente en la Planta de tratamiento San Jacinto con las siguientes coordenadas:

Latitud: 21º32'55,60'' S.

Longitud: 64º44'11,12'' O.

Altitud: 1905 m.s.n.m.

Como se puede ver la Figura 3.9, son dos tanques que esta uno alado del otro y se encuentra en una pendiente, los tanques se encuentran sobre la montaña para ganar energía y así poder distribuir el agua a lugares alejados.

La medición del tanque se realizó en hora diurna de 6 am a 6 pm.

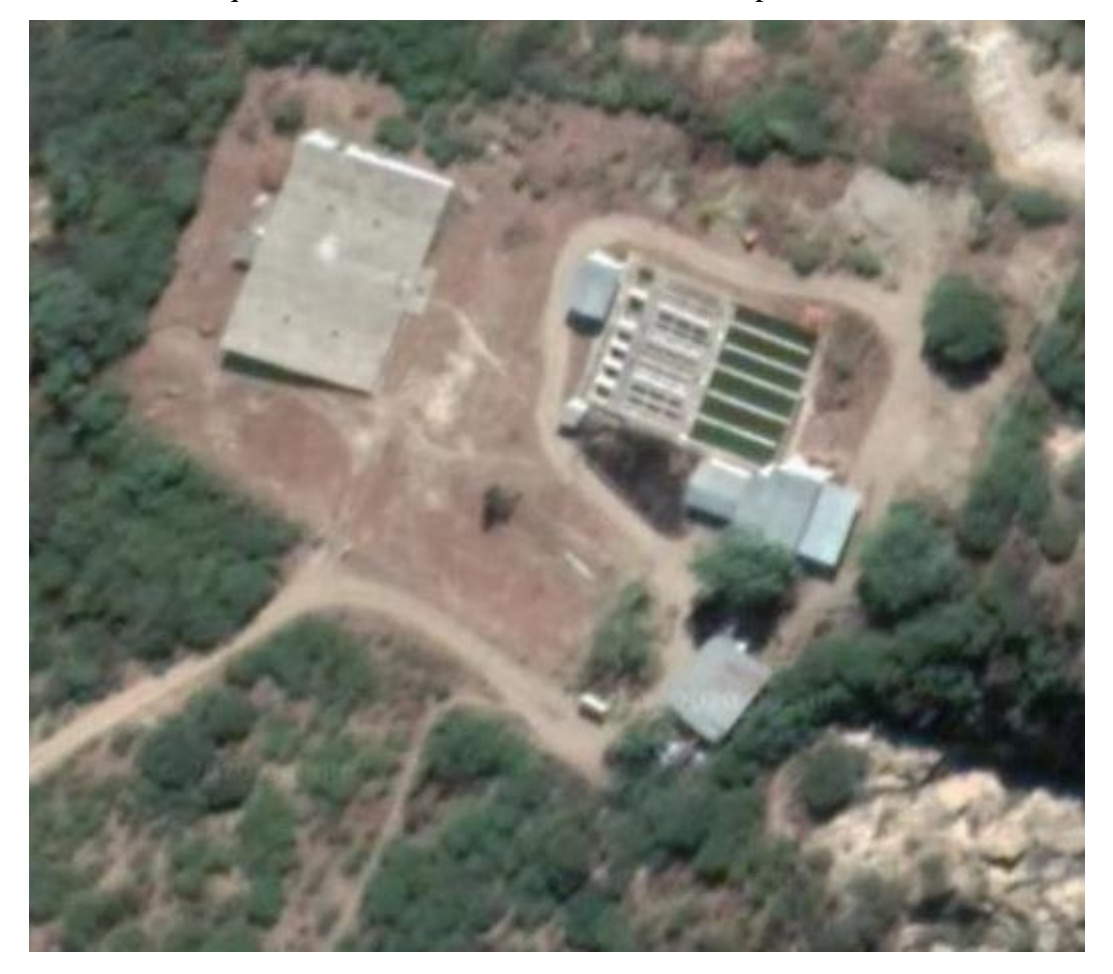

**Figura 3.9** Ubicación del tanque de almacenamiento **Fuente:** Elaboración propia.

### **3.6.2 Dimensiones del tanque .**

Las dimensiones medidas del tanque se ven en el apartado de planos, donde se puede notar las dimensiones del tanque medidos en campo, el nivel de aguas máximo que es de 2.90 m, porque después de esa altura se encuentra un vertedero de excedencia. El nivel de aguas mínima que puede llegar el tanque es de 0,5 m, porque bajando ese nivel comenzaría entrar aire a la tubería y eso traería muchos problemas en la circulación del caudal, más abajo se tiene la tubería de limpieza donde por reglamento de la normativa NB 689 sebe hacer una limpieza cada seis meses, para que las partículas decantadas sean eliminadas evitando la contaminación del agua.

### **3.6.3 Medición del tanque .**

Para la medición del nivel del tanque se tuvo que bajar físicamente cada hora para realizar la medición correspondiente lecturación. Se usó un flexómetro, reloj digital que estaba sincronizado junto al de las mediciones de presión, se optó medir manualmente por que no se contaba con el equipo correspondiente de un flotador digital para poder medir con mayor precisión.

En las propiedades del tanque de almacenamiento para la inserción de la red en el software EPANET se describe la cota de la solera (fondo) del depósito sus respectivos niveles de funcionamiento además del nivel de inicio de la simulación y el diámetro del tanque en el caso de sección rectangular se calcula el diámetro equivalente:

$$
D = \sqrt{\frac{a * b * 4}{\pi}}
$$

Dónde:

D: Diámetro del tanque (m).

a: Ancho del tanque (m).

b: Largo del tanque (m).

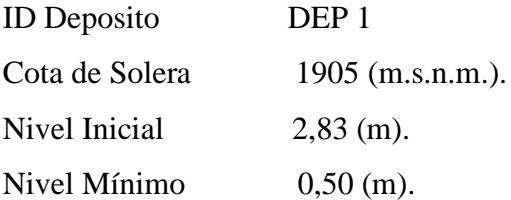

Nivel Máximo 2,90 (m).

Diámetro 19,544 (m).

Los datos de las mediciones se encuentran en anexos A.

**Tabla 3.4** Modelo de planilla de medición

 $\texttt{NÚMERO DE TANQUE:}$   $\dots\dots\dots$ 

FECHA: ... ... ... ... ... ... ...

TEMPERATURA: .................

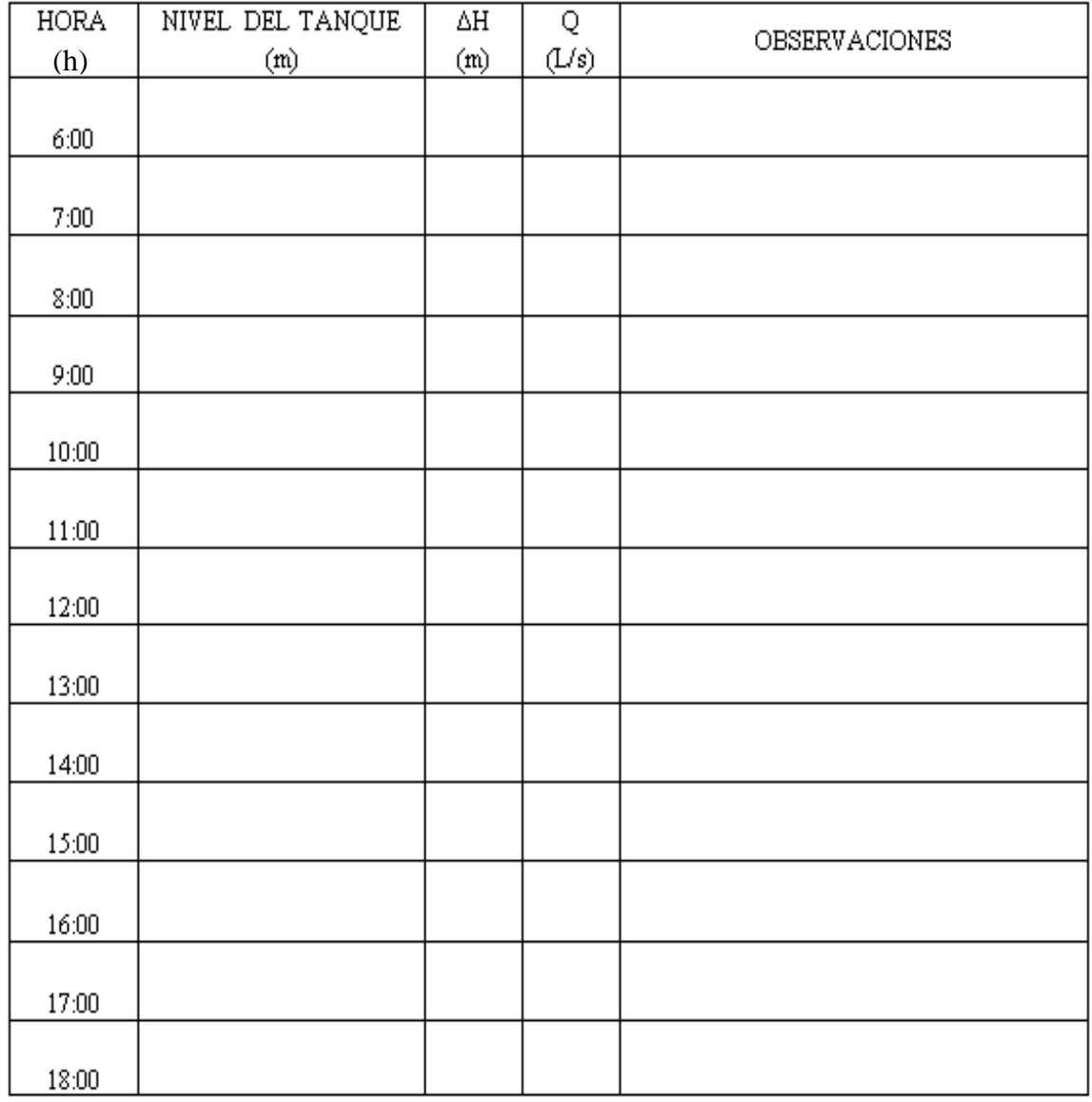

**Fuente:** Elaboración propia.

#### **3.7 MEDICIÓN DE PRESIÓN HORARIA PUNTUAL** 3.7.

### **3.7.1 Ubicación de los puntos de medición .**

La Ubicación de los manómetros se ubican en dos lugares específicos para la calibración del modelo los cuales se encuentran con ID n1 y n25, del cual el manómetro que se instaló en el nudo n25 tenía que ir instalado en el lugar del circulo verde de la Figura 3.10, esto no se realizó por temas de conflictos con vecinos por dos factores, la primera es el temor del contagio del virus del covid19 y la segunda es que esos vecinos no cuentan con medidor y el hecho de que se instale instrumentos de medición ellos pensaban que se les cobraría más, porque actualmente solo pagan una tarifa fija de cuarenta bolivianos.

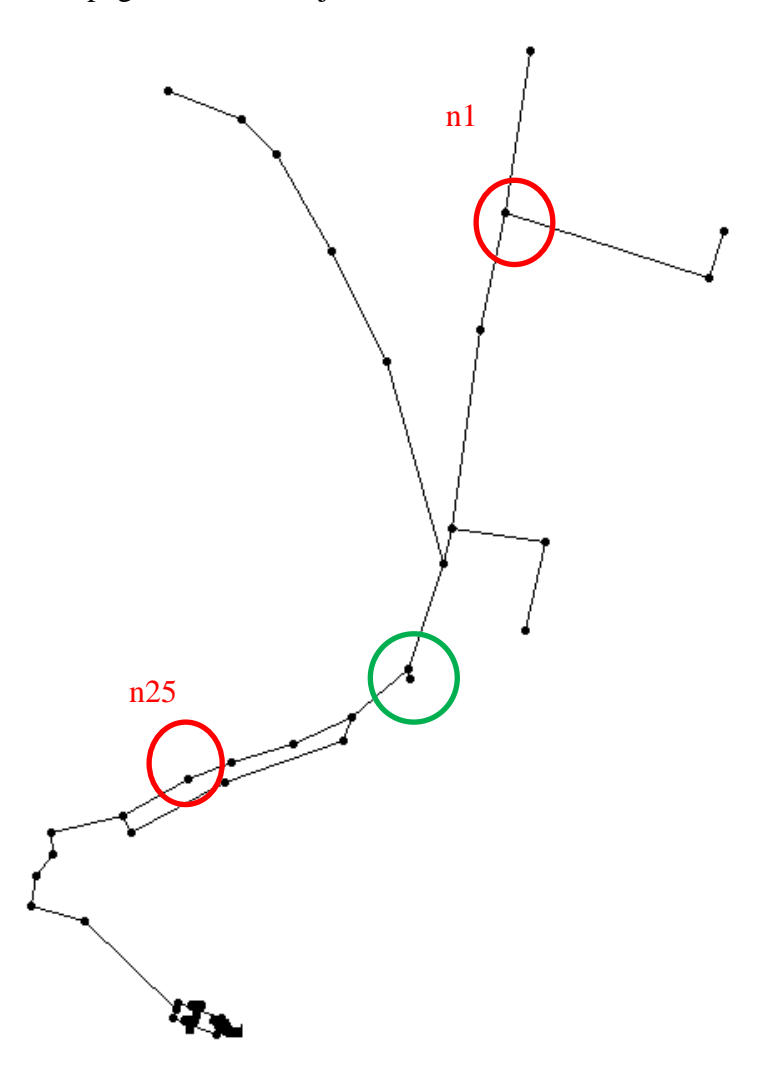

**Figura 3.10** Ubicación de los manómetros **Fuente:** Elaboración propia.

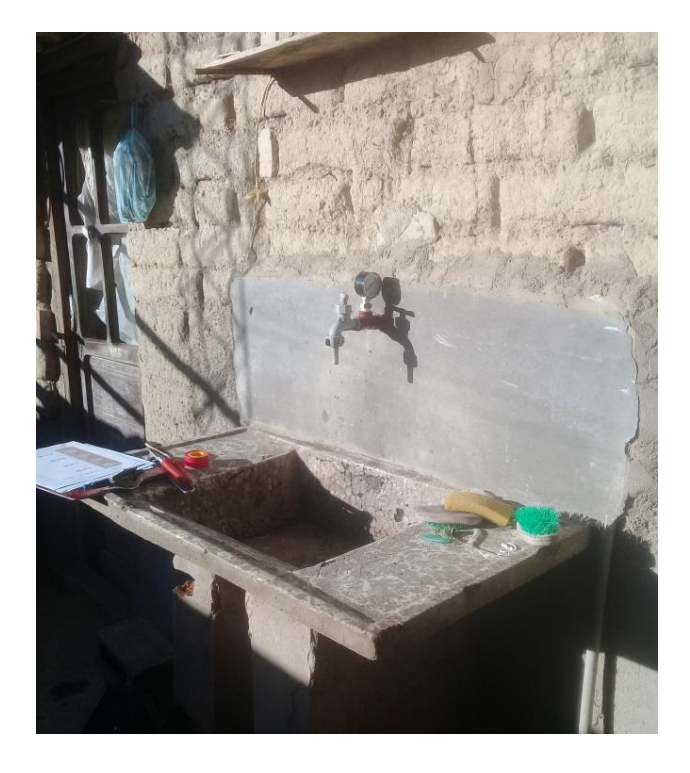

**Figura 3.11** Instalación del manómetro en el nudo n25 **Fuente:** Elaboración propia.

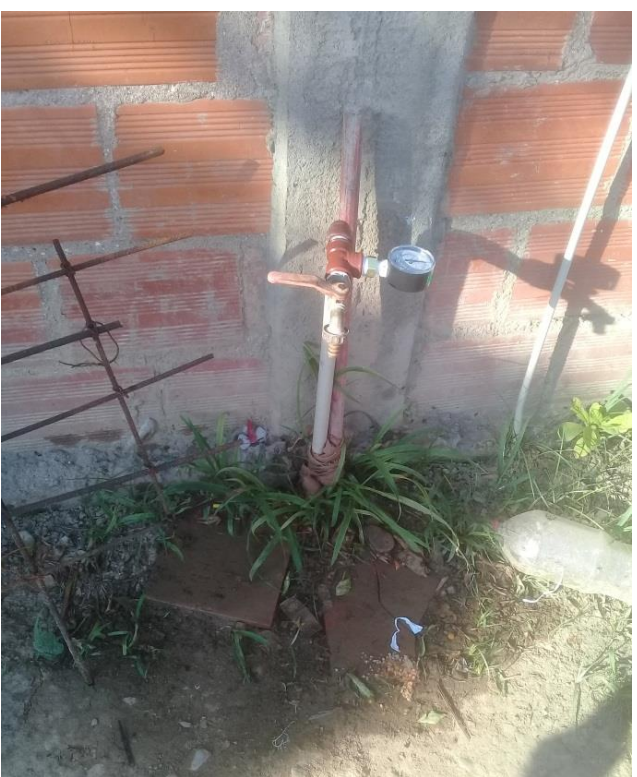

**Figura 3.12** Instalación del manómetro en el nudo n1 **Fuente:** Elaboración propia.

### **3.7.2 Aspectos generales de tomar en cuenta en la medición .**

En algunos domicilios los vecinos nos querían que un operario registre todo el día en su domicilio por lo que, se capacito a la persona para que pueda registrar la medición correspondiente de los manómetros, para ello se tuvo que elaborar un registro que facilite el registro de persona no técnica y también que debe medir cuando no se consuma agua, porque esto significaría un error terrible de medición.

**Tabla 3.5** Modelo de planilla de medición de presiones

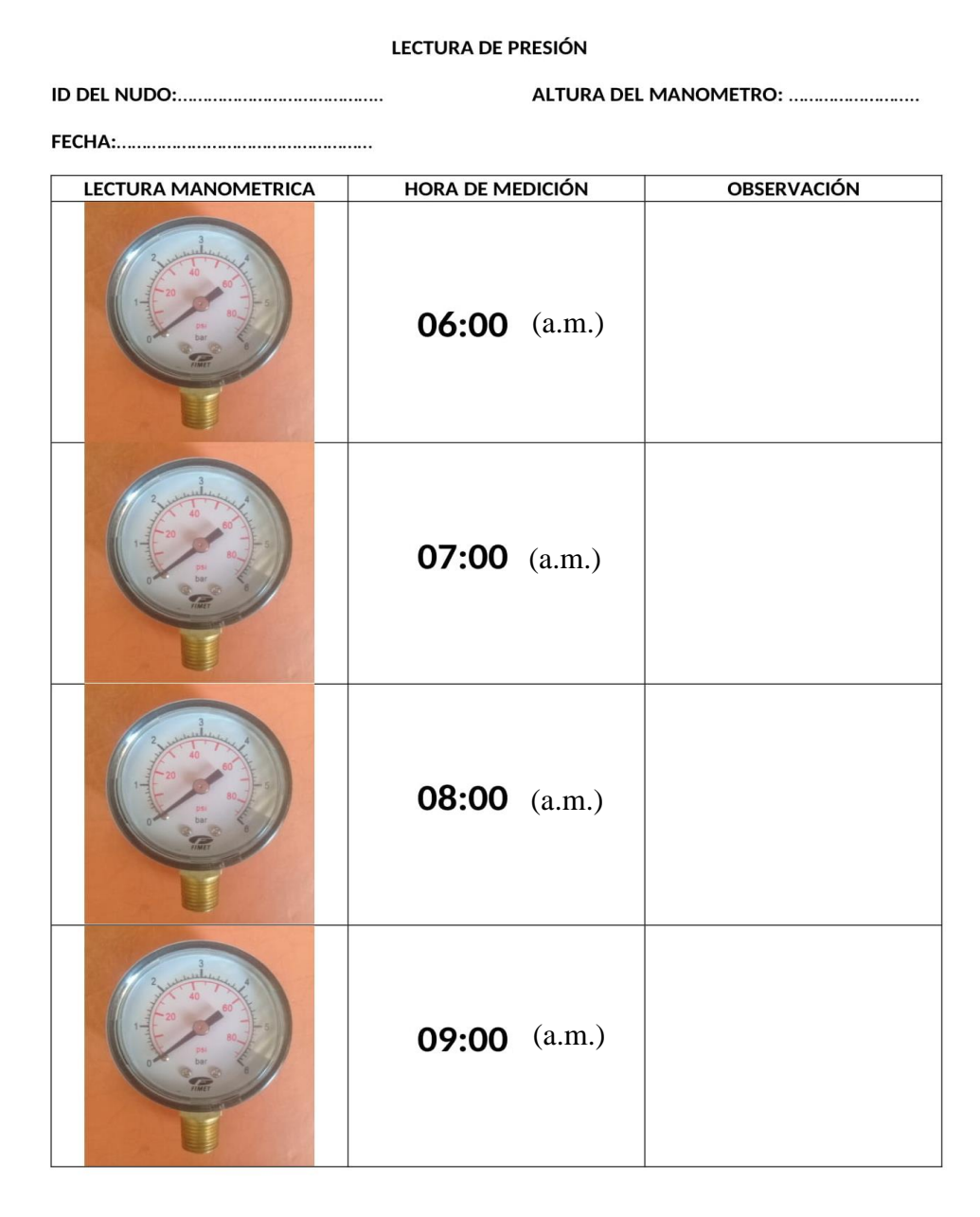

**Fuente:** Elaboración propia.
### **3.7.3 Medición de Presión .**

Las presiones se midieron con un modelo de planilla que se encuentra en la Figura 3.11 estos caudales son puntuales de midió desde las 6 am hasta las 6 pm por causa de que las casas donde se llegó entrar los vecinos no querían ser molestados durante la noche y la desconfianza que un extraño este en su domicilio, las presiones que se midieron están apartado en la parte de anexos se pasó a otro formato de planilla para su mejor apreciación, Y corrigiendo estas presiones aumentando el nivel de la altura del manómetro a la que se encontraban.

#### **3.8 INSTRUMENTOS Y EQUIPOS A SER UTILIZADOS .**

Los instrumentos y equipos a ser utilizados son los siguientes: Flexómetro, Reloj, Manómetro, Cinta Teflón, Alicate de Bomba de agua y Lave crecen.

• Flexómetro

Esta herramienta fue utilizada para medir las dimensiones del tanque, de la misma manera tomar lecturas en el tanque, también se usó en la medición de alturas de los manómetros al nivel del terreno que se encuentran cada manómetro.

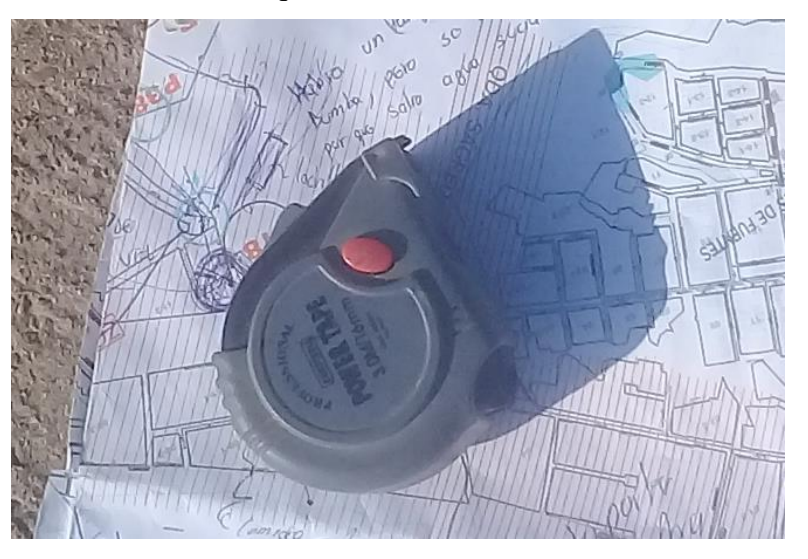

**Figura 3.13** Flexómetro **Fuente:** Elaboración propia.

• Reloj

Los relojes digitales que se encuentran en cada celular móvil se usaron para tomar mediciones simultáneamente en el tanque como la lectura de las presiones en los

distintos puntos establecidos.

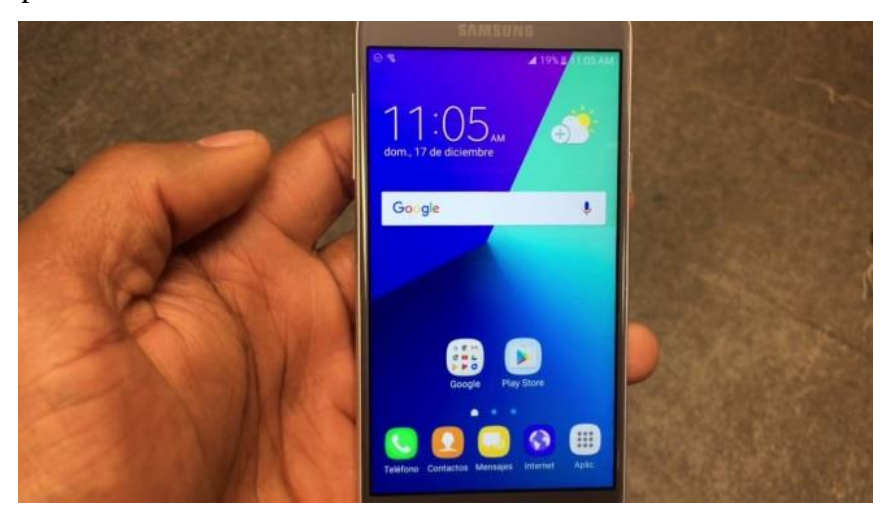

**Figura 3.14** Reloj digital en celular **Fuente:** Elaboración propia.

• Manómetro

Estos son los manómetros de la marca FIMET, son los instalados en los puntos estratégicos para la medición de la presión tiene lo máximo que puede llegar a medir es 6 bares que es unos 60 mca y tiene un error de 0.1 bar.

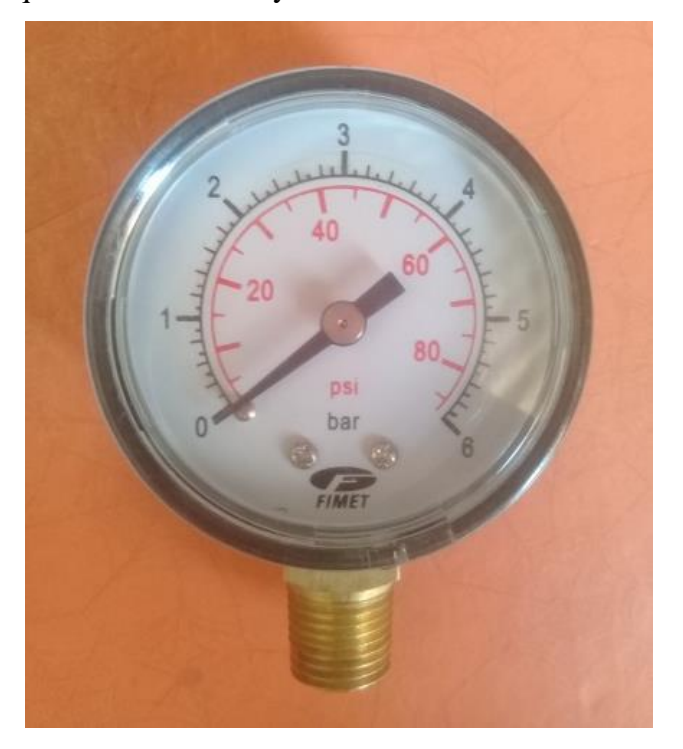

**Figura 3.15** Manómetro **Fuente:** Elaboración propia.

• Teflón

Se usó para impermeabilizar las uniones, se coloca en la zona de la rosca para que no halla fuga de agua, lo cual significaría disminución de la presión.

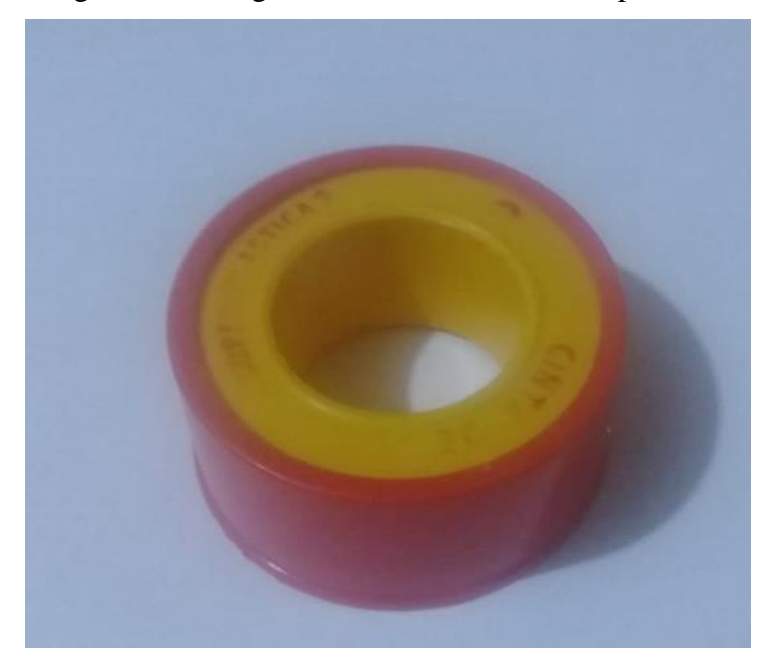

**Figura 3.16** Cinta Teflón **Fuente:** Elaboración propia.

• Alicate de Bomba de agua

Esta herramienta se usó para la instalación de los equipos de los manómetros para su respectiva medición en grifos domiciliarios.

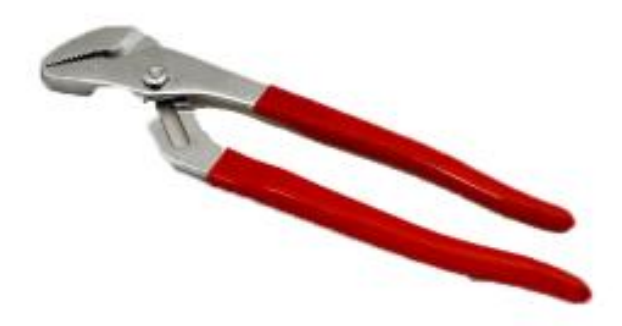

**Figura 3.17** Alicate de Bomba de agua **Fuente:** Elaboración propia.

• Llave crecen

Esta herramienta es sumamente para ajustar los instrumentos en los accesorios te de tuberías.

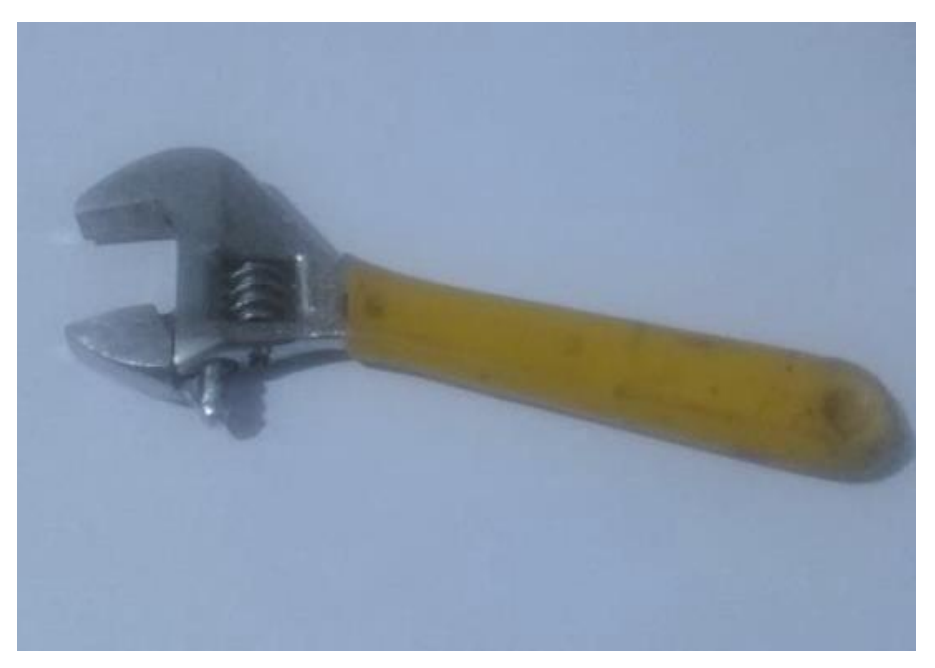

**Figura 3.18** Llave crecen **Fuente:** Elaboración propia.

#### **3.9 APLICACIÓN DE LA CALIBRACIÓN .**

### **3.9.1 Macro Calibración .**

Es la calibración aproximada, es lo primero que se debe hacer antes de calibrar en periodo extendido consiste en calibrar la red en un periodo estático del día de preferencia el máximo con ello se debe calibrar la red de manera ligera básicamente es la comparación entre la presión medida y la observada y ajustar de manera que se observe que la calibración está tomando el rumbo de los datos observados.

### **Tabla 3.6** Macro Calibración

FECHA: sábado 14 noviembre 2020 HORA: 07:00 am

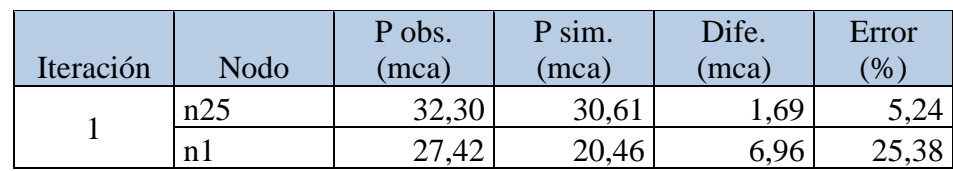

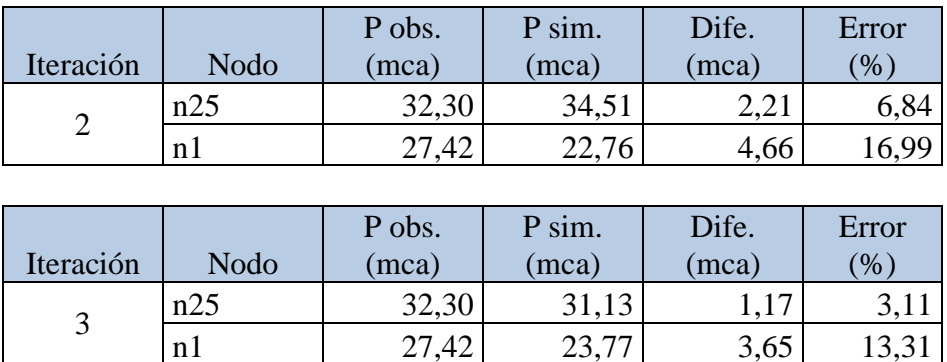

#### **Fuente:** Elaboración propia

La macro medición indica que el horizonte que se tomo es bueno y aceptable por lo cual se debe seguir el micro calibración.

#### **3.9.2 Micro Calibración .**

El micro calibración es prácticamente un ajuste a las variables para ser calibrados como ser el coeficiente de rugosidad, la curva de modulación tal que se ajusten a los datos observados.

También nos indica si el sistema está bien confeccionado, ya que puede haber válvulas que se encuentren cerrados haciendo que algunas tuberías transporté el flujo de agua en otro sentido causando de que nuestro simulado no sea lo parecido a la realidad, es por eso que se debe tener en cuenta la micro-calibración especialmente en sistemas de gran magnitud.

### **3.9.2.1 Propiedades del tiempo de calibración .**

Las opciones de tiempo de calibración fijan los valores correspondientes a los diferentes intervalos de tiempo durante la simulación en periodos extendidos.

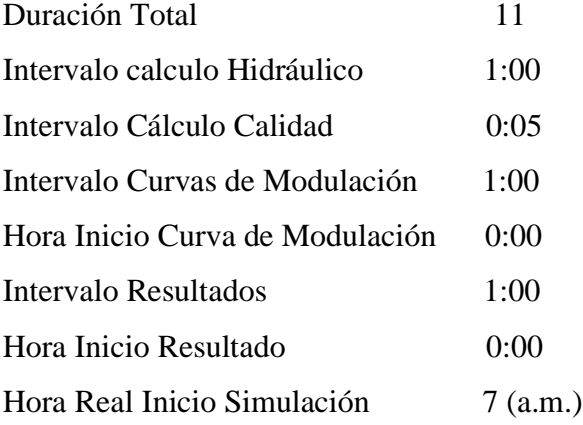

Para la confección de la curva de modulación se realizó la gráfica de todas las curvas de modulación de toda una la semana para introducir la curva de modulación dominante en el programa EPANET para la Calibración.

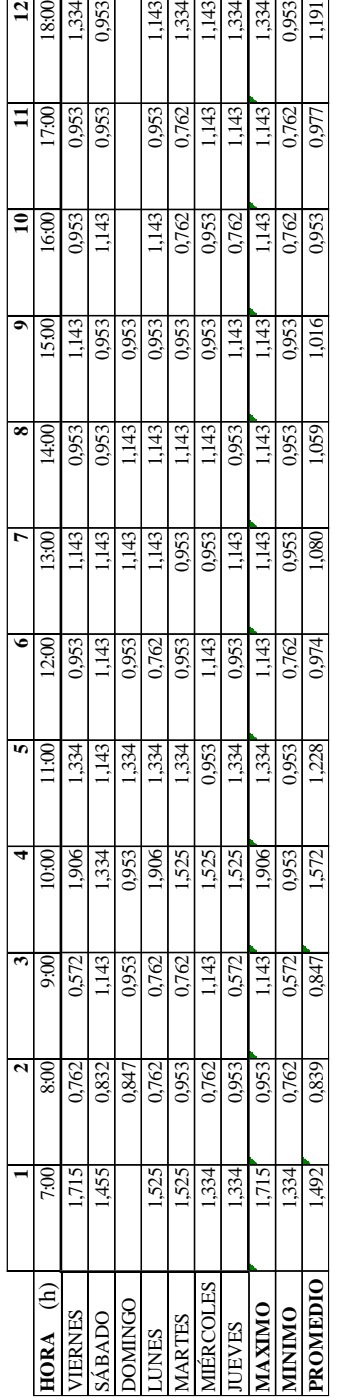

**Fuente:** Elaboración propia.

Fuente: Elaboración propia.

Tabla 3.7 Contenido de Curva de Modulación **Tabla 3.7 Contenido de** Curva de Modulación

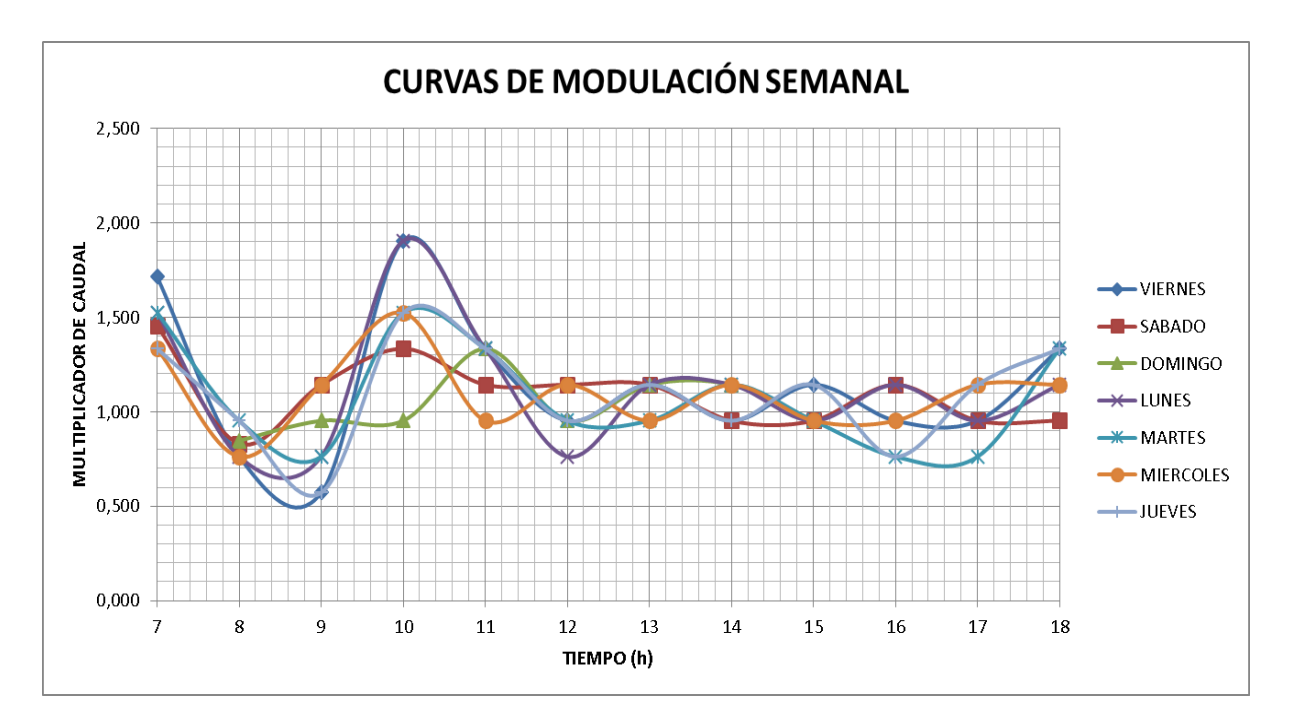

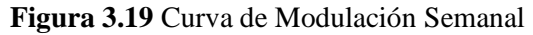

**Fuente:** Elaboración propia

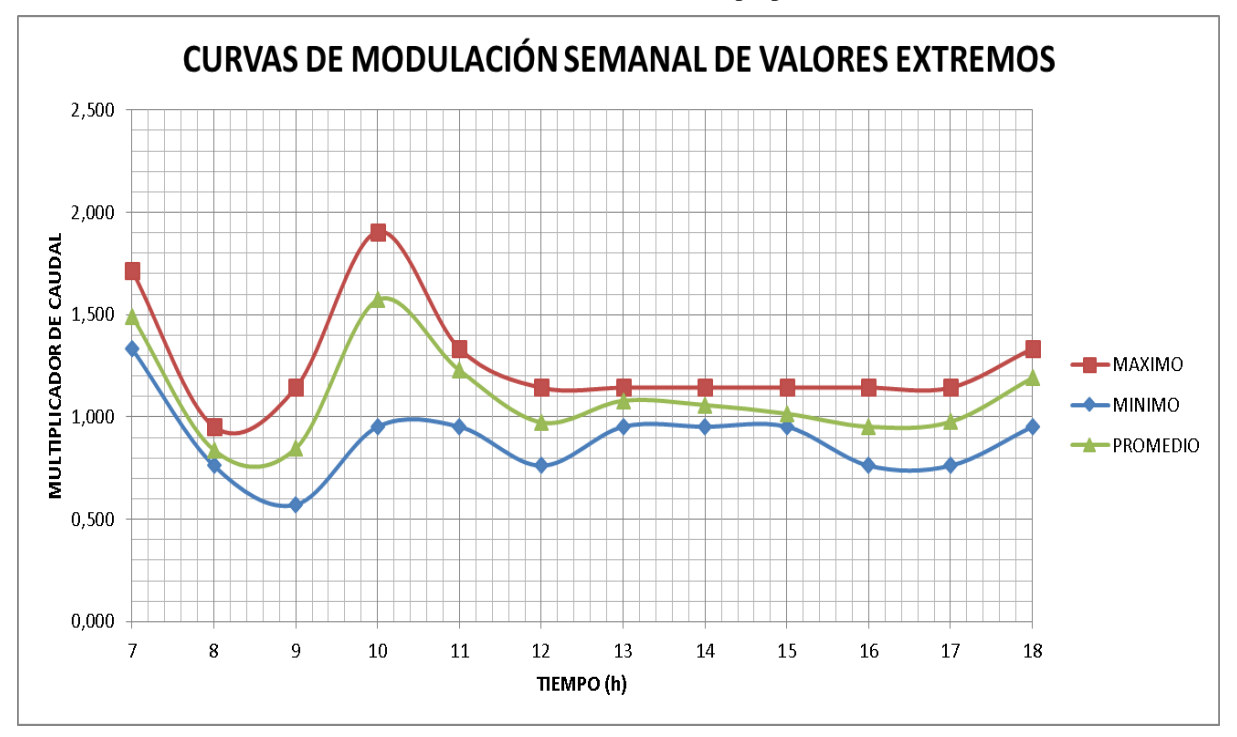

**Figura 3.20** Curva de Modulación Semanal de Valores Extremos **Fuente:** Elaboración propia.

Como se observa en la Figura 3.20 la curva de modulación confeccionada es la Curva media, esa curva de modulación es la que se introduce en el programa.

#### **3.9.2.3 Introducción de los datos medidos .**

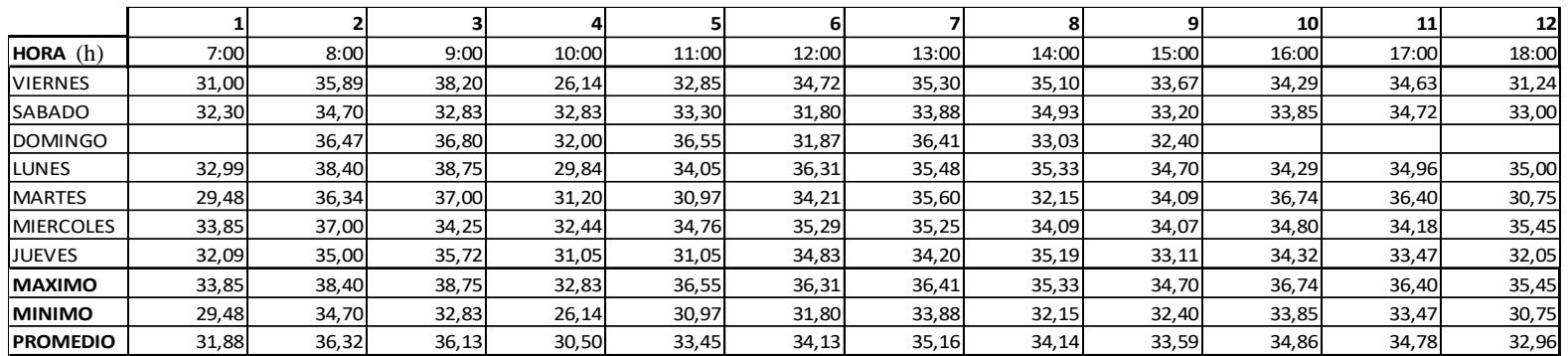

### **Tabla 3.8** Registro de Presión en el Nudo ID: n25 en (mca)

**Fuente:** Elaboración propia.

#### **Tabla 3.9** Registro de Presión en el Nudo ID: n1 en (mca)

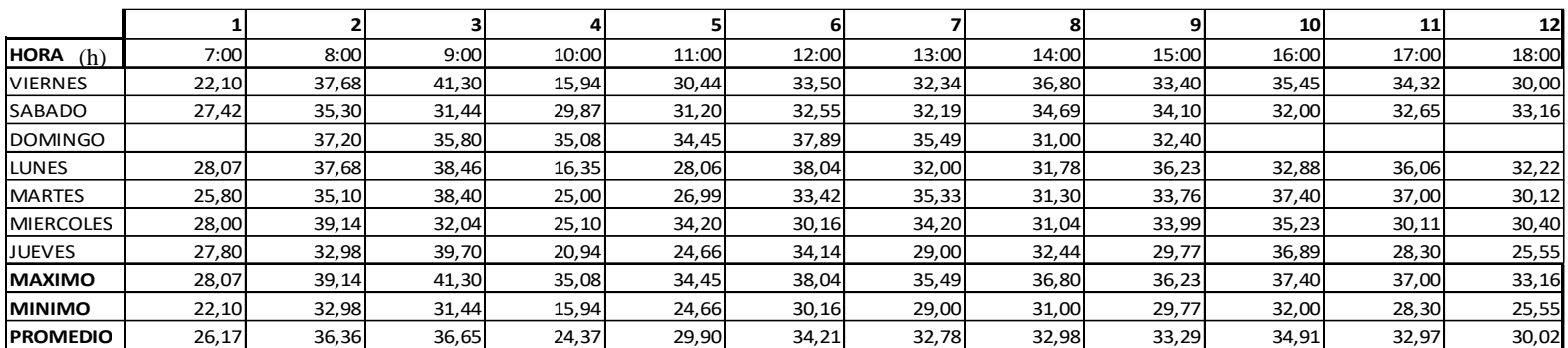

Esta tabla es de presiones medias, de medición para la introducción en el programa EPANET.

Los datos son transcritos en formato txt. Para introducir a EPANET. Se debe comenzar con el 0, ya que el programa así lo reconoce siendo el 0 las 7:00 am, como se indica en la Figura 3.21 es el orden de los datos a introducir.

| Datos medidos: Bloc de notas |                                              |                                                                                                    |  |
|------------------------------|----------------------------------------------|----------------------------------------------------------------------------------------------------|--|
| Archivo                      | Edición Formato Ver Ayuda                    |                                                                                                    |  |
|                              | Localiz. Instante                            | Medidas de presion como trazador<br>Valor                                                                                                    |  |
| n25<br>In1                   | 0123456789<br>10<br>110123456789<br>10<br>11 | 31.88<br>36.32<br>36.13<br>30.50<br>30.50<br>33.45<br>34.13<br>35.16<br>34.14<br>33.59<br>34.78<br>34.78<br>32.96<br>26.17<br>36.36.65<br>36.65.37<br>29.901<br>34.21<br>32.78<br>32.78<br>32.93<br>33.29<br>33.29<br>33.29<br>30.02 |  |

**Figura 3.21** Introducción de Datos Medidos

**Fuente:** Elaboración propia

#### **3.9.2.4 Calibración en periodo extendido .**

El resumen de la calibración se presenta en las siguientes figuras:

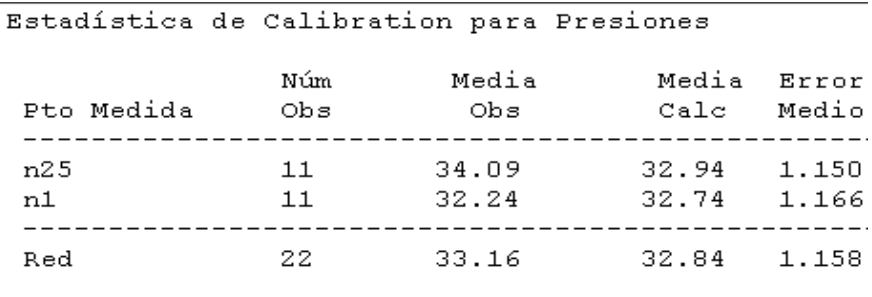

Correlación entre Valores Medios: 0.992

**Figura 3.22** Resumen de la Estadística de Calibración para presiones

En la Figura 3.23 se puede apreciar con detalle las presiones que fueron calculadas mediante la calibración y las que fueron medidas.

Siendo la correlación de 0,992, el error cuadrático medio es de 0,984, lo que nos indica una calibración aceptable estadísticamente.

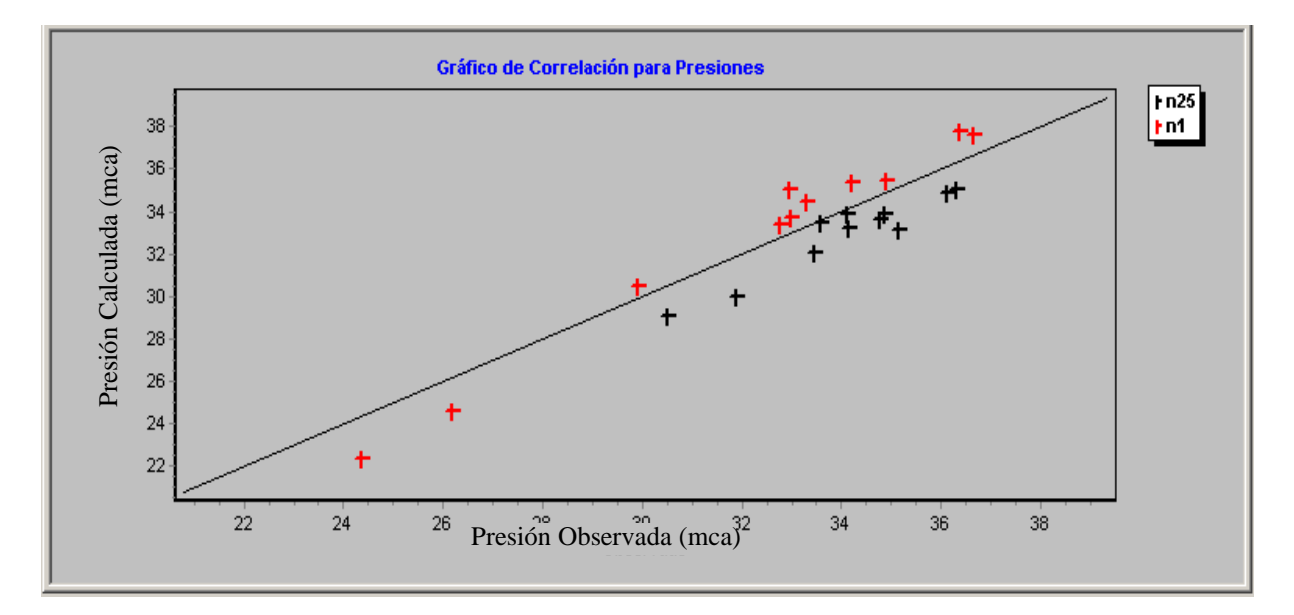

**Figura 3.23** Correlación de Presiones Observada vs Simulada

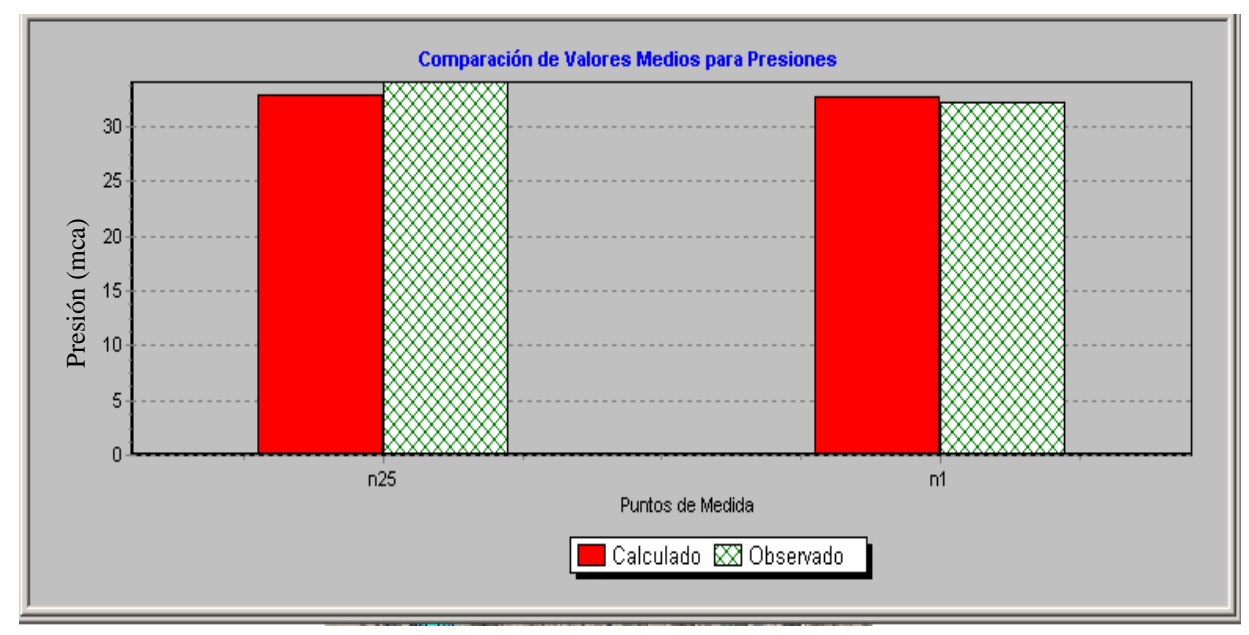

**Fuente:** Elaboración propia.

**Figura 3.24** Comparación de valores medios de presiones

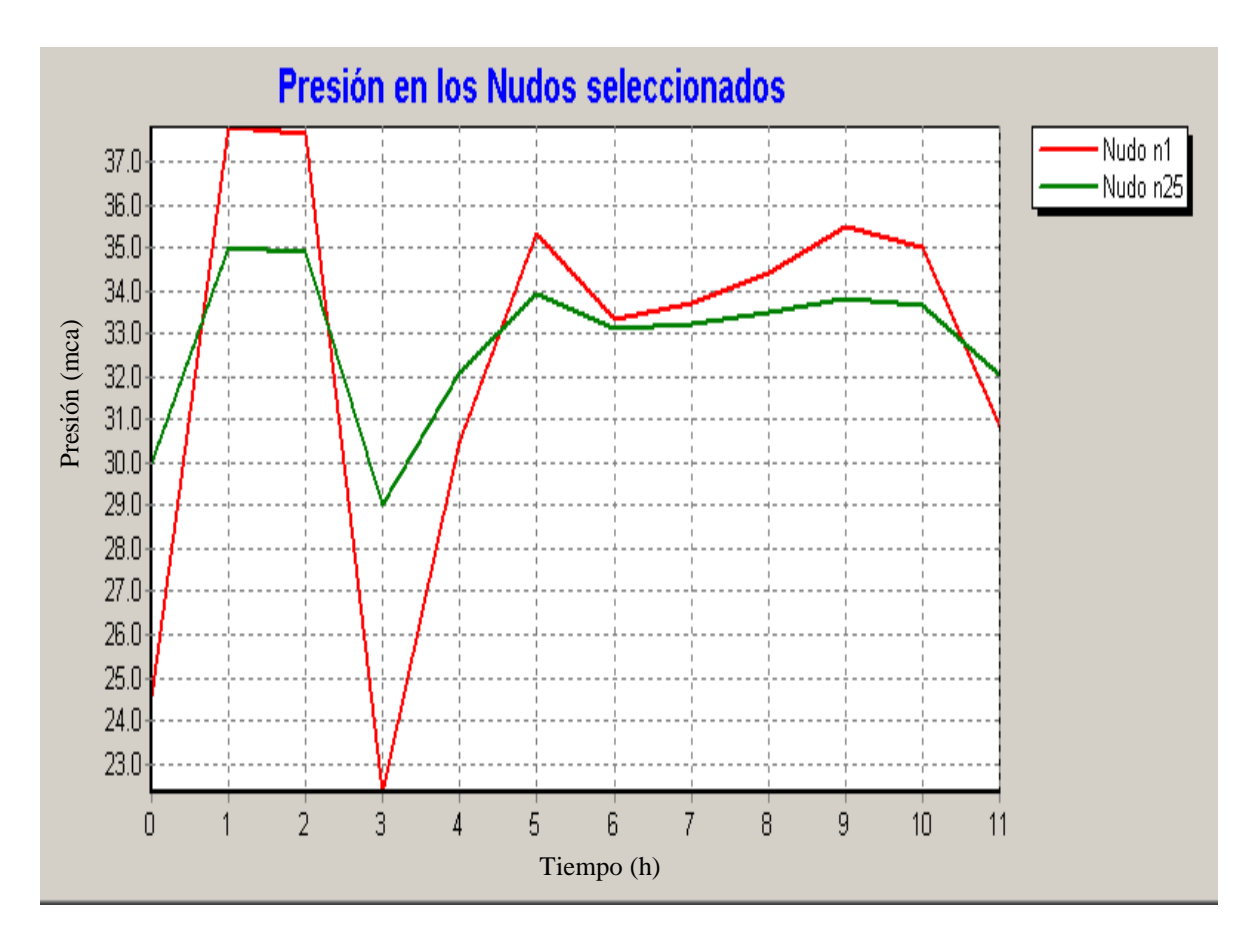

**Figura 3.25** Presiones Simuladas en los nudos observados **Fuente:** Elaboración propia.

#### **3.9.2.4 Validación de la Calibración .**

Para validar la calibración de presiones hay dos índices de validación y tres categorías de validación. De acuerdo a nuestros datos los resultados de calibración no se ajustan a ninguno por lo cual se debe optar por la segunda validación que es la del error que el error máximo en todo el Sistema debe ser 15%.

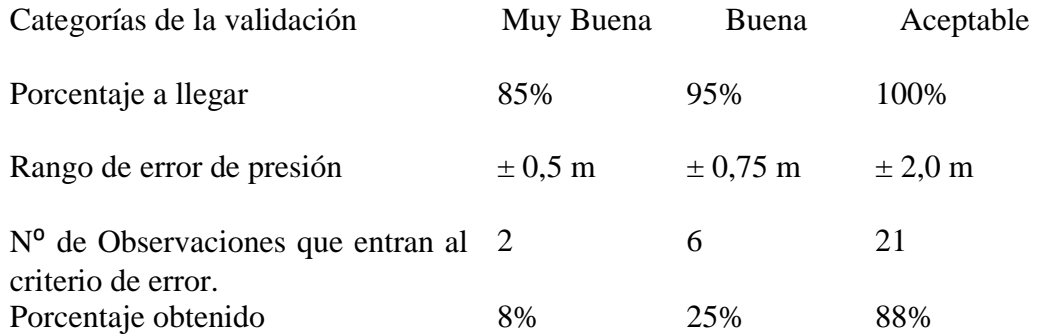

|     |             | P. obs. | P. sim. | Dif. Presión     |               |
|-----|-------------|---------|---------|------------------|---------------|
|     | <b>HORA</b> | (mca)   | (mca)   | (mca)            | Error $(\% )$ |
| n25 | 6:00        |         |         |                  |               |
|     | 7:00        | 31,88   | 30      | 1,88             | 5,9           |
|     | 8:00        | 36,32   | 35,01   | 1,31             | 3,6           |
|     | 9:00        | 36,13   | 34,92   | 1,21             | 3,3           |
|     | 10:00       | 30,50   | 29,04   | 1,46             | 4,8           |
|     | 11:00       | 33,45   | 32,1    | 1,35             | 4,0           |
|     | 12:00       | 34,13   | 33,92   | 0,21             | 0,6           |
|     | 13:00       | 35,16   | 33,13   | 2,03             | 5,8           |
|     | 14:00       | 34,14   | 33,22   | 0,92             | 2,7           |
|     | 15:00       | 33,59   | 33,47   | 0,12             | 0,4           |
|     | 16:00       | 34,86   | 33,84   | 1,02             | 2,9           |
|     | 17:00       | 34,78   | 33,63   | 1,15             | 3,3           |
|     | 18:00       | 32,96   | 32,01   | 0,95             | 2,9           |
| n1  | 7:00        | 26,17   | 24,57   | 1,60             | 6,1           |
|     | 8:00        | 36,36   | 37,81   | $-1,45$          | $-4,0$        |
|     | 9:00        | 36,65   | 37,64   | $-0,99$          | $-2,7$        |
|     | 10:00       | 24,37   | 22,34   | 2,03             | 8,3           |
|     | 11:00       | 29,90   | 30,47   | $-0,57$          | $-1,9$        |
|     | 12:00       | 34,21   | 35,34   | $-1,13$          | $-3,3$        |
|     | 13:00       | 32,78   | 33,35   | $-0,57$          | $-1,7$        |
|     | 14:00       | 32,98   | 33,69   | $-0,71$          | $-2,1$        |
|     | 15:00       | 33,29   | 34,43   | $-1,14$          | $-3,4$        |
|     | 16:00       | 34,91   | 35,49   | $-0,58$          | $-1,7$        |
|     | 17:00       | 32,97   | 35,02   | $-2,05$          | $-6,2$        |
|     | 18:00       | 30,02   | 30,86   | $-0,84$          | $-2,8$        |
|     |             |         |         | Error máx. $(+)$ | 8,3           |
|     |             |         |         | Error máx. (-)   | $-6,23$       |

**Tabla 3.10** Porcentaje de Error entre la presión simulada y la observada

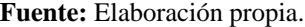

El error tolerable es de 8,3% es menor que 15%. Y que además el sistema debe predecir con la línea hidráulica de grado dentro de los (1,5 – 3,0m). Por lo cual podemos decir que la calibración de la red es aceptable.

El modelo es calibrado con un error medio cuadrático de 0,984, teniendo una variabilidad de presiones de 8,3 % con un grado de exactitud prediciendo la línea de energía de  $\pm 3$ m.

### **3.10 SIMULACIÓN DE LA RED EN ESTADO REAL .**

En la situación actual se ve que hay, mucho más espacio para un crecimiento urbano, donde solo unas cuantas personas son sueñas de este terreno, se ha visto que en estos terrenos hay plantación de cultivos, por lo que no se puede descartar el riego ilícito con agua potable.

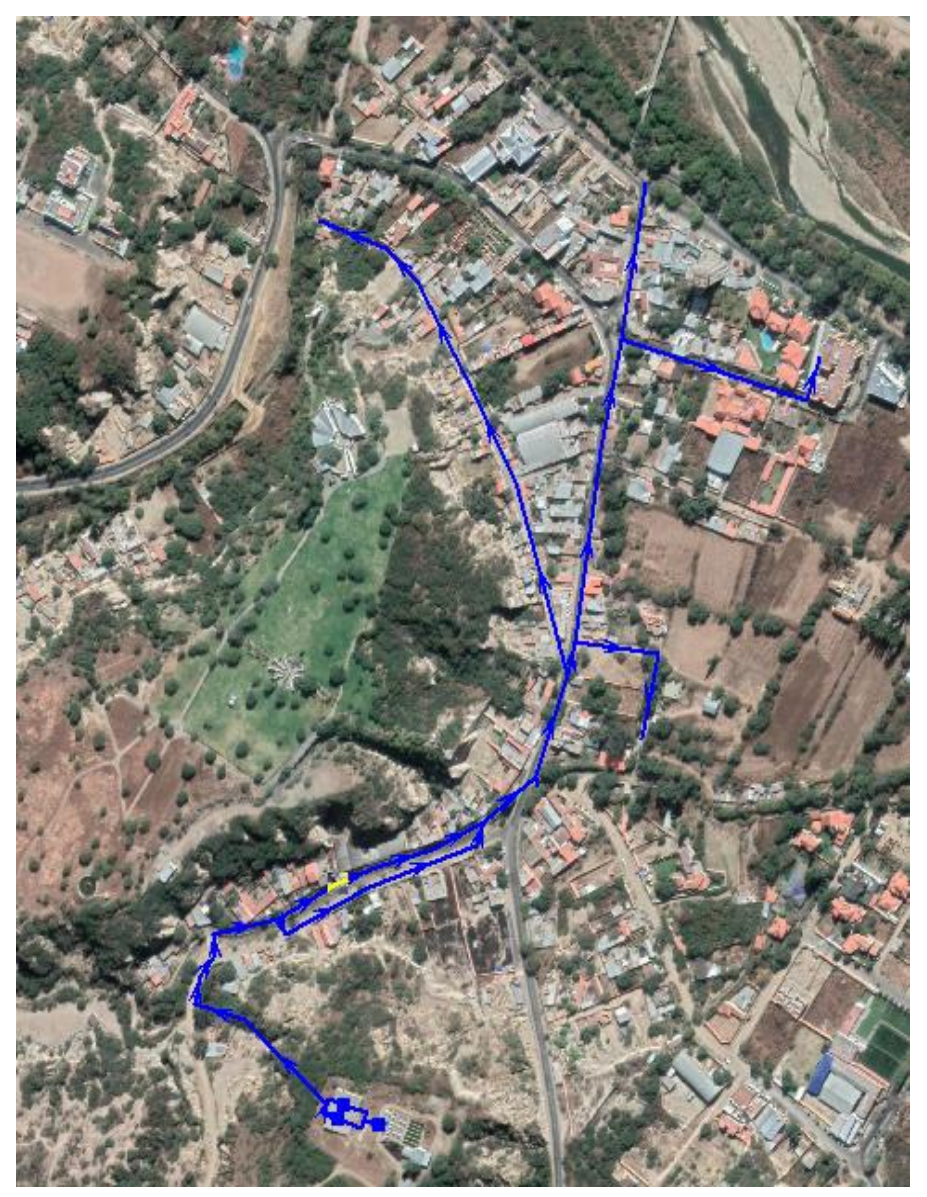

**Figura 3.26** Situación Real de la Red **Fuente:** Elaboración propia.

• La variación del caudal en cada tramo de la red en función a la curva de modulación 1 Correspondiente al día viernes, siendo esta el resultado de la variación del caudal que entra a toda la red de distribución proveniente del tanque.

• Distribución de Caudal de realizo de forma homogénea por medio de un caudal unitario esto se debe por causa de la Pandemia del Covid 19.

### **3.10.1 Parámetro de Simulación .**

### PROPIEDADES DEL TIEMPO DE MODELACIÓN

Las opciones de tiempo de modelación fijan los valores correspondientes a los diferentes intervalos de tiempo durante la simulación en periodos extendidos

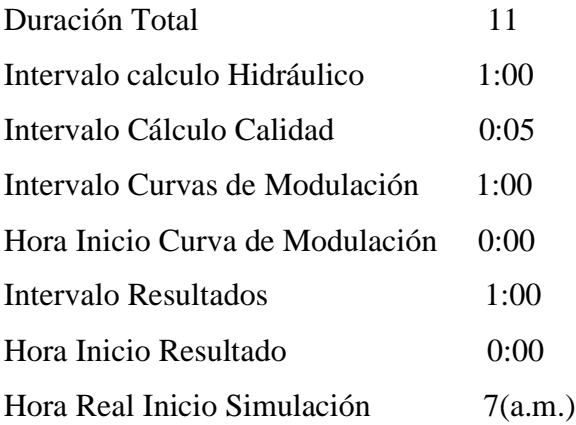

## PROPIEDADES DE LAS OPCIONES DE CÁLCULO

Las opciones hidráulicas controlan el modo en que se van a llevar acabo los cálculos hidráulicos y las unidades de caudal nodal también la precisión o también llamado decimales de cálculo.

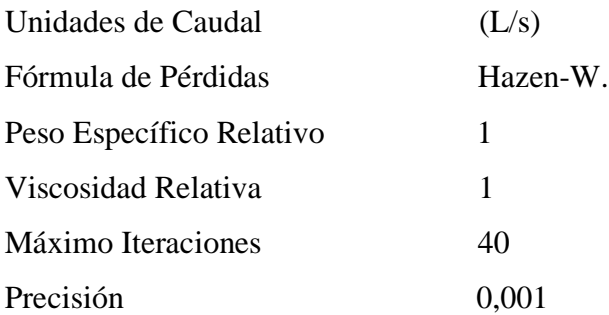

### CÁLCULO DE LA CURVA DE MODULACIÓN

La curva de modulación es un elemento muy importan para la modelación en periodo extendido y para ubicar el caudal pico. Una vez calculado el caudal de cada hora, el siguiente paso es dividir ese caudal entre el caudal medio.

$$
K = \frac{Q_{horario}}{Q_{md}}
$$

Donde:

 $K =$  Multiplicador de caudal (adm).

 $Q_{horario}$  Caudal entregado al sistema por el tanque en este caso (L/s).

 $Q_{md}$ = Caudal medio diario de todo el sistema (L/s).

#### **3.10.2 Resultados de la Simulación .**

EPANET tiene diferentes modos de presentar los resultados de la simulación, la manera más didáctica y rápida de representar los resultados es mediante el esquema (dibujos) ya que se puede observar los resultados mediante gráficos y tablas. Por la facilidad de estos resultados es que también se puede representar en forma texto en el que se puede observar en la parte de anexos E y F con más detalles, simulación realizada a cada hora, continuación se presentara en la Figura 3.27 un mapa gráfico de resultados de presión.

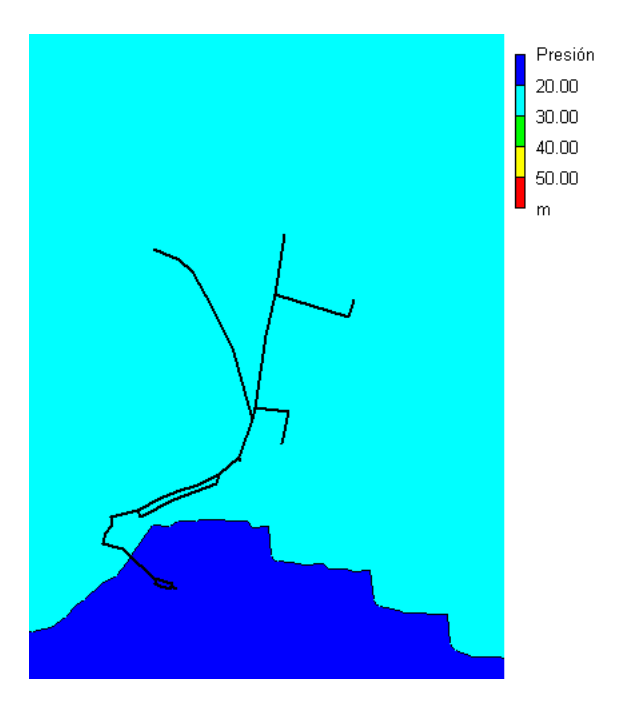

**Figura 3.27** Mapa de Isolineas – Presiones 10:00 am **Fuente:** Elaboración propia.

#### **3.10.3 Análisis de Simulación .**

Haciendo un análisis de los resultados para la verificación del sistema en estado actual Noviembre de 2020, mediante las simulaciones se comprobó lo siguiente:

- La presión mínima en la hora de mayor demanda en todo el Sistema es de 20,30 mca. Y la Normativa NB 689 indica 10 mca mínimo, por lo cual el sistema está cumpliendo la normativa de distribución de agua.
- Las velocidades mínimas en ocasiones no supera las 0,6 m/s, pero en la hora de mayor demanda supera esta velocidad.
- Las velocidad máxima es de 2,5 m/s. y se presenta en la tubería p12 el diámetro que tiene es de 2", la velocidad máxima es de 5 m/s, para la no erosión de la tubería.

### **3.11 SIMULACIÓN DE LA RED EN PROYECCIÓN FUTURA .**

Proyectado a veinte años por recomendación de la NB 689, hay un crecimiento poblacional de 2,7% que provoca la ampliación de la red, donde solo existen terrenos de cultivo los cuales serán ocupados para nuevas viviendas.

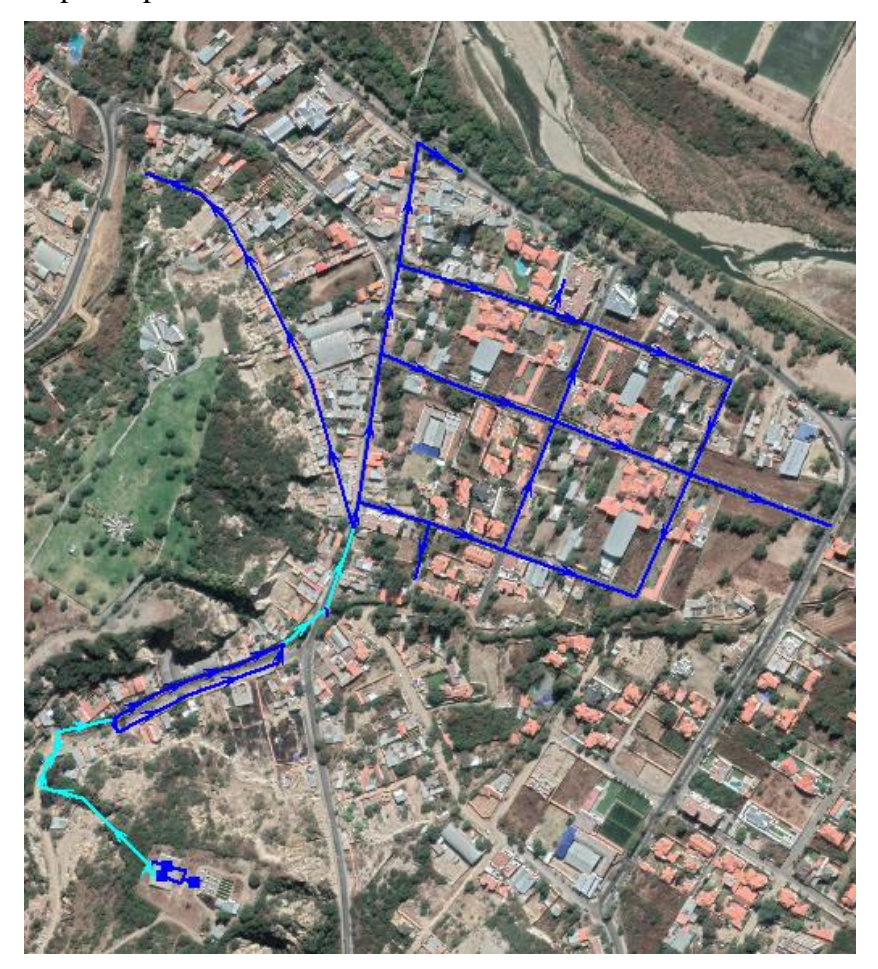

**Figura 3.28.** Situación futura de la red **Fuente:** Elaboración propia.

#### **3.11.1 Parámetros de Simulación .**

#### **3.11.1.1 Periodo de Análisis .**

La Norma Técnica de Diseño para Sistemas de Agua Potable (Norma Boliviana NB 689); Dirección Nacional de Saneamiento Básico establece, para proyectos como el presente establece periodo de 20 a 30 años, pero considerando que la red viene funcionando hace más de 20 años, entonces el valor adoptado para el análisis hidráulico en el futuro es de 20 años.

#### **3.11.1.2 Población .**

Para la estimación de la población futura de acuerdo a los datos obtenidos del Centro de Salud Villa Busch por la Doctora Fernández, mediante un censo del 2019:

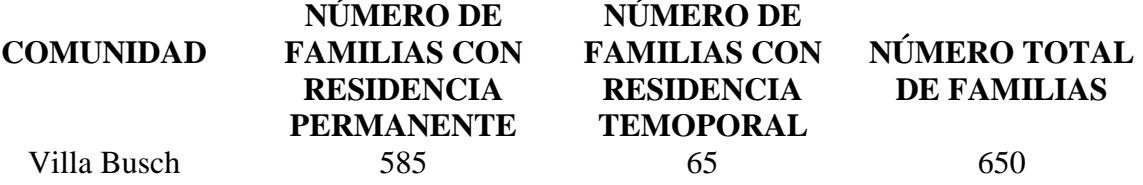

El número de integrantes de la familia varía entre 3 a 4 personas por familia. De acuerdo al (INE) Instituto Nacional de Estadística, el índice de crecimiento poblacional es de 2,7 en la ciudad de Tarija.

2019 Po= 2600 habitantes

2020 Po= 2671 habitantes

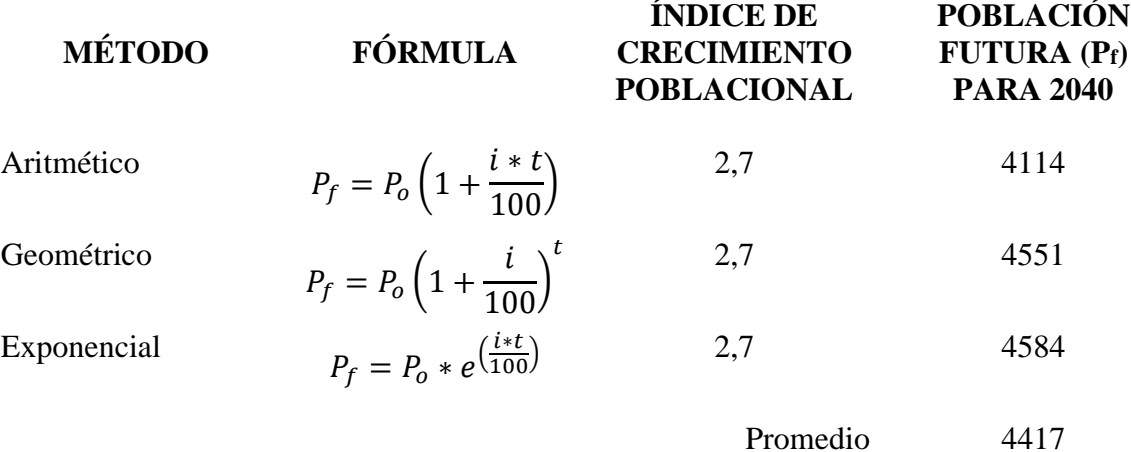

Donde:

Pf: Población futura (hab).

Po: Población inicial (hab).

i: Índice de crecimiento poblacional (adm).

t: Número de años de estudio o período de diseño (años).

e: Bases de logaritmos neperianos (2,71828).

#### **3.11.1.3 Dotación media diaria .**

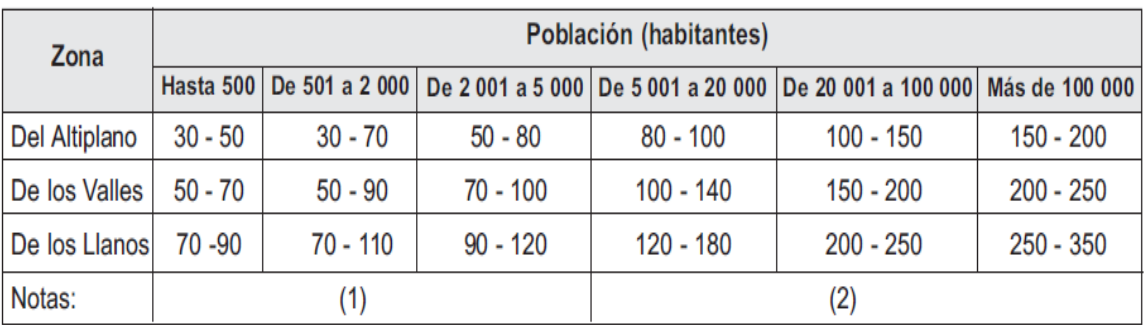

#### **Tabla 3.11** Dotación media diaria (L/hab-d)

(1) Justificar a través de un estudio social.

(2) Justificar a través de un estudio socio-económico.

**Fuente:** NB 689, 2004 Do= 94,17 L/hab-d

#### **3.11.1.4 Dotación futura .**

$$
D_f = D_o \left( 1 + \frac{d}{100} \right)^t
$$

Dónde:

Df: Dotación futura, en (l/hab-d).

Do: Dotación inicial, en (l/hab-d).

d: Variación anual de la dotación en porcentaje (0,5% - 2,0%)

t: Número de años de estudio, en (años).

D<sub>f</sub>= 114,91 l/hab-d

#### **3.11.1.5 Caudal medio diario .**

$$
Q_{md} = \frac{P_f * D_f}{86400}
$$

Donde:

Qmd: Caudal medio diario, en (l/s).

Pf: Población futura, en (hab).

Df: Dotación futura, en (l/hab-d).

 $Q_{\text{md}}= 5.87$  l/s

#### **3.11.1.6 Caudal máximo diario .**

$$
Q_{m\acute{a}x.d} = K_1 * Q_{md}
$$

Dónde:

Qmáx.d: Caudal máximo diario, en (l/s).

K1: Coeficiente de caudal máximo diario (1,2 a 1,5)

Qmd: Caudal medio diario, en (l/s).

 $Q_{\text{max.d}} = 7,04$  1/s

#### **Caudal máximo horario**

Este caudal es calculado por el programa EPANET, por medio de la curva de modulación obtenida de mediciones, en este estudio el coeficiente K<sup>2</sup> será introducida por medio de los cálculos obtenidos.

#### **3.11.1.7 Caudal puntual .**

Es la cantidad de agua que se requiere para atender la demanda como ser colegio, industrias, restaurant, oficinas y otros establecimientos que generan un caudal puntual indiferente del caudal futuro calculado.

En nuestro proyecto tenemos las siguientes:

**Fábrica de ladrillo.** Durante la cuarentena la fábrica de ladrillo no estaba funcionando en la zona, antes había muchas fábricas de ladrillo por el barrio, que se comenzaron a cerrar debido a que el material para hacer el ladrillo se está acabando también por que las fabricas a nivel industrial producen ladrillo de menor costo, Don Ismael, dueño de la fábrica asegura que cerrara antes del año 2040.

Por lo que se decide no tomar en cuenta este consumo en la proyección futura.

**Hotel Viña del Sur.** Este hotel estaba cerrado durante la cuarentena debido al COVID19, pero ya después a fines de noviembre del presente año empieza a abrir sus puertas, con pocos usuarios, se estima que en el año proyectado el hotel esté lleno a su máxima capacidad.

El hotel Viña del Sur cuenta con 78 habitaciones.

Cálculo del Gasto del hotel:

78 habitaciones  $\rightarrow$  500 l/alcoba = 39000 l/d

 $Q=0.451$  l/s

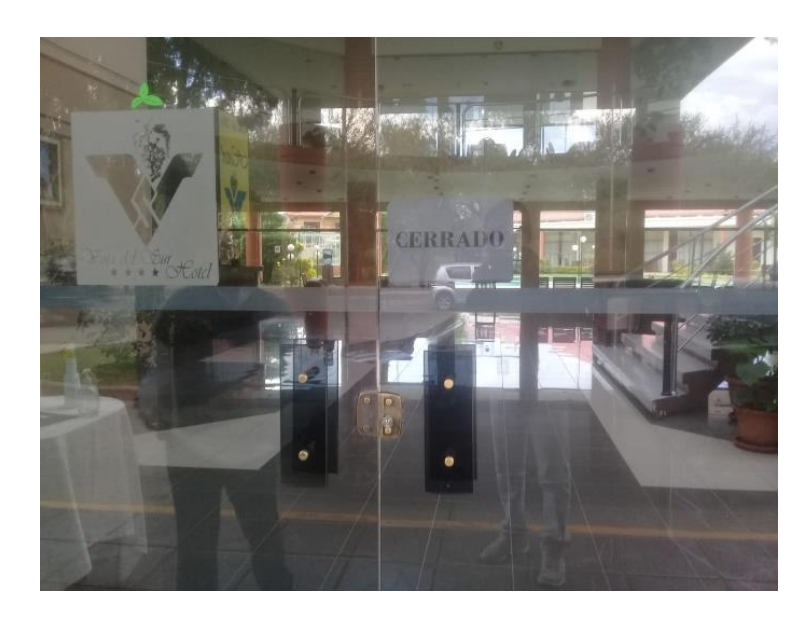

**Figura 3.29** Hotel Viña del Sur Cerrado durante la pandemia **Fuente:** Elaboración propia.

**Centro de Salud Villa Busch.** Durante la pandemia el centro de salud, solo daba atención a personar con síntomas de corona virus, según la jefe encargada del centro de salud la Doctora Fernández, volviendo a brindar otras atenciones que se brindaba antes de a poco. El centro de Salud cuenta con una unidad dental y dos consultorios médicos.

Cálculo del Gasto del centro de salud:

1 Unidad dental  $\rightarrow$  1000 l/d\*unidad dental = 1000 l/d

2 Consultorio Médico  $\rightarrow$  500 l/d\*consultorio = 1000 l/d

 $Q= 0,024$  l/s

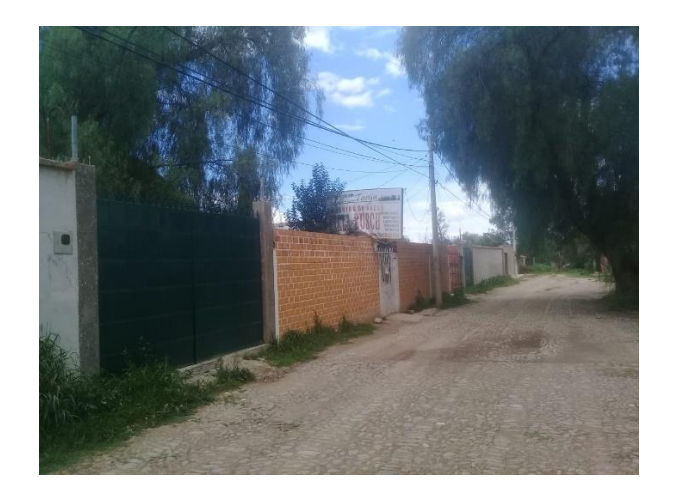

**Figura 3.30** Centro de Salud Villa Busch **Fuente:** Elaboración propia.

**Instituto Tecnológico Simón Bolívar.** Este instituto a la fecha está en construcción, en la etapa de obra fina. Prácticamente se espera que el instituto abra a mediados del 2021, se proyecta que el instituto tendrá un alumnado en diferentes horarios de 400 estudiantes no permanentes, contara con 10 personal no permanente y 2 personal permanente.

Calculo del Gasto del Instituto:

400 Alumnado externo → 40 l/d\*alumnado. Externo = 16000 l/d

10 Personal no residente  $\rightarrow$  50 l/d\* Personal no residente = 500 l/d

1 Personal residente  $\rightarrow$  200 l/d\* Personal residente = 400 l/d

 $Q= 0,195$  l/s

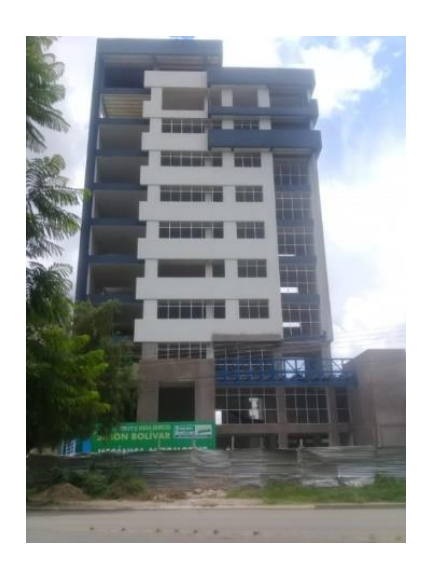

**Figura 3.31.** Construcción del instituto Tecnológico Simón Bolívar **Fuente:** Elaboración propia.

### **Vivienda Multifamiliar**

Este Condominio tiene cuatro plantas y dieciséis apartamentos.

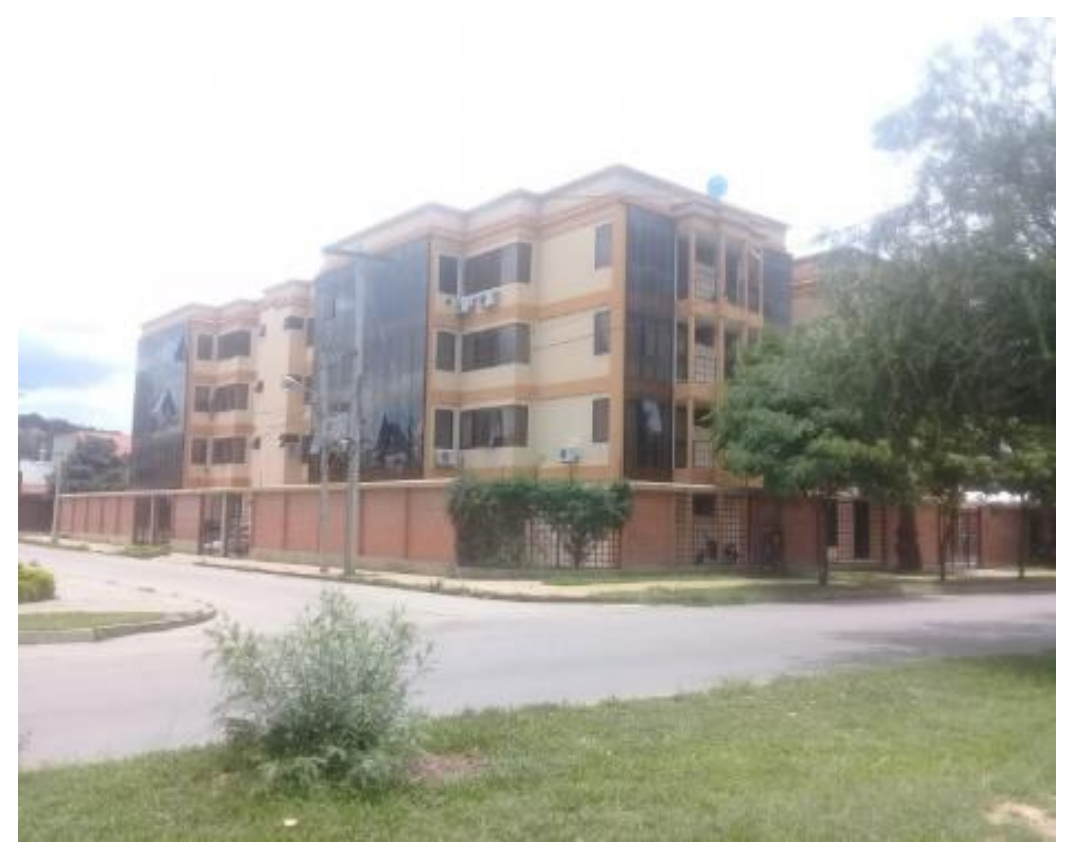

**Figura 3.32** Vivienda Multifamiliar **Fuente:** Elaboración propia. Calculo del Gasto del edificio multifamiliar: 16 Apartamentos  $\rightarrow$  500l/d\*apartamento = 8000 l/d  $Q= 0,093 1/s$ 

#### **3.11.1.8 Distribución de Caudales a nudos .**

La distribución de los caudales de hizo de manera de caudal unitario, tomando en cuenta los consumos puntuales como ser vivienda multifamiliar, Instituto Tecnológico que se pondrá en funcionamiento en un futuro no muy lejano, Centro de Salud Villa Busch del mismo Barrio y del Hotel Viña del Sur.

Los caudales puntuales se fueron sumando a los respectivos nudos, en función a la a su correspondiente ubicación de cada uno de los elementos ya mencionados.

| <b>Nudo</b>                 | Área de demanda $(m^2)$ |          |          | Area Acum.<br>(m <sup>2</sup> ) | Qmd<br>(L/s)          |       |
|-----------------------------|-------------------------|----------|----------|---------------------------------|-----------------------|-------|
| $n3 =$                      | 4095,008                |          |          |                                 | 4095,008              | 0,192 |
| $n2 =$                      | 2817,67                 | 8716,857 |          |                                 | 11534,527             | 0,541 |
| $n1 =$                      | 3603,651                | 3349,389 | 2306,678 | 1399,289                        | 10659,007             | 0,500 |
| $n5 =$                      | 4612,527                | 2738,495 | 2727,102 | 1365,487                        | 11443,611             | 0,537 |
| $n11 =$                     | 1185,551                | 353,086  |          |                                 | 1538,637              | 0,072 |
| $n10 =$                     | 1241,183                |          |          |                                 | 1241,183              | 0,058 |
| $n9 =$                      | 2518,979                | 760,976  | 289,586  |                                 | 3569,541              | 0,167 |
| $n8 =$                      | 2674,895                | 1818,69  |          |                                 | 4493,585              | 0,211 |
| $n7 =$                      | 2719,553                | 1131,939 | 1205,779 |                                 | 5057,271              | 0,237 |
| $6=$                        | 914,218                 |          |          |                                 | 914,218               | 0,043 |
| $n29 =$                     | 1520,399                | 788,357  |          |                                 | 2308,756              | 0,108 |
| $n12 =$                     | 2470,263                | 1607,68  |          |                                 | 4077,943              | 0,191 |
| $n13 =$                     | 567,248                 | 877,296  |          |                                 | 1444,544              | 0,068 |
| $n14 =$                     | 642,203                 |          |          |                                 | 642,203               | 0,030 |
| $n6 =$                      | 1071,821                | 964,152  | 815,904  | 727,562                         | 3579,439              | 0,168 |
| $n15 =$                     | 859,108                 | 1978     |          |                                 | 2837,108              | 0,133 |
| $n21 =$                     | 621,642                 |          |          |                                 | 621,642               | 0,029 |
| $n22 =$                     | 739,837                 |          |          |                                 | 739,837               | 0,035 |
| $n24 =$                     | 300                     | 693,449  |          |                                 | 993,449               | 0,047 |
| $n16 =$                     | 892,181                 |          |          |                                 | 892,181               | 0,042 |
| $n23 =$                     | 1864,796                |          |          |                                 | 1864,796              | 0,087 |
| $n25 =$                     | 1225,621                |          |          |                                 | 1225,621              | 0,057 |
| $n26 =$                     | 902,253                 |          |          |                                 | 902,253               | 0,042 |
| $n27 =$                     | 1055,692                |          |          |                                 | 1055,692              | 0,050 |
| $n28 =$                     | 1669,216                |          |          |                                 | 1669,216              | 0,078 |
| $1 =$                       | 4077,521                | 2753,746 |          |                                 | 6831,267              | 0,320 |
| $2 =$                       | 2305,013                |          |          |                                 | 2305,013              | 0,108 |
| $16 =$                      |                         |          |          |                                 | $\boldsymbol{0}$      | 0,000 |
| $12 =$                      | 2700,01                 | 2855,152 | 4972,213 | 3369,877                        | 13897,252             | 0,652 |
| $11 =$                      | 2860,371                | 3367,38  | 3179,304 | 3457,582                        | 12864,637             | 0,603 |
| $15 =$                      | 3410,443                | 3179,304 |          |                                 | 6589,747              | 0,309 |
| $13 =$                      | 3962,314                | 3478,378 | 5013,615 | 5288,206                        | 17742,513             | 0,832 |
| $14 =$                      | 3426,074                | 3699,474 | 3337,214 |                                 | 10462,762             | 0,491 |
|                             |                         |          |          | 150094,459                      | 7,040                 |       |
| Caudal Unitario<br>$(Qu) =$ |                         |          |          | 0,000047                        | (L/s/m <sup>2</sup> ) |       |

**Tabla 3.12** Distribución de Caudales a nudos proyección 2040

Los resultados con mayor detalle se encuentran en la parte de anexos F, lo que se presenta en la Figura 3.35 se presenta un mapa de Isolineas que representa las presiones, es la simulación de la hora pico de las 10:00 am.

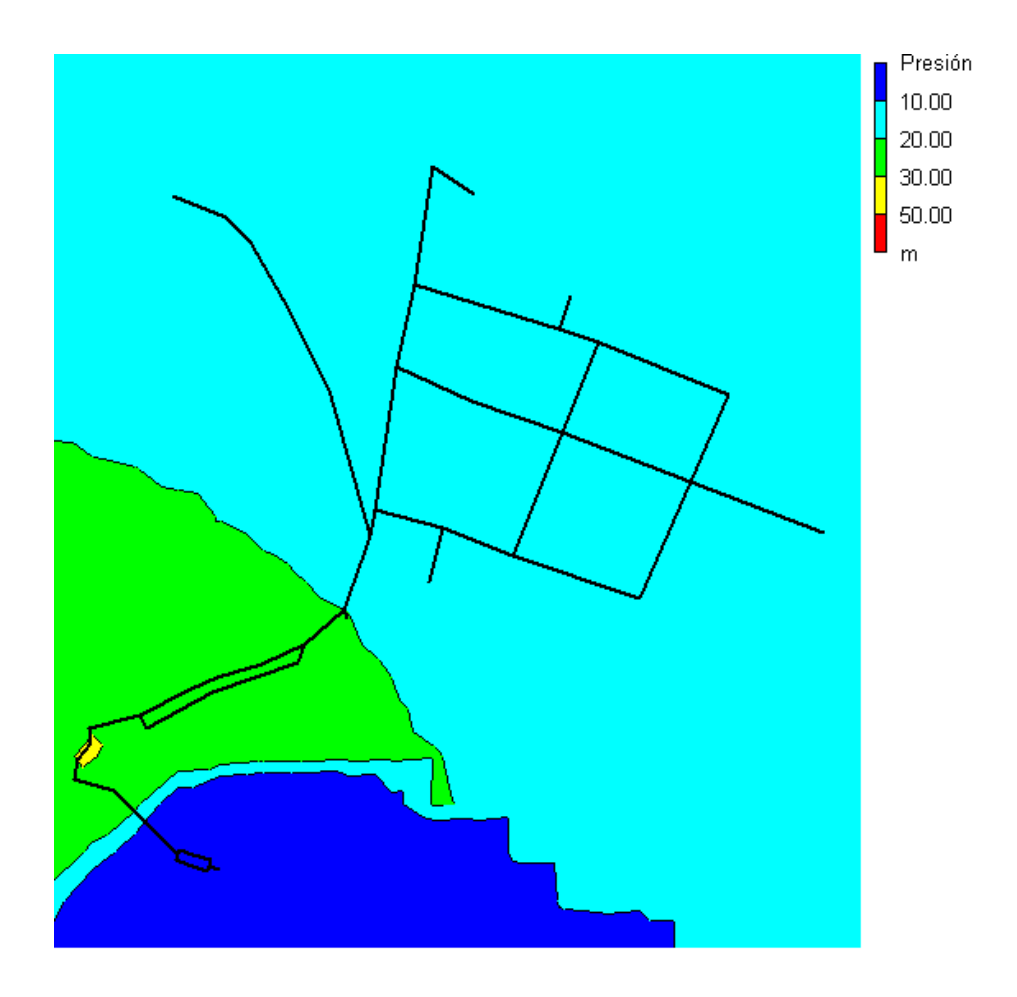

**Figura 3.33** Mapa de Isolineas – Presiones 10:00 am **Fuente:** Elaboración propia.

#### **3.11.3 Análisis de Simulación .**

Como se muestra en los resultados de anexos F, para el buen funcionamiento del sistema de agua potable en proyección a 20 años, en el futuro se tendrán que cambiar las tuberías siguientes de los diámetros actuales de la Tabla 3.13 a los diámetros futuros para que cumplan con lo establecido en la normativa NB 689 y cumpla con las presiones de demanda mínima y de las velocidades.

|                  | DIÁMETRO ACTUAL | DIÁMETRO FUTURO |
|------------------|-----------------|-----------------|
| <b>ID LINEA</b>  | (mm)            | (mm)            |
| P <sub>1</sub>   | 50              | 75              |
| P2               | 50              | 75              |
| P4               | 50              | 75              |
| P <sub>5</sub>   | 63              | 75              |
| P <sub>6</sub>   | 63              | 75              |
| P7               | 63              | 75              |
| P <sub>8</sub>   | 63              | 75              |
| P <sub>9</sub>   | 63              | 75              |
| P12              | 50              | 75              |
| P13              | 50              | 75              |
| P18              | 75              | 100             |
| 6                | 75              | 100             |
| $\boldsymbol{7}$ | 75              | 100             |
| 8                | 75              | 100             |

**Tabla 3.13** Cambio de Diámetros de tuberías para el 2040

# **CAPÍTULO IV**

## **CONCLUSIONES Y RECOMENDACIONES**

### **CAPÍTULO IV**

#### **CONCLUSIONES Y RECOMENDACIONES**

#### **4.1 CONCLUSIONES .**

- Con la información recopilada para la elaboración de este trabajo, se pudo comprobar que apropiadamente un 54,58% de los usuarios de servicio de agua no cuentan con un medidor domiciliario y los que cuentan abarca un 45,42 %.
- La calibración de modelo hidráulico es de manera aceptable.
- Las presiones son mayores a 10 m.c.a en todos los puntos, cumplen con lo establecido con la normativa NB 689 de la misma manera la presión estática que es inferior a 70 m.c.a.
- La velocidad en la tubería principal es mayor a 0,30 m/s aunque en los ramales secundarios esta velocidad es inferior especialmente en las horas de menor consumo, la tubería principal cumple con la normativa de la velocidad de auto limpieza, y las velocidad máxima es inferior a 2 m/s, esta velocidad es para evitar disminuir la pérdida de energía debida a la fricción, cumpliendo con NB 689.
- Las tuberías envejecen y lo mismo hace la rugosidad, en este proyecto las tuberías de PVC envejecieron alrededor de 150 a 140 del coeficiente de Hazen-Williams y las tuberías de Hierro de 130 a 120.
- Con los cálculos de la curva de modulación se notaron que la hora de mayor consumo donde se presenta la caudal punta se encuentran entre las 9:00am y 10:00am.
- Durante la noche del día martes 17/11/2020 y miércoles 18/11/2020, hubo un consumo excesivo similar al de un día de aproximadamente de 65 centímetros, por lo cual se cree que es un consumo de riego ilícito, debido a que no todos los usuarios cuentan con medidor, y por ende no hay un control de consumo real.
- Para poder identificar al usuario que consume mayor cantidad de agua, se debe instalar medidores de caudal en las siguientes tuberías p5 que se encuentra entre los nudos n6 y n7,el siguiente medidor debe ser instalado en la tubería p4 entre los nudos n1 y n5, el tercer medidor debe ser instalado en la tubería p12 que está entre los nudos n6 y n12, el cuarto medidor debe ser instalado en la tubería p27 que se

encuentra entre los nudos n28 y n15 y el cinto medidor debe ser instalado en la tubería 5 que se encuentra entre los nudos n19 y 5.

- Para la proyección futura se debe cambiar los siguientes diámetros de tubería para el buen funcionamiento y cumpla con lo establecido en la normativa boliviana: Las tuberías P1, p2, p4, p12 y p13 tienen un diámetro de 50 mm. Se tiene que cambiar a 75 mm que en pulgadas sería un diámetro de 3 pulg. Las tuberías que cuentas con un diámetro de 63 mm son p6, p7, p8 y p9 que se tendrían que cambiar a 75 mm. Las que tienen un diámetro de 75 mm p18, 6, 7 y 8 a un diámetro de 100 mm.
- Las velocidades de la tubería principal supera los 0,3 m/s para su auto limpieza, pero las tuberías p2, p3, p5, p6, p7, p8, p9, p11, 18, 3, 4, 10, 11, 19, 26 y 12 son interior a la velocidad de auto limpieza, pero estas tuberías son secundarias por lo que es aceptable.
- Las presiones en cualquier punto de la red son mayores a 10 m.c.a. cumpliendo con la presión de servicio y la presión estática es inferior 70 m.c.a que garantizan que la tubería clase 9 resista el golpe de ariete.
- En la hipótesis se estableció que la red, si cumplía o no con la normativa NB 689 de acuerdo al análisis de la red se estableció que la red cumple con las condiciones de la normativa boliviana, como ser la presión de servicio la velocidad de autolimpieza, y en otros factores no cumplía como la falta de hidrantes, la deficiencia en la operación del sistema.

#### **4.2 RECOMENDACIONES .**

Para un mejor estudio de calibración los instrumentos de medición deben instalarse en los siguientes puntos como lo indica en el plano 4 que se encuentra de anexos, y también los números de instrumentos a utilizarse.

Ampliar este trabajo para un estudio netamente de pérdidas de agua potable para la cuantificación sobre la pérdida de agua y ubicar estas zonas de pérdidas para evitar fugas de agua.

Cuando se realicen los trabajos de medición para futuras calibraciones, se recomienda que sean afuera de los domicilios o propiedades privadas para evitar problemas tanto sociales como de salud debido a la pandemia que atraviesa el mundo.

La verificación del sistema se realizó en tiempo de pandemia por el Covid-19, por lo cual otro estudio arrojaría valores diferentes.

Se precisa la instalación de hidrante contra incendio, debido a la falta de la misma en la red de agua potable del barrio German Busch.

Si bien este estudio prueba sobre el buen funcionamiento hidráulico de la red estableciendo con la NB 689, hay algunas factoras que carece la red, para un mejor control y funcionamiento como ser la instalación de medidores de caudal en los domicilios o usuarios que no cuentan con uno, la instalación de hidrantes, debe instalarse un sistema que controle el bombeo con un flotador en el tanque de almacenamiento para el cuidado de la bomba sumergible.

Para prever futuras fallas en el sistema se debe aumentar los diámetros de las tuberías que indican en la tabla 3,13 o poner otra tubería en paralelo similar al existente.

Durante las mediciones caudales solo se realizó en el tanque, también se debía instalar micromedidores en el sistema, pero no se pudieron por la Pandemia del covid-19 ya que los funcionarios de COSAALT no se podrían juntar con mi persona por el tema de contagio, las mediciones del tanque solo fueron mediciones de aforo volumétricas este método tiene un error porque no se sabe con exactitud qué hora es el caudal punta.

Los equipos necesarios para completar el estudio de modelación son el manómetro digital con registro de presión y temperatura AEP JET, que es un aparato que registra la presión y temperatura durante cada intervalo de tiempo programable. También los medidores de caudal que son los ultrasonidos que miden se calibran para distintas clases de tubería en funciona a su diámetro, material de la misma y el espesor, dependiendo de cada fabricante estos aparatos tiene su manual de instalación.